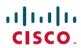

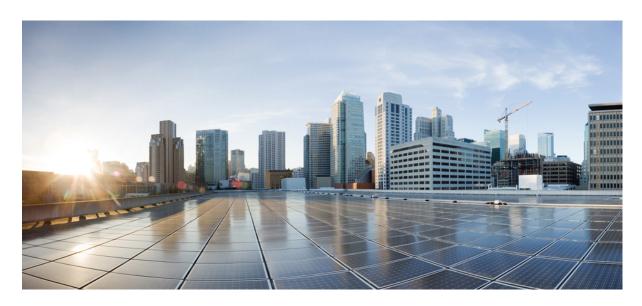

## **Cisco Firepower 1010 Getting Started Guide**

**First Published:** 2019-06-13 **Last Modified:** 2023-01-23

### **Americas Headquarters**

Cisco Systems, Inc. 170 West Tasman Drive San Jose, CA 95134-1706 USA http://www.cisco.com Tel: 408 526-4000

800 553-NETS (6387) Fax: 408 527-0883

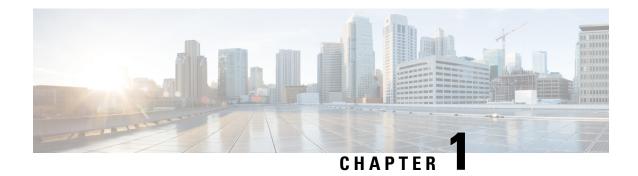

# Which Operating System and Manager is Right for You?

Your hardware platform can run one of two operating systems. For each operating system, you have a choice of managers. This chapter explains the operating system and manager choices.

- Operating Systems, on page 1
- Managers, on page 1

# **Operating Systems**

You can use either the Secure Firewall ASA or the Secure Firewall Threat Defense (formerly Firepower Threat Defense) operating system on your hardware platform:

- ASA—The ASA is a traditional, advanced stateful firewall and VPN concentrator.
- You may want to use the ASA if you do not need the advanced capabilities of the threat defense, or if you need an ASA-only feature that is not yet available on the threat defense. Cisco provides ASA-to-threat defense migration tools to help you convert your ASA to the threat defense if you start with ASA and later reimage to threat defense.
- Threat Defense—The threat defense is a next-generation firewall that combines an advanced stateful firewall, VPN concentrator, and next generation IPS. In other words, the threat defense takes the best of ASA functionality and combines it with the best next-generation firewall and IPS functionality.
- We recommend using the threat defense over the ASA because it contains most of the major functionality of the ASA, plus additional next generation firewall and IPS functionality.

To reimage between the ASA and the threat defense, see the Cisco Secure Firewall ASA and Secure Firewall Threat Defense Reimage Guide.

# Managers

The threat defense and ASA support multiple managers.

# **Threat Defense Managers**

Table 1: Threat Defense Managers

| Manager                                                                  | Description                                                                                                    |  |  |
|--------------------------------------------------------------------------|----------------------------------------------------------------------------------------------------|--|--|
| Secure Firewall Management Center (formerly Firepower Management Center) | The management center is a powerful, web-based, multi-device manager that runs on its own server hardware, or as a virtual device on a hypervisor. You should use the management center if you want a multi-device manager, and you require all features on the threat defense. The management center also provides powerful analysis and monitoring of traffic and events. |  |  |
|                                                                          | In 6.7 and later, the management center can manage the threat defenses from the outside (or other data) interface instead of from the standard Management interface. This feature is useful for remote branch deployments.                                                                                                    |  |  |
|                                                                          | Note The management center is not compatible with other managers because the management center owns the threat defense configuration, and you are not allowed to configure the threat defense directly, bypassing the management center.                                                                                                    |  |  |
|                                                                          | To get started with the management center on the Management network, see Threat Defense Deployment with the Management Center, on page 5.                                                                                                    |  |  |
|                                                                          | To get started with the management center on a remote network, see Threat Defense Deployment with a Remote Management Center, on page 47.                                                                                                    |  |  |
| Secure Firewall Device Manager (formerly Firepower Device Manager)       | The device manager is a web-based, simplified, on-device manager. Because it is simplified, some threat defense features are not supported using the device manager. You should use the device manager if you are only managing a small number of devices and don't need a multi-device manager.                                                                            |  |  |
|                                                                          | Note Both the device manager and CDO in FDM mode can discover the configuration on the firewall, so you can use the device manager and CDO to manage the same firewall. The management center is not compatible with other managers.                                                                                                    |  |  |
|                                                                          | To get started with the device manager, see Threat Defense Deployment with the Device Manager, on page 89.                                                                                                    |  |  |

| Manager                                    | Description                                                                                                    |
|--------------------------------------------|----------------------------------------------------------------------------------------------------|
| Cisco Defense Orchestrator (CDO)           | CDO offers two management modes:                                                                                                    |
|                                            | • (7.2 and later) Cloud-delivered management center mode with all of the configuration functionality of an on-premises management center. For the analytics functionality, you can use either Secure Cloud Analytics in the cloud or an on-prem management center.                                                 |
|                                            | (Existing CDO users only) Device manager mode with a simplified user experience.     This mode is only available to users who are already using CDO to manage threat defenses in device manager mode. This mode is not covered in this guide.                                                                      |
|                                            | Because CDO is cloud-based, there is no overhead of running CDO on your own servers. CDO also manages other security devices, such as ASAs, so you can use a single manager for all of your security devices.                                                                                                    |
|                                            | To get started with CDO provisioning, see Threat Defense Deployment with CDO, on page 117.                                                                                                    |
| Secure Firewall Threat Defense REST API    | The threat defense REST API lets you automate direct configuration of the threat defense. This API is compatible with the device manager and CDO use because they can both discover the configuration on the firewall. You cannot use this API if you are managing the threat defense using the management center. |
|                                            | The threat defense REST API is not covered in this guide. For more information, see the Cisco Secure Firewall Threat Defense REST API Guide.                                                                                                    |
| Secure Firewall Management Center REST API | The management center REST API lets you automate configuration of management center policies that can then be applied to managed threat defenses. This API does not manage the threat defense directly.                                                                                                    |
|                                            | The management center REST API is not covered in this guide. For more information, see the Secure Firewall Management Center REST API Quick Start Guide.                                                                                                    |

# **ASA Managers**

### Table 2: ASA Managers

| Manager                                 | Description                                                                                                    |  |
|-----------------------------------------|----------------------------------------------------------------------------------------------------|--|
| Adaptive Security Device Manager (ASDM) | ASDM is a Java-based, on-device manager that provides full ASA functionality. You should use ASDM if you prefer using a GUI over the CLI, and you only need to manage a small number of ASAs. ASDM can discover the configuration on the firewall, so you can also use the CLI, CDO, or CSM with ASDM.  To get started with ASDM, see ASA Deployment with ASDM, on page 167. |  |
| CLI                                     | You should use the ASA CLI if you prefer CLIs over GUIs.  The CLI is not covered in this guide. For more information, see the ASA configuration                                                                                                    |  |
|                                         | guides.                                                                                                    |  |

| Manager                      | Description                                                                                                    |
|------------------------------|----------------------------------------------------------------------------------------------------|
| CDO                          | CDO is a simplified, cloud-based multi-device manager. Because it is simplified, some ASA features are not supported using CDO. You should use CDO if you want a multi-device manager that offers a simplified management experience. And because CDO is cloud-based, there is no overhead of running CDO on your own servers. CDO also manages other security devices, such as threat defenses, so you can use a single manager for all of your security devices. CDO can discover the configuration on the firewall, so you can also use the CLI or ASDM. |
|                              | CDO is not covered in this guide. To get started with CDO, see the CDO home page.                                                                                                    |
| Cisco Security Manager (CSM) | CSM is a powerful, multi-device manager that runs on its own server hardware. You should use CSM if you need to manage large numbers of ASAs. CSM can discover the configuration on the firewall, so you can also use the CLI or ASDM. CSM does not support managing the threat defenses.                                                                                                    |
|                              | CSM is not covered in this guide. For more information, see the CSM user guide.                                                                                                    |
| ASA REST API                 | The ASA REST API lets you automate ASA configuration. However, the API does not include all ASA features, and is no longer being enhanced.                                                                                                    |
|                              | The ASA REST API is not covered in this guide. For more information, see the Cisco ASA REST API Quick Start Guide.                                                                                                    |

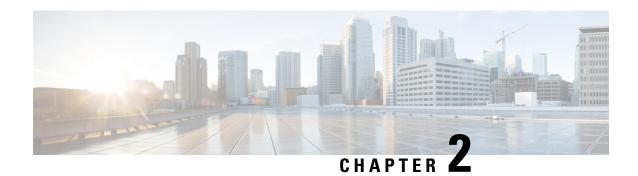

# Threat Defense Deployment with the Management Center

### Is This Chapter for You?

To see all available operating systems and managers, see Which Operating System and Manager is Right for You?, on page 1. This chapter applies to the threat defense with the management center.

This chapter explains how to complete the initial configuration of your threat defense and how to register the firewall to the management center located on your management network. For remote branch deployment, where the management center resides at a central headquarters, see Threat Defense Deployment with a Remote Management Center, on page 47.

In a typical deployment on a large network, you install multiple managed devices on network segments. Each device controls, inspects, monitors, and analyzes traffic, and then reports to a managing management center. The management center provides a centralized management console with a web interface that you can use to perform administrative, management, analysis, and reporting tasks in service to securing your local network.

### **About the Firewall**

The hardware can run either threat defense software or ASA software. Switching between threat defense and ASA requires you to reimage the device. You should also reimage if you need a different software version than is currently installed. See Reimage the Cisco ASA or Firepower Threat Defense Device.

The firewall runs an underlying operating system called the Secure Firewall eXtensible Operating System (FXOS). The firewall does not support the FXOS Secure Firewall chassis manager; only a limited CLI is supported for troubleshooting purposes. See the Cisco FXOS Troubleshooting Guide for the Firepower 1000/2100 and Secure Firewall 3100 with Firepower Threat Defense for more information.

**Privacy Collection Statement**—The firewall does not require or actively collect personally identifiable information. However, you can use personally identifiable information in the configuration, for example for usernames. In this case, an administrator might be able to see this information when working with the configuration or when using SNMP.

- Before You Start, on page 6
- End-to-End Procedure, on page 6
- Review the Network Deployment, on page 8
- Cable the Device (6.5 and Later), on page 10
- Cable the Device (6.4), on page 12
- Power On the Firewall, on page 13
- (Optional) Check the Software and Install a New Version, on page 13

- Complete the Threat Defense Initial Configuration, on page 15
- Log Into the Management Center, on page 23
- Obtain Licenses for the Management Center, on page 24
- Register the Threat Defense with the Management Center, on page 25
- Configure a Basic Security Policy, on page 28
- Access the Threat Defense and FXOS CLI, on page 43
- Power Off the Firewall, on page 44
- What's Next?, on page 45

### **Before You Start**

Deploy and perform initial configuration of the management center. See the Cisco Firepower Management Center 1600, 2600, and 4600 Hardware Installation Guide or Cisco Secure Firewall Management Center Virtual Getting Started Guide.

### **End-to-End Procedure**

See the following tasks to deploy the threat defense with management center on your chassis.

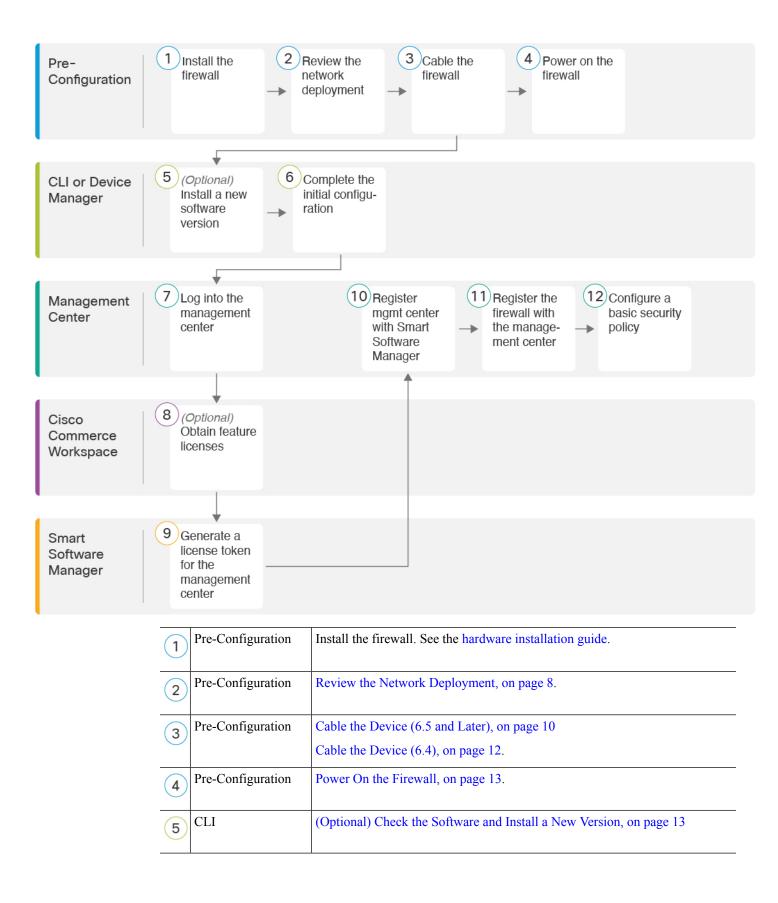

| 6   | CLI or Device<br>Manager    | Complete the Threat Defense Initial Configuration, on page 15.                                                         |
|-----|-----------------------------|----------------------------------------------------------------------------------------------------|
| 7   | Management Center           | Log Into the Management Center, on page 23.                                                                            |
| 8   | Cisco Commerce<br>Workspace | Obtain Licenses for the Management Center, on page 24: Buy feature licenses.                                           |
| 9   | Smart Software<br>Manager   | Obtain Licenses for the Management Center, on page 24: Generate a license token for the management center.             |
| 10  | Management Center           | Obtain Licenses for the Management Center, on page 24: Register the management center with the Smart Licensing server. |
| 11) | Management Center           | Register the Threat Defense with the Management Center, on page 25                                                     |
| 12  | Management Center           | Configure a Basic Security Policy, on page 28                                                                          |

# **Review the Network Deployment**

### 6.5 and Later Deployment

The dedicated Management 1/1 interface is a special interface with its own network settings. By default, the Management 1/1 interface is enabled and configured as a DHCP client. If your network does not include a DHCP server, you can set the Management interface to use a static IP address during initial setup at the console port. You can configure other interfaces after you connect the threat defense to the management center. Note that Ethernet1/2 through 1/8 are enabled as switch ports by default.

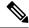

Note

In 6.5 and earlier, the Management interface is configured with an IP address (192.168.45.45).

The following figure shows the recommended network deployment for the Firepower 1010.

The management center can only communicate with the threat defense on the Management interface. Moreover, both the management center and the threat defense require internet access from management for licensing and updates.

In the following diagram, the Firepower 1010 acts as the internet gateway for the Management interface and the management center by connecting Management 1/1 directly to an inside switch port, and by connecting the management center and management computer to other inside switch ports. (This direct connection is allowed because the Management interface is separate from the other interfaces on the threat defense.)

outside
Ethernet1/1

Threat
Defense

management
Management 1/1
DHCP from nw

Management
Center

Management
Computer

Figure 1: Suggested Network Deployment

### 6.4 Deployment

The dedicated Management 1/1 interface is a special interface with its own network settings. By default, only the Management 1/1 interface is enabled and configured with an IP address (192.168.45.45). This interface also runs a DHCP server initially; after you select the management center as the manager during initial setup, the DHCP server is disabled. You can configure other interfaces after you connect the threat defense to the management center.

The following figure shows the recommended network deployment for the Firepower 1010.

The management center can only communicate with the threat defense on the Management interface. Moreover, both the management center and the threat defense require internet access from management for licensing and updates.

In the following diagram, the Firepower 1010 acts as the internet gateway for the Management interface and the management center by connecting Management 1/1 to an inside interface through a Layer 2 switch, and by connecting the management center and management computer to the switch. (This direct connection is allowed because the Management interface is separate from the other interfaces on the threat defense.)

Internet outside Threat management Defense Management 1/1 192.168.45.45 Layer 2 Switch Management inside Center Management Gateway Management Computer

Figure 2: Suggested Network Deployment

# Cable the Device (6.5 and Later)

To cable the recommended scenario on the Firepower 1010, see the following illustration, which shows a sample topology using Ethernet1/1 as the outside interface and the remaining interfaces as switch ports on the inside network.

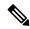

Note

Other topologies can be used, and your deployment will vary depending on your requirements. For example, you can convert the switch ports to firewall interfaces.

Figure 3: Cabling the Firepower 1010

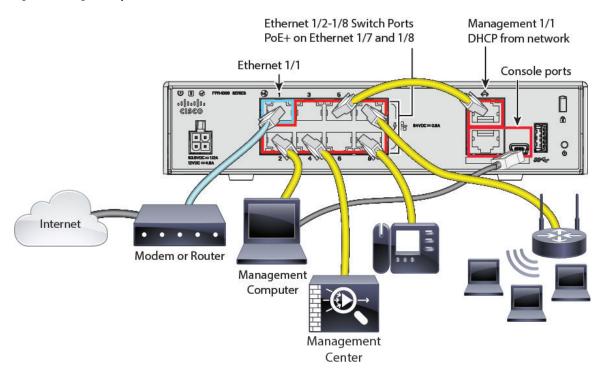

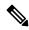

Note

For version 6.5 and earlier, the Management 1/1 default IP address is 192.168.45.45.

### **Procedure**

- **Step 1** Install the chassis. See the hardware installation guide.
- **Step 2** Connect Management 1/1 directly to one of the switch ports, Ethernet 1/2 through 1/8.
- **Step 3** Cable the following to the switch ports, Ethernet 1/2 through 1/8:
  - Management Center
  - Management computer
  - · Additional end points
- Step 4 Connect the management computer to the console port. You need to use the console port to access the CLI for initial setup if you do not use SSH to the Management interface or use the device manager for initial setup.
- **Step 5** Connect Ethernet 1/1 to your outside router.

## Cable the Device (6.4)

To cable the recommended scenario on the Firepower 1010, see the following illustration, which shows a sample topology using a Layer 2 switch.

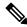

Note

Other topologies can be used, and your deployment will vary depending on your requirements.

Figure 4: Cabling the Firepower 1010

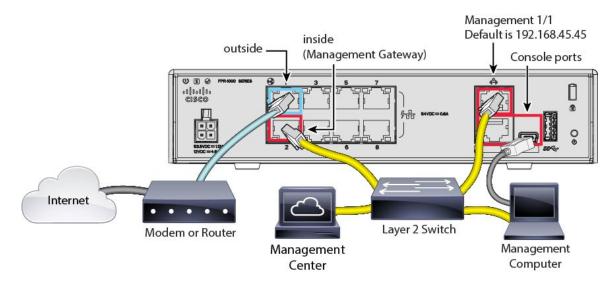

### **Procedure**

- **Step 1** Install and familiarize yourself with your hardware using the hardware installation guide.
- **Step 2** Cable the following to a Layer 2 Ethernet switch:
  - Inside interface (for example, Ethernet 1/2)
  - Management 1/1 interface
  - Management Center
  - Management computer

Note

The Firepower 1010 and the management center both have the same default management IP address: 192.168.45.45. This guide assumes that you will set different IP addresses for your devices during initial setup. Note that the management center on 6.5 and later defaults to a DHCP client for the management interface; however, if there is no DHCP server, it will default to 192.168.45.45.

- Step 3 Connect the management computer to the console port. You need to use the console port to access the CLI for initial setup if you do not use SSH to the Management interface.
- **Step 4** Connect the outside interface (for example, Ethernet 1/1) to your outside router.

**Step 5** Connect other networks to the remaining interfaces.

### **Power On the Firewall**

System power is controlled by the power cord; there is no power button.

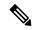

Note

The first time you boot up the threat defense, initialization can take approximately 15 to 30 minutes.

### Before you begin

It's important that you provide reliable power for your device (using an uninterruptable power supply (UPS), for example). Loss of power without first shutting down can cause serious file system damage. There are many processes running in the background all the time, and losing power does not allow the graceful shutdown of your system.

#### **Procedure**

**Step 1** Attach the power cord to the device, and connect it to an electrical outlet.

The power turns on automatically when you plug in the power cord.

**Step 2** Check the Power LED on the back or top of the device; if it is solid green, the device is powered on.

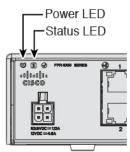

Step 3 Check the Status LED on the back or top of the device; after it is solid green, the system has passed power-on diagnostics.

# (Optional) Check the Software and Install a New Version

To check the software version and, if necessary, install a different version, perform these steps. We recommend that you install your target version before you configure the firewall. Alternatively, you can perform an upgrade after you are up and running, but upgrading, which preserves your configuration, may take longer than using this procedure.

What Version Should I Run?

Cisco recommends running a Gold Star release indicated by a gold star next to the release number on the software download page. You can also refer to the release strategy described in https://www.cisco.com/c/en/us/products/collateral/security/firewalls/bulletin-c25-743178.html; for example, this bulletin describes short-term release numbering (with the latest features), long-term release numbering (maintenance releases and patches for a longer period of time), or extra long-term release numbering (maintenance releases and patches for the longest period of time, for government certification).

#### **Procedure**

Step 1 Connect to the CLI. See Access the Threat Defense and FXOS CLI, on page 43 for more information. This procedure shows using the console port, but you can use SSH instead.

Log in with the admin user and the default password, Admin123.

You connect to the FXOS CLI. The first time you log in, you are prompted to change the password. This password is also used for the threat defense login for SSH.

**Note** If the password was already changed, and you do not know it, you must perform a factory reset to reset the password to the default. See the FXOS troubleshooting guide for the factory reset procedure.

### **Example:**

```
firepower login: admin
Password: Admin123
Successful login attempts for user 'admin' : 1
[...]
Hello admin. You must change your password.
Enter new password: *******
Confirm new password: *******
Your password was updated successfully.
[...]
firepower#
```

**Step 2** At the FXOS CLI, show the running version.

scope ssa

show app-instance

### Example:

**Step 3** If you want to install a new version, perform these steps.

- a) If you need to set a static IP address for the Management interface, see Complete the Threat Defense Initial Configuration Using the CLI, on page 20. By default, the Management interface uses DHCP.
   You will need to download the new image from a server accessible from the Management interface.
- b) Perform the reimage procedure in the FXOS troubleshooting guide.

# **Complete the Threat Defense Initial Configuration**

You can complete the threat defense initial configuration using the CLI or device manager.

### Complete the Threat Defense Initial Configuration Using the Device Manager

Connect to the device manager to perform initial setup of the threat defense. When you perform initial setup using the device manager, *all* interface configuration completed in the device manager is retained when you switch to the management center for management, in addition to the Management interface and manager access settings. Note that other default configuration settings, such as the access control policy or security zones, are not retained. When you use the CLI, only the Management interface and manager access settings are retained (for example, the default inside interface configuration is not retained).

### Before you begin

- Deploy and perform initial configuration of the management center. See the Cisco Firepower Management Center 1600, 2600, and 4600 Hardware Installation Guide. You will need to know the management center IP address or hostname before you set up the threat defense.
- Use a current version of Firefox, Chrome, Safari, Edge, or Internet Explorer.

### **Procedure**

### **Step 1** Log in to the device manager.

- a) Enter one of the following URLs in your browser.
  - Inside (Ethernet1/2 through 1/8)—https://192.168.95.1. You can connect to the inside address on any inside switch port (Ethernet1/2 through 1/8).
  - Management—https://management\_ip. The Management interface is a DHCP client, so the IP address depends on your DHCP server. You might have to set the Management IP address to a static address as part of this procedure, so we recommend that you use the inside interface so you do not become disconnected.
- b) Log in with the username admin, and the default password Admin123.
- c) You are prompted to read and accept the End User License Agreement and change the admin password.
- Use the setup wizard when you first log into the device manager to complete the initial configuration. You can optionally skip the setup wizard by clicking **Skip device setup** at the bottom of the page.

After you complete the setup wizard, in addition to the default configuration for the inside interface (Ethernet1/2 through 1/8, which are switch ports on VLAN1)., you will have configuration for an outside (Ethernet1/1) interface that will be maintained when you switch to management center management.

- a) Configure the following options for the outside and management interfaces and click Next.
  - 1. Outside Interface Address—This interface is typically the internet gateway, and might be used as your manager access interface. You cannot select an alternative outside interface during initial device setup. The first data interface is the default outside interface.

If you want to use a different interface from outside (or inside) for manager access, you will have to configure it manually after completing the setup wizard.

**Configure IPv4**—The IPv4 address for the outside interface. You can use DHCP or manually enter a static IP address, subnet mask, and gateway. You can also select **Off** to not configure an IPv4 address. You cannot configure PPPoE using the setup wizard. PPPoE may be required if the interface is connected to a DSL modem, cable modem, or other connection to your ISP, and your ISP uses PPPoE to provide your IP address. You can configure PPPoE after you complete the wizard.

**Configure IPv6**—The IPv6 address for the outside interface. You can use DHCP or manually enter a static IP address, prefix, and gateway. You can also select **Off** to not configure an IPv6 address.

### 2. Management Interface

You will not see Management Interface settings if you performed intial setup at the CLI. Note that setting the Management interface IP address is not part of the setup wizard. See Step Step 3, on page 16 to set the Management IP address.

**DNS Servers**—The DNS server for the firewall's Management interface. Enter one or more addresses of DNS servers for name resolution. The default is the OpenDNS public DNS servers. If you edit the fields and want to return to the default, click **Use OpenDNS** to reload the appropriate IP addresses into the fields.

**Firewall Hostname**—The hostname for the firewall's Management interface.

- b) Configure the **Time Setting (NTP)** and click **Next**.
  - **1. Time Zone**—Select the time zone for the system.
  - **2. NTP Time Server**—Select whether to use the default NTP servers or to manually enter the addresses of your NTP servers. You can add multiple servers to provide backups.
- c) Select Start 90 day evaluation period without registration.

Do not register the threat defense with the Smart Software Manager; all licensing is performed on the management center.

- d) Click Finish.
- e) You are prompted to choose **Cloud Management** or **Standalone**. For management center management, choose **Standalone**, and then **Got It**.
- Step 3 (Might be required) Configure a static IP address for the Management interface. Choose **Device**, then click the **System Settings** > **Management Interface** link.

If you want to configure a static IP address, be sure to also set the default gateway to be a unique gateway instead of the data interfaces. If you use DHCP, you do not need to configure anything.

- Step 4 If you want to configure additional interfaces, including an interface other than outside or inside, choose **Device**, and then click the link in the **Interfaces** summary.
  - See Configure the Firewall in the Device Manager, on page 107 for more information about configuring interfaces in the device manager. Other device manager configuration will not be retained when you register the device to the management center.
- Step 5 Choose Device > System Settings > Central Management, and click Proceed to set up the management center management.
- **Step 6** Configure the **Management Center/CDO Details**.

Figure 5: Management Center/CDO Details

### Configure Connection to Management Center or CDO Provide details to register to the management center/CDO. Management Center/CDO Details Do you know the Management Center/CDO hostname or IP address? O No Yes **Threat Defense** Management Center/CDO ····· ···· 1: 10.89.5.16 10.89.5.35 fe80::6a87:c6ff:fea6:4c00/64 Management Center/CDO Hostname or IP Address 10.89.5.35 Management Center/CDO Registration Key 0 NAT ID Required when the management center/CDO hostname or IP address is not provided. We recommend always setting the NAT ID even when you specify the management center/CDO hostname or IP address. 11203 Connectivity Configuration Threat Defense Hostname 1120-3 DNS Server Group CustomDNSServerGroup Management Center/CDO Access Interface Data Interface Management Interface View details

CANCEL

a) For **Do you know the Management Center/CDO hostname or IP address**, click **Yes** if you can reach the management center using an IP address or hostname, or **No** if the management center is behind NAT or does not have a public IP address or hostname.

At least one of the devices, either the management center or the threat defense device, must have a reachable IP address to establish the two-way, SSL-encrypted communication channel between the two devices.

- b) If you chose Yes, then enter the Management Center/CDO Hostname/IP Address.
- c) Specify the Management Center/CDO Registration Key.

This key is a one-time registration key of your choice that you will also specify on the management center when you register the threat defense device. The registration key must not exceed 37 characters. Valid characters include alphanumerical characters (A–Z, a–z, 0–9) and the hyphen (-). This ID can be used for multiple devices registering to the management center.

d) Specify a NAT ID.

This ID is a unique, one-time string of your choice that you will also specify on the management center. This field is required if you only specify the IP address on one of the devices; but we recommend that you specify the NAT ID even if you know the IP addresses of both devices. The NAT ID must not exceed 37 characters. Valid characters include alphanumerical characters (A–Z, a–z, 0–9) and the hyphen (-). This ID *cannot* be used for any other devices registering to the management center. The NAT ID is used in combination with the IP address to verify that the connection is coming from the correct device; only after authentication of the IP address/NAT ID will the registration key be checked.

- **Step 7** Configure the **Connectivity Configuration**.
  - a) Specify the **FTD Hostname**.
  - b) Specify the **DNS Server Group**.

Choose an existing group, or create a new one. The default DNS group is called **CiscoUmbrellaDNSServerGroup**, which includes the OpenDNS servers.

- c) For the Management Center/CDO Access Interface, choose management.
- Step 8 Click Connect. The Registration Status dialog box shows the current status of the switch to the management center. After the Saving Management Center/CDO Registration Settings step, go to the management center, and add the firewall.

If you want to cancel the switch to the management center, click **Cancel Registration**. Otherwise, do not close the device manager browser window until after the **Saving Management Center/CDO Registration Settings** step. If you do, the process will be paused, and will only resume when you reconnect to the device manager.

If you remain connected to the device manager after the **Saving Management Center/CDO Registration Settings** step, you will eventually see the **Successful Connection with Management Center or CDO** dialog box, after which you will be disconnected from the device manager.

Figure 6: Successful Connection

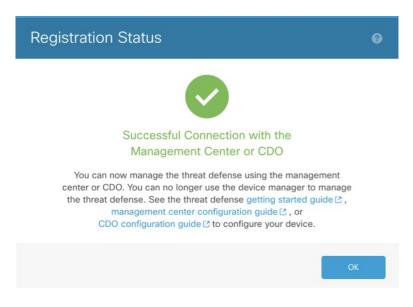

### **Complete the Threat Defense Initial Configuration Using the CLI**

Connect to the threat defense CLI to perform initial setup, including setting the Management IP address, gateway, and other basic networking settings using the setup wizard. The dedicated Management interface is a special interface with its own network settings. In 6.7 and later: If you do not want to use the Management interface for the manager access, you can use the CLI to configure a data interface instead. You will also configure the management center communication settings. When you perform initial setup using the device manager (7.1 and later), *all* interface configuration completed in the device manager is retained when you switch to the management center for management, in addition to the Management interface and manager access interface settings. Note that other default configuration settings, such as the access control policy, are not retained.

#### **Procedure**

Step 1 Connect to the threat defense CLI, either from the console port or using SSH to the Management interface, which obtains an IP address from a DHCP server by default. If you intend to change the network settings, we recommend using the console port so you do not get disconnected.

The console port connects to the FXOS CLI. The SSH session connects directly to the threat defense CLI.

**Step 2** Log in with the username **admin** and the password **Admin123**.

At the console port, you connect to the FXOS CLI. The first time you log in to FXOS, you are prompted to change the password. This password is also used for the threat defense login for SSH.

**Note** If the password was already changed, and you do not know it, you must reimage the device to reset the password to the default. See the FXOS troubleshooting guide for the reimage procedure.

### **Example:**

```
firepower login: admin
Password: Admin123
Successful login attempts for user 'admin' : 1
[...]
Hello admin. You must change your password.
Enter new password: *******
Confirm new password: *******
Your password was updated successfully.
[...]
firepower#
```

**Step 3** If you connected to FXOS on the console port, connect to the threat defense CLI.

#### connect ftd

### **Example:**

```
firepower# connect ftd
>
```

Step 4 The first time you log in to the threat defense, you are prompted to accept the End User License Agreement (EULA) and, if using an SSH connection, to change the admin password. You are then presented with the CLI setup script.

Note You cannot repeat the CLI setup wizard unless you clear the configuration; for example, by reimaging. However, all of these settings can be changed later at the CLI using **configure network** commands. See Cisco Secure Firewall Threat Defense Command Reference.

Defaults or previously entered values appear in brackets. To accept previously entered values, press **Enter**. See the following guidelines:

- Enter the IPv4 default gateway for the management interface—The data-interfaces setting applies only to the remote management center or device manager management; you should set a gateway IP address for Management 1/1 when using the management center on the management network. In the edge deployment example shown in the network deployment section, the inside interface acts as the management gateway. In this case, you should set the gateway IP address to be the *intended* inside interface IP address; you must later use the management center to set the inside IP address.
- If your networking information has changed, you will need to reconnect—If you are connected with SSH but you change the IP address at initial setup, you will be disconnected. Reconnect with the new IP address and password. Console connections are not affected.
- Manage the device locally?—Enter no to use the management center. A yes answer means you will use the device manager instead.
- **Configure firewall mode?**—We recommend that you set the firewall mode at initial configuration. Changing the firewall mode after initial setup erases your running configuration.

### **Example:**

```
You must accept the EULA to continue.
```

```
Press <ENTER> to display the EULA:
End User License Agreement
[...]
Please enter 'YES' or press <ENTER> to AGREE to the EULA:
System initialization in progress. Please stand by.
You must change the password for 'admin' to continue.
Enter new password: *******
Confirm new password: ******
You must configure the network to continue.
You must configure at least one of IPv4 or IPv6.
Do you want to configure IPv4? (y/n) [y]:
Do you want to configure IPv6? (y/n) [n]:
Configure IPv4 via DHCP or manually? (dhcp/manual) [manual]:
Enter an IPv4 address for the management interface [192.168.45.45]: 10.10.10.15
Enter an IPv4 netmask for the management interface [255.255.255.0]: 255.255.255.192
Enter the IPv4 default gateway for the management interface [data-interfaces]: 10.10.10.1
Enter a fully qualified hostname for this system [firepower]: ftd-1.cisco.com
Enter a comma-separated list of DNS servers or 'none' [208.67.222.222,208.67.220.220]:
Enter a comma-separated list of search domains or 'none' []:
If your networking information has changed, you will need to reconnect.
For HTTP Proxy configuration, run 'configure network http-proxy'
Manage the device locally? (yes/no) [yes]: no
Configure firewall mode? (routed/transparent) [routed]:
Configuring firewall mode ...
Update policy deployment information
    - add device configuration
    - add network discovery
    - add system policy
You can register the sensor to a Firepower Management Center and use the
Firepower Management Center to manage it. Note that registering the sensor
to a Firepower Management Center disables on-sensor Firepower Services
management capabilities.
When registering the sensor to a Firepower Management Center, a unique
alphanumeric registration key is always required. In most cases, to register
a sensor to a Firepower Management Center, you must provide the hostname or
the IP address along with the registration key.
'configure manager add [hostname | ip address ] [registration key ]'
However, if the sensor and the Firepower Management Center are separated by a
NAT device, you must enter a unique NAT ID, along with the unique registration
key.
'configure manager add DONTRESOLVE [registration key ] [ NAT ID ]'
Later, using the web interface on the Firepower Management Center, you must
use the same registration key and, if necessary, the same NAT ID when you add
this sensor to the Firepower Management Center.
```

**Step 5** Identify the management center that will manage this threat defense.

**configure manager add** {hostname | IPv4\_address | IPv6\_address | **DONTRESOLVE**} reg\_key [nat\_id]

• {hostname | IPv4\_address | IPv6\_address | **DONTRESOLVE**}—Specifies either the FQDN or IP address of the management center. If the management center is not directly addressable, use **DONTRESOLVE** and also specify the nat\_id. At least one of the devices, either the management center or the threat defense, must have a reachable IP address to establish the two-way, SSL-encrypted communication channel

between the two devices. If you specify **DONTRESOLVE** in this command, then the threat defense must have a reachable IP address or hostname.

- reg\_key—Specifies a one-time registration key of your choice that you will also specify on the management center when you register the threat defense. The registration key must not exceed 37 characters. Valid characters include alphanumerical characters (A–Z, a–z, 0–9) and the hyphen (-).
- *nat\_id*—Specifies a unique, one-time string of your choice that you will also specify on the management center when you register the threat defense when one side does not specify a reachable IP address or hostname. It is required if you set the management center to **DONTRESOLVE**. The NAT ID must not exceed 37 characters. Valid characters include alphanumerical characters (A–Z, a–z, 0–9) and the hyphen (-). This ID cannot be used for any other devices registering to the management center.

### **Example:**

```
> configure manager add MC.example.com 123456
Manager successfully configured.
```

If the management center is behind a NAT device, enter a unique NAT ID along with the registration key, and specify DONTRESOLVE instead of the hostname, for example:

### Example:

```
> configure manager add DONTRESOLVE regk3y78 natid90
Manager successfully configured.
```

If the threat defense is behind a NAT device, enter a unique NAT ID along with the management center IP address or hostname, for example:

### **Example:**

```
> configure manager add 10.70.45.5 regk3y78 natid56
Manager successfully configured.
```

#### What to do next

Register your firewall to the management center.

# **Log Into the Management Center**

Use the management center to configure and monitor the threat defense.

### Before you begin

For information on supported browsers, refer to the release notes for the version you are using (see https://www.cisco.com/go/firepower-notes).

### **Procedure**

**Step 1** Using a supported browser, enter the following URL.

https://fmc\_ip\_address

- **Step 2** Enter your username and password.
- Step 3 Click Log In.

# **Obtain Licenses for the Management Center**

All licenses are supplied to the threat defense by the management center. You can purchase the following licenses:

- IPS—Security Intelligence and Next-Generation IPS
- Malware Defense—Malware defense
- URL—URL Filtering
- Cisco Secure Client—Secure Client Advantage, Secure Client Premier, or Secure Client VPN Only
- Carrier—Diameter, GTP/GPRS, M3UA, SCTP

For a more detailed overview on Cisco Licensing, go to cisco.com/go/licensingguide

### Before you begin

- Have a master account on the Smart Software Manager.
  - If you do not yet have an account, click the link to set up a new account. The Smart Software Manager lets you create a master account for your organization.
- Your Smart Software Licensing account must qualify for the Strong Encryption (3DES/AES) license to use some features (enabled using the export-compliance flag).

### **Procedure**

**Step 1** Make sure your Smart Licensing account contains the available licenses you need.

When you bought your device from Cisco or a reseller, your licenses should have been linked to your Smart Software License account. However, if you need to add licenses yourself, use the **Find Products and Solutions** search field on the Cisco Commerce Workspace. Search for the following license PIDs:

Figure 7: License Search

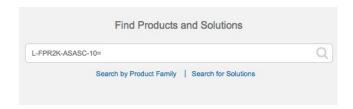

**Note** If a PID is not found, you can add the PID manually to your order.

- IPS, Malware Defense, and URL license combination:
  - L-FPR1010T-TMC=

When you add one of the above PIDs to your order, you can then choose a term-based subscription corresponding with one of the following PIDs:

- L-FPR1010T-TMC-1Y
- L-FPR1010T-TMC-3Y
- L-FPR1010T-TMC-5Y
- Cisco Secure Client—See the Cisco Secure Client Ordering Guide.
- Carrier license:

•

**Step 2** If you have not already done so, register the management center with the Smart Licensing server.

Registering requires you to generate a registration token in the Smart Software Manager. See the Cisco Secure Firewall Management Center Administration Guide for detailed instructions.

# Register the Threat Defense with the Management Center

Register the threat defense to the management center manually using the device IP address or hostname.

### Before you begin

- Gather the following information that you set in the threat defense initial configuration:
  - The threat defense management IP address or hostname, and NAT ID
  - The management center registration key

#### **Procedure**

- **Step 1** In the management center, choose **Devices** > **Device Management**.
- **Step 2** From the **Add** drop-down list, choose **Add Device**.

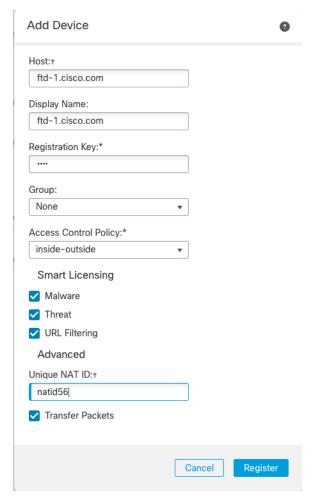

Set the following parameters:

• **Host**—Enter the IP address or hostname of the threat defense you want to add. You can leave this field blank if you specified both the management center IP address and a NAT ID in the threat defense initial configuration.

Note

In an HA environment, when both the management centers are behind a NAT, you can register the threat defense without a host IP or name in the primary management center. However, for registering the threat defense in a secondary management center, you must provide the IP address or hostname for the threat defense.

- **Display Name**—Enter the name for the threat defense as you want it to display in the management center.
- **Registration Key**—Enter the same registration key that you specified in the threat defense initial configuration.
- **Domain**—Assign the device to a leaf domain if you have a multidomain environment.
- Group—Assign it to a device group if you are using groups.
- Access Control Policy—Choose an initial policy. Unless you already have a customized policy you know you need to use, choose Create new policy, and choose Block all traffic. You can change this later to allow traffic; see Allow Traffic from Inside to Outside, on page 40.

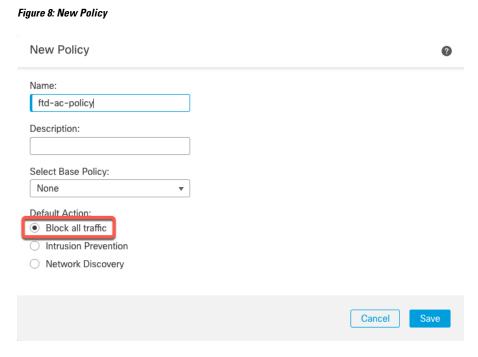

- Smart Licensing—Assign the Smart Licenses you need for the features you want to deploy: Malware (if you intend to use malware inspection), Threat (if you intend to use intrusion prevention), and URL (if you intend to implement category-based URL filtering). Note: You can apply an Secure Client remote access VPN license after you add the device, from the System > Licenses > Smart Licenses page.
- Unique NAT ID—Specify the NAT ID that you specified in the threat defense initial configuration.
- **Transfer Packets**—Allow the device to transfer packets to the management center. When events like IPS or Snort are triggered with this option enabled, the device sends event metadata information and packet data to the management center for inspection. If you disable it, only event information will be sent to the management center, but packet data is not sent.
- Step 3 Click Register, or if you want to add another device, click Register and Add Another and confirm a successful registration.

If the registration succeeds, the device is added to the list. If it fails, you will see an error message. If the threat defense fails to register, check the following items:

• Ping—Access the threat defense CLI, and ping the management center IP address using the following command:

### ping system ip\_address

If the ping is not successful, check your network settings using the **show network** command. If you need to change the threat defense Management IP address, use the **configure network** {**ipv4** | **ipv6**} **manual** command.

Registration key, NAT ID, and the management center IP address—Make sure you are using the same
registration key, and if used, NAT ID, on both devices. You can set the registration key and NAT ID on
the management center using the configure manager add command.

For more troubleshooting information, see https://cisco.com/go/fmc-reg-error.

# **Configure a Basic Security Policy**

This section describes how to configure a basic security policy with the following settings:

- Inside and outside interfaces—Assign a static IP address to the inside interface, and use DHCP for the outside interface.
- DHCP server—Use a DHCP server on the inside interface for clients.
- Default route—Add a default route through the outside interface.
- NAT—Use interface PAT on the outside interface.
- Access control—Allow traffic from inside to outside.

To configure a basic security policy, complete the following tasks.

| 1 | Configure Interfaces (6.5 and Later), on page 28  |  |
|---|---------------------------------------------------|--|
|   | Configure Interfaces (6.4), on page 32.           |  |
| 2 | Configure the DHCP Server, on page 35.            |  |
| 3 | Add the Default Route, on page 36.                |  |
| 4 | Configure NAT, on page 38.                        |  |
| 5 | Allow Traffic from Inside to Outside, on page 40. |  |
| 6 | Deploy the Configuration, on page 41.             |  |

### Configure Interfaces (6.5 and Later)

Add the VLAN1 interface for the switch ports or convert switch ports to firewall interfaces, assign interfaces to security zones, and set the IP addresses. Typically, you must configure at least a minimum of two interfaces to have a system that passes meaningful traffic. Normally, you would have an outside interface that faces the upstream router or internet, and one or more inside interfaces for your organization's networks. By default, Ethernet1/1 is a regular firewall interface that you can use for outside, and the remaining interfaces are switch ports on VLAN 1; after you add the VLAN1 interface, you can make it your inside interface. You can alternatively assign switch ports to other VLANs, or convert switch ports to firewall interfaces.

A typical edge-routing situation is to obtain the outside interface address through DHCP from your ISP, while you define static addresses on the inside interfaces.

The following example configures a routed mode inside interface (VLAN1) with a static address and a routed mode outside interface using DHCP (Ethernet1/1).

#### Procedure

- **Step 1** Choose **Devices** > **Device Management**, and click the **Edit** ( ✓ ) for the device.
- Step 2 Click Interfaces.

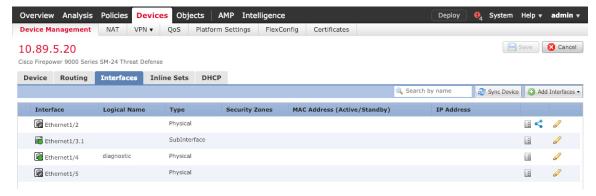

- **Step 3** (Optional) Disable switch port mode for any of the switch ports (Ethernet1/2 through 1/8) by clicking the slider in the **SwitchPort** column so it shows as disabled ( ).
- **Step 4** Enable the switch ports.
  - a) Click the **Edit** ( ) for the switch port.

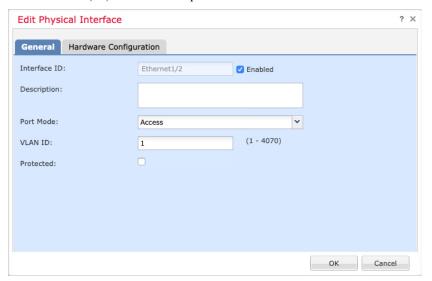

- b) Enable the interface by checking the **Enabled** check box.
- c) (Optional) Change the VLAN ID; the default is 1. You will next add a VLAN interface to match this ID.
- d) Click OK.
- **Step 5** Add the *inside* VLAN interface.
  - a) Click Add Interfaces > VLAN Interface.

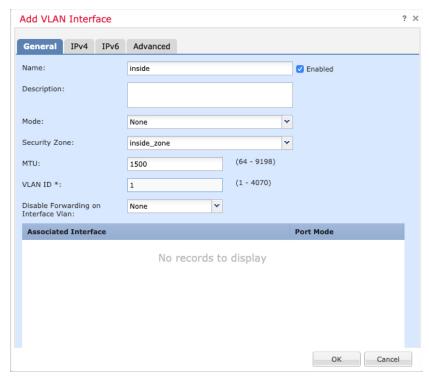

### The General tab appears.

b) Enter a **Name** up to 48 characters in length.

For example, name the interface **inside**.

- c) Check the **Enabled** check box.
- d) Leave the Mode set to None.
- e) From the **Security Zone** drop-down list, choose an existing inside security zone or add a new one by clicking **New**.

For example, add a zone called **inside\_zone**. Each interface must be assigned to a security zone and/or interface group. An interface can belong to only one security zone, but can also belong to multiple interface groups. You apply your security policy based on zones or groups. For example, you can assign the inside interface to the inside zone; and the outside interface to the outside zone. Then you can configure your access control policy to enable traffic to go from inside to outside, but not from outside to inside. Most policies only support security zones; you can use zones or interface groups in NAT policies, prefilter policies, and QoS policies.

#### f) Set the **VLAN ID** to **1**.

By default, all of the switchports are set to VLAN 1; if you choose a different VLAN ID here, you need to also edit each switchport to be on the new VLAN ID.

You cannot change the VLAN ID after you save the interface; the VLAN ID is both the VLAN tag used, and the interface ID in your configuration.

- g) Click the **IPv4** and/or **IPv6** tab.
  - **IPv4**—Choose **Use Static IP** from the drop-down list, and enter an IP address and subnet mask in slash notation.

### For example, enter 192.168.1.1/24

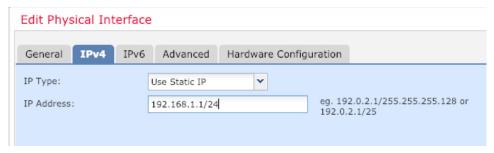

- IPv6—Check the Autoconfiguration check box for stateless autoconfiguration.
- h) Click OK.
- **Step 6** Click the **Edit** ( ) for Ethernet 1/1 that you want to use for *outside*.

The **General** tab appears.

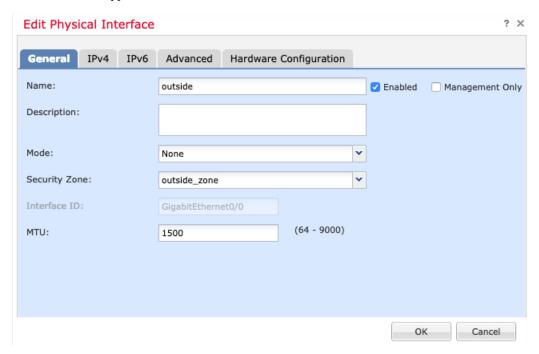

Note If you pre-configured this interface for manager access, then the interface will already be named, enabled, and addressed. You should not alter any of these basic settings because doing so will disrupt the management center management connection. You can still configure the Security Zone on this screen for through traffic policies.

- a) Enter a **Name** up to 48 characters in length.
  - For example, name the interface **outside**.
- b) Check the **Enabled** check box.
- c) Leave the **Mode** set to **None**.
- d) From the **Security Zone** drop-down list, choose an existing outside security zone or add a new one by clicking **New**.

For example, add a zone called **outside\_zone**.

- e) Click the **IPv4** and/or **IPv6** tab.
  - **IPv4**—Choose **Use DHCP**, and configure the following optional parameters:
    - Obtain default route using DHCP—Obtains the default route from the DHCP server.
    - **DHCP route metric**—Assigns an administrative distance to the learned route, between 1 and 255. The default administrative distance for the learned routes is 1.

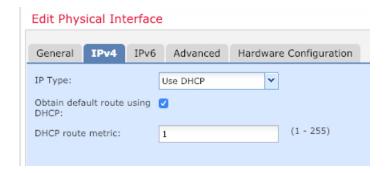

- **IPv6**—Check the **Autoconfiguration** check box for stateless autoconfiguration.
- f) Click OK.
- Step 7 Click Save.

### **Configure Interfaces (6.4)**

Enable the threat defense interfaces, assign them to security zones, and set the IP addresses. Typically, you must configure at least a minimum of two interfaces to have a system that passes meaningful traffic. Normally, you would have an outside interface that faces the upstream router or internet, and one or more inside interfaces for your organization's networks. Some of these interfaces might be "demilitarized zones" (DMZs), where you place publically-accessible assets such as your web server.

A typical edge-routing situation is to obtain the outside interface address through DHCP from your ISP, while you define static addresses on the inside interfaces.

The following example configures a routed mode inside interface with a static address and a routed mode outside interface using DHCP.

### **Procedure**

- **Step 1** Choose **Devices** > **Device Management**, and click the **Edit** ( $\checkmark$ ) for the firewall.
- Step 2 Click Interfaces.

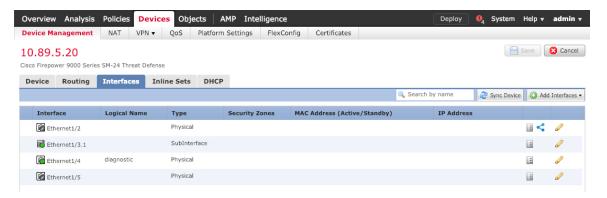

**Step 3** Click **Edit** ( ) for the interface that you want to use for *inside*.

The General tab appears.

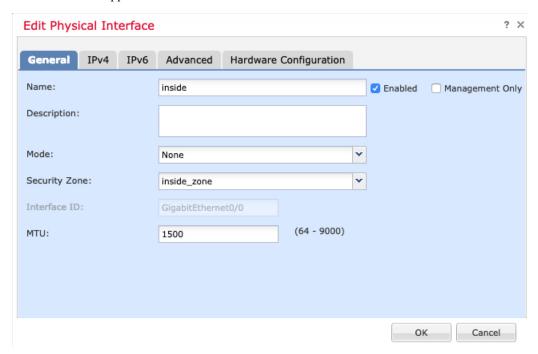

a) Enter a **Name** up to 48 characters in length.

For example, name the interface **inside**.

- b) Check the **Enabled** check box.
- c) Leave the **Mode** set to **None**.
- d) From the **Security Zone** drop-down list, choose an existing inside security zone or add a new one by clicking **New**.

For example, add a zone called **inside\_zone**. Each interface must be assigned to a security zone and/or interface group. An interface can belong to only one security zone, but can also belong to multiple interface groups. You apply your security policy based on zones or groups. For example, you can assign the inside interface to the inside zone; and the outside interface to the outside zone. Then you can configure your access control policy to enable traffic to go from inside to outside, but not from outside to inside. Most

policies only support security zones; you can use zones or interface groups in NAT policies, prefilter policies, and QoS policies.

- e) Click the **IPv4** and/or **IPv6** tab.
  - **IPv4**—Choose **Use Static IP** from the drop-down list, and enter an IP address and subnet mask in slash notation.

For example, enter 192.168.1.1/24

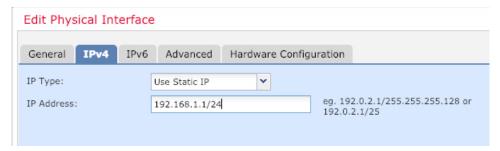

- **IPv6**—Check the **Autoconfiguration** check box for stateless autoconfiguration.
- f) Click OK.
- **Step 4** Click the **Edit** ( ) for the interface that you want to use for *outside*.

The **General** tab appears.

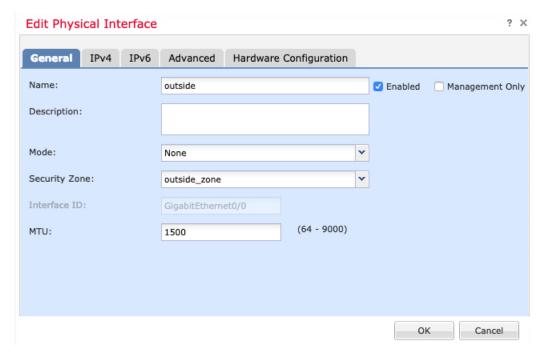

Note If you pre-configured this interface for manager access, then the interface will already be named, enabled, and addressed. You should not alter any of these basic settings because doing so will disrupt the management center management connection. You can still configure the Security Zone on this screen for through traffic policies.

a) Enter a Name up to 48 characters in length.

For example, name the interface outside.

- b) Check the **Enabled** check box.
- c) Leave the **Mode** set to **None**.
- d) From the **Security Zone** drop-down list, choose an existing outside security zone or add a new one by clicking **New**.

For example, add a zone called **outside\_zone**.

- e) Click the IPv4 and/or IPv6 tab.
  - IPv4—Choose Use DHCP, and configure the following optional parameters:
    - Obtain default route using DHCP—Obtains the default route from the DHCP server.
    - **DHCP route metric**—Assigns an administrative distance to the learned route, between 1 and 255. The default administrative distance for the learned routes is 1.

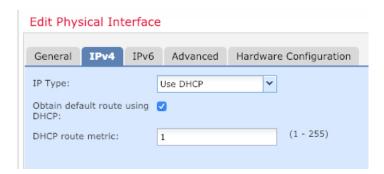

- **IPv6**—Check the **Autoconfiguration** check box for stateless autoconfiguration.
- f) Click OK.

Step 5 Click Save.

# **Configure the DHCP Server**

Enable the DHCP server if you want clients to use DHCP to obtain IP addresses from the threat defense.

## **Procedure**

- **Step 1** Choose **Devices** > **Device Management**, and click the **Edit** ( ✓ ) for the device.
- Step 2 Choose DHCP > DHCP Server.
- **Step 3** On the **Server** page, click **Add**, and configure the following options:

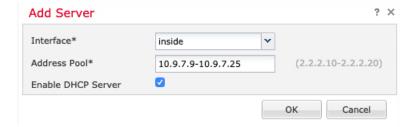

- Interface—Choose the interface from the drop-down list.
- Address Pool—Set the range of IP addresses from lowest to highest that are used by the DHCP server. The range of IP addresses must be on the same subnet as the selected interface and cannot include the IP address of the interface itself.
- Enable DHCP Server—Enable the DHCP server on the selected interface.
- Step 4 Click OK.
- Step 5 Click Save.

## **Add the Default Route**

The default route normally points to the upstream router reachable from the outside interface. If you use DHCP for the outside interface, your device might have already received a default route. If you need to manually add the route, complete this procedure. If you received a default route from the DHCP server, it will show in the IPv4 Routes or IPv6 Routes table on the Devices > Device Management > Routing > Static Route page.

## **Procedure**

- **Step 1** Choose **Devices** > **Device Management**, and click the **Edit** ( ) for the device.
- Step 2 Choose Routing > Static Route, click Add Route, and set the following:

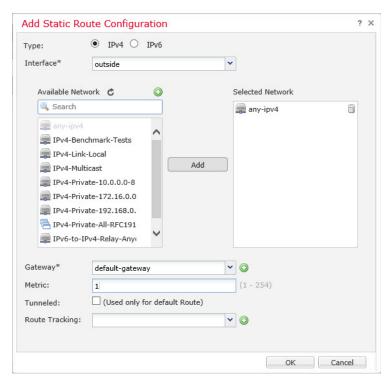

- Type—Click the IPv4 or IPv6 radio button depending on the type of static route that you are adding.
- **Interface**—Choose the egress interface; typically the outside interface.
- Available Network—Choose any-ipv4 for an IPv4 default route, or any-ipv6 for an IPv6 default route and click Add to move it to the Selected Network list.
- **Gateway** or **IPv6 Gateway**—Enter or choose the gateway router that is the next hop for this route. You can provide an IP address or a Networks/Hosts object.
- Metric—Enter the number of hops to the destination network. Valid values range from 1 to 255; the default value is 1.

## Step 3 Click OK.

The route is added to the static route table.

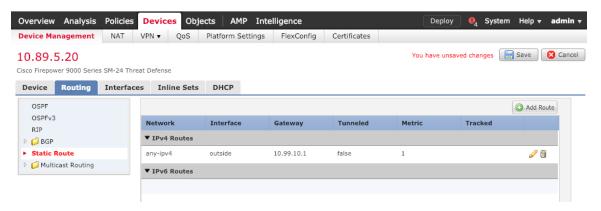

## Step 4 Click Save.

# **Configure NAT**

A typical NAT rule converts internal addresses to a port on the outside interface IP address. This type of NAT rule is called *interface Port Address Translation (PAT)*.

## **Procedure**

- Step 1 Choose Devices > NAT, and click New Policy > Threat Defense NAT.
- **Step 2** Name the policy, select the device(s) that you want to use the policy, and click **Save**.

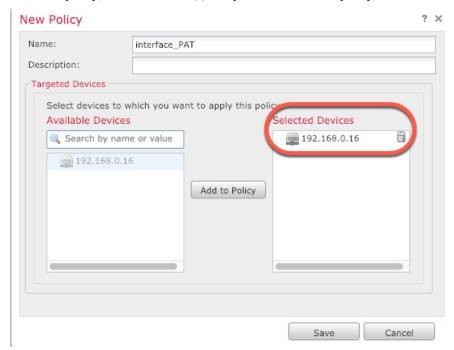

The policy is added the management center. You still have to add rules to the policy.

Step 3 Click Add Rule.

The **Add NAT Rule** dialog box appears.

**Step 4** Configure the basic rule options:

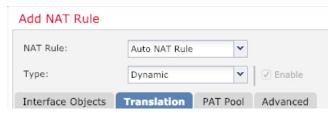

• NAT Rule—Choose Auto NAT Rule.

- Type—Choose Dynamic.
- Step 5 On the Interface Objects page, add the outside zone from the Available Interface Objects area to the Destination Interface Objects area.

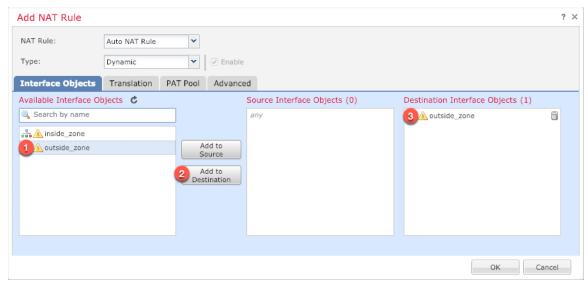

**Step 6** On the **Translation** page, configure the following options:

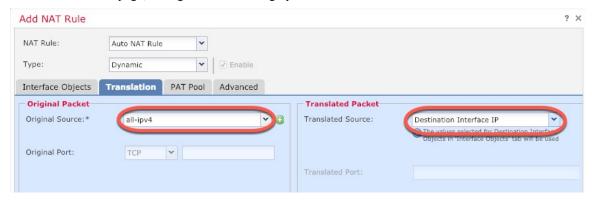

• Original Source—Click Add (+) to add a network object for all IPv4 traffic (0.0.0.0/0).

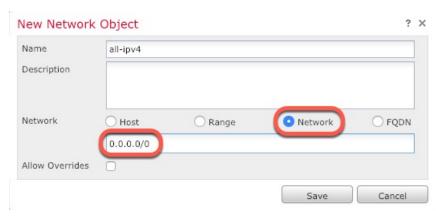

- **Note** You cannot use the system-defined **any-ipv4** object, because Auto NAT rules add NAT as part of the object definition, and you cannot edit system-defined objects.
- Translated Source—Choose Destination Interface IP.
- **Step 7** Click **Save** to add the rule.

The rule is saved to the **Rules** table.

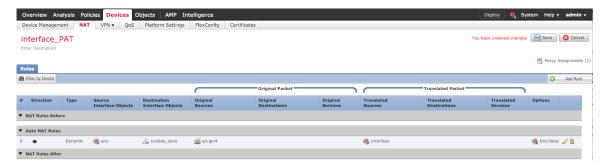

**Step 8** Click **Save** on the **NAT** page to save your changes.

## **Allow Traffic from Inside to Outside**

If you created a basic **Block all traffic** access control policy when you registered the threat defense, then you need to add rules to the policy to allow traffic through the device. The following procedure adds a rule to allow traffic from the inside zone to the outside zone. If you have other zones, be sure to add rules allowing traffic to the appropriate networks.

## **Procedure**

- Step 1 Choose Policy > Access Policy > Access Policy, and click the Edit ( ✓ ) for the access control policy assigned to the threat defense.
- **Step 2** Click **Add Rule**, and set the following parameters:

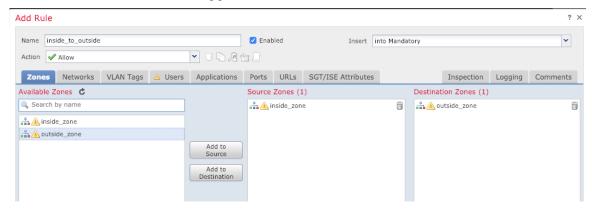

• Name—Name this rule, for example, inside\_to\_outside.

- Source Zones—Select the inside zone from Available Zones, and click Add to Source.
- Destination Zones—Select the outside zone from Available Zones, and click Add to Destination.

Leave the other settings as is.

## Step 3 Click Add.

The rule is added to the **Rules** table.

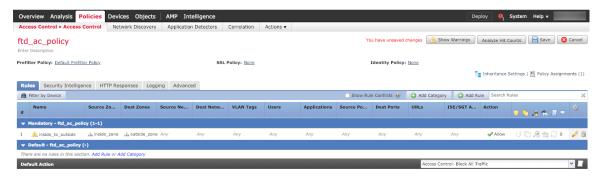

Step 4 Click Save.

# **Deploy the Configuration**

Deploy the configuration changes to the threat defense; none of your changes are active on the device until you deploy them.

## **Procedure**

**Step 1** Click **Deploy** in the upper right.

## Figure 9: Deploy

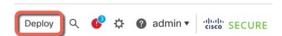

**Step 2** Either click **Deploy All** to deploy to all devices or click **Advanced Deploy** to deploy to selected devices.

Figure 10: Deploy All

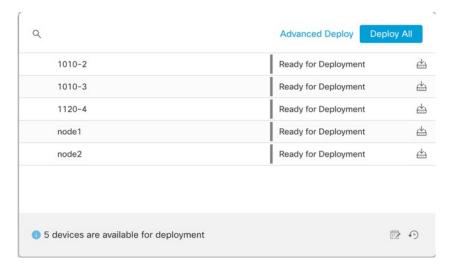

Figure 11: Advanced Deploy

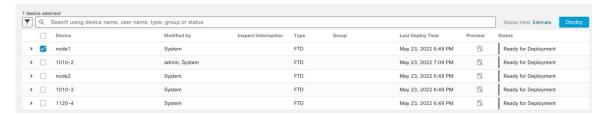

**Step 3** Ensure that the deployment succeeds. Click the icon to the right of the **Deploy** button in the menu bar to see status for deployments.

Figure 12: Deployment Status

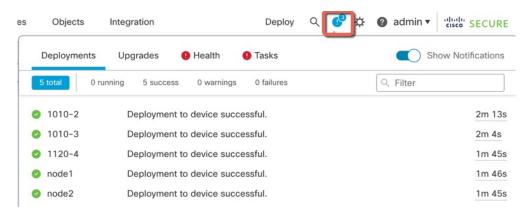

# Access the Threat Defense and FXOS CLI

Use the command-line interface (CLI) to set up the system and do basic system troubleshooting. You cannot configure policies through a CLI session. You can access the CLI by connecting to the console port.

You can also access the FXOS CLI for troubleshooting purposes.

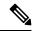

Note

You can alternatively SSH to the Management interface of the threat defense device. Unlike a console session, the SSH session defaults to the threat defense CLI, from which you can connect to the FXOS CLI using the **connect fxos** command. You can later connect to the address on a data interface if you open the interface for SSH connections. SSH access to data interfaces is disabled by default. This procedure describes console port access, which defaults to the FXOS CLI.

## **Procedure**

- Step 1 To log into the CLI, connect your management computer to the console port. The Firepower 1000 ships with a USB A-to-B serial cable. Be sure to install any necessary USB serial drivers for your operating system (see the Firepower 1010 hardware guide). The console port defaults to the FXOS CLI. Use the following serial settings:
  - 9600 baud
  - 8 data bits
  - No parity
  - 1 stop bit

You connect to the FXOS CLI. Log in to the CLI using the **admin** username and the password you set at initial setup (the default is **Admin123**).

## **Example:**

```
firepower login: admin
Password:
Last login: Thu May 16 14:01:03 UTC 2019 on ttyS0
Successful login attempts for user 'admin' : 1
firepower#
```

## **Step 2** Access the threat defense CLI.

## connect ftd

## **Example:**

```
firepower# connect ftd
```

After logging in, for information on the commands available in the CLI, enter **help** or **?**. For usage information, see Cisco Secure Firewall Threat Defense Command Reference.

Step 3 To exit the threat defense CLI, enter the exit or logout command.

This command returns you to the FXOS CLI prompt. For information on the commands available in the FXOS CLI, enter ?.

## **Example:**

```
> exit firepower#
```

# **Power Off the Firewall**

It's important that you shut down your system properly. Simply unplugging the power can cause serious file system damage. Remember that there are many processes running in the background all the time, and unplugging or shutting off the power does not allow the graceful shutdown of your firewall system.

The Firepower 1010 chassis does not have an external power switch. You can power off the device using the management center device management page, or you can use the FXOS CLI.

# **Power Off the Firewall Using the Management Center**

It's important that you shut down your system properly. Simply unplugging the power or pressing the power switch can cause serious file system damage. Remember that there are many processes running in the background all the time, and unplugging or shutting off the power does not allow the graceful shutdown of your firewall.

You can shut down your system properly using the management center.

## **Procedure**

- **Step 1** Choose **Devices** > **Device Management**.
- **Step 2** Next to the device that you want to restart, click the edit icon ( ).
- Step 3 Click the Device tab.
- **Step 4** Click the shut down device icon ( ) in the **System** section.
- **Step 5** When prompted, confirm that you want to shut down the device.
- **Step 6** If you have a console connection to the firewall, monitor the system prompts as the firewall shuts down. You will see the following prompt:

```
System is stopped. It is safe to power off now. Do you want to reboot instead? [y/N]
```

If you do not have a console connection, wait approximately 3 minutes to ensure the system has shut down.

**Step 7** You can now unplug the power to physically remove power from the chassis if necessary.

## **Power Off the Device at the CLI**

You can use the FXOS CLI to safely shut down the system and power off the device. You access the CLI by connecting to the console port; see Access the Threat Defense and FXOS CLI, on page 43.

## **Procedure**

**Step 1** In the FXOS CLI, connect to local-mgmt:

firepower # connect local-mgmt

Step 2 Issue the shutdown command:

firepower(local-mgmt) # shutdown

## Example:

```
firepower(local-mgmt)# shutdown
This command will shutdown the system. Continue?
Please enter 'YES' or 'NO': yes
INIT: Stopping Cisco Threat Defense.....ok
```

**Step 3** Monitor the system prompts as the firewall shuts down. You will see the following prompt:

```
System is stopped. It is safe to power off now. Do you want to reboot instead? [y/N]
```

**Step 4** You can now unplug the power to physically remove power from the chassis if necessary.

# What's Next?

To continue configuring your threat defense, see the documents available for your software version at Navigating the Cisco Firepower Documentation.

For information related to using the management center, see the Firepower Management Center Configuration Guide.

What's Next?

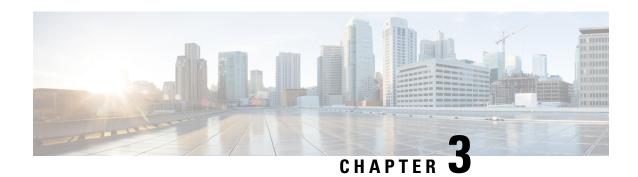

# Threat Defense Deployment with a Remote Management Center

## Is This Chapter for You?

To see all available operating systems and managers, see Which Operating System and Manager is Right for You?, on page 1. This chapter applies to the threat defense at a remote branch office using the management center at a central headquarters.

Each threat defense controls, inspects, monitors, and analyzes traffic, and then reports to a managing management center. The management center provides a centralized management console with a web interface that you can use to perform administrative, management, analysis, and reporting tasks in service to securing your local network.

- An administrator at the central headquarters pre-configures the threat defense at the CLI or using the device manager, and then sends the threat defense to the remote branch office.
- The branch office administrator cables and powers on the threat defense.
- The central administrator completes configuration of the threat defense using the management center.

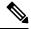

Note

Remote branch deployment requires version 6.7 or later.

## **About the Firewall**

The hardware can run either threat defense software or ASA software. Switching between threat defense and ASA requires you to reimage the device. You should also reimage if you need a different software version than is currently installed. See Reimage the Cisco ASA or Firepower Threat Defense Device.

The firewall runs an underlying operating system called the Secure Firewall eXtensible Operating System (FXOS). The firewall does not support the FXOS Secure Firewall chassis manager; only a limited CLI is supported for troubleshooting purposes. See the Cisco FXOS Troubleshooting Guide for the Firepower 1000/2100 and Secure Firewall 3100 with Firepower Threat Defense for more information.

**Privacy Collection Statement**—The firewall does not require or actively collect personally identifiable information. However, you can use personally identifiable information in the configuration, for example for usernames. In this case, an administrator might be able to see this information when working with the configuration or when using SNMP.

• How Remote Management Works, on page 48

- Before You Start, on page 49
- End-to-End Procedure, on page 49
- Central Administrator Pre-Configuration, on page 51
- Branch Office Installation, on page 63
- Central Administrator Post-Configuration, on page 64

# **How Remote Management Works**

To allow the management center to manage the threat defense over the internet, you use the outside interface for management center management instead of the Management interface. Because most remote branch offices only have a single internet connection, outside management center access makes centralized management possible.

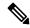

Note

You can use *any* data interface for manager access, for example, the inside interface if you have an inside management center. However, this guide primarily covers outside interface access, because it is the most likely scenario for remote branch offices.

The Management interface is a special interface configured separately from the threat defense data interfaces, and it has its own network settings. The Management interface network settings are still used even though you are enabling manager access on a data interface. All management traffic continues to be sourced from or destined to the Management interface. When you enable manager access on a data interface, the threat defense forwards incoming management traffic over the backplane to the Management interface. For outgoing management traffic, the Management interface forwards the traffic over the backplane to the data interface.

Manager access from a data interface has the following limitations:

- You can only enable manager access on a physical, data interface. You cannot use a subinterface or EtherChannel. You can also enable manager access on a single secondary interface in the management center for redundancy.
- This interface cannot be management-only.
- Routed firewall mode only, using a routed interface.
- PPPoE is not supported. If your ISP requires PPPoE, you will have to put a router with PPPoE support between the threat defense and the WAN modem.
- The interface must be in the global VRF only.
- SSH is not enabled by default for data interfaces, so you will have to enable SSH later using the management center. Because the Management interface gateway will be changed to be the data interfaces, you also cannot SSH to the Management interface from a remote network unless you add a static route for the Management interface using the **configure network static-routes** command.
- High Availability is not supported. You must use the Management interface in this case.

The following figure shows the management center at central headquarters and the threat defense with the manager access on the outside interface.

Either the threat defense or management center needs a public IP address or hostname to allow to allow the inbound management connection; you need to know this IP address for initial setup. You can also optionally configure Dynamic DNS (DDNS) for the outside interface to accommodate changing DHCP IP assignments.

Figure 13:

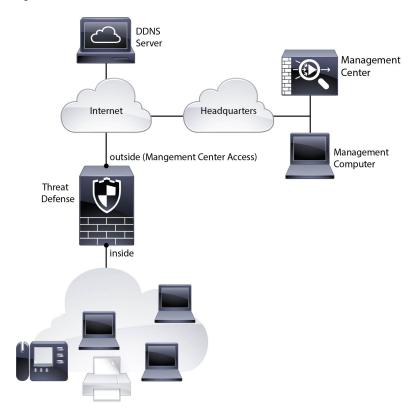

# **Before You Start**

Deploy and perform initial configuration of the management center. See the Cisco Firepower Management Center 1600, 2600, and 4600 Hardware Installation Guide or Cisco Secure Firewall Management Center Virtual Getting Started Guide.

# **End-to-End Procedure**

See the following tasks to deploy the threat defense with management center on your chassis.

Figure 14: End-to-End Procedure

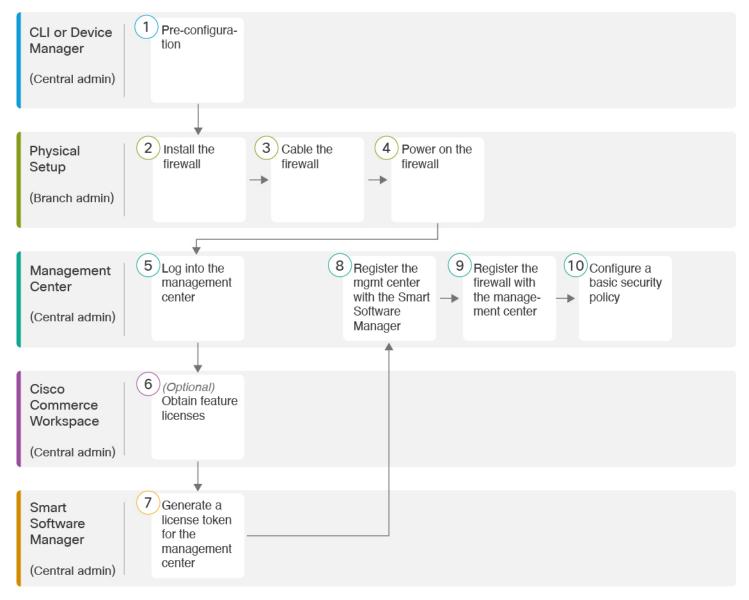

Figure 15: End-to-End Procedure

| 1 | CLI or Device<br>Manager<br>(Central admin) | <ul> <li>(Optional) Check the Software and Install a New Version, on page 51</li> <li>Pre-Configuration Using the CLI, on page 57</li> <li>Pre-Configuration Using the Device Manager, on page 53</li> </ul> |
|---|---------------------------------------------|----------------------------------------------------------------------------------------------------|
| 2 | Physical Setup<br>(Branch admin)            | Install the firewall. See the hardware installation guide.                                                                                                    |
| 3 | Physical Setup<br>(Branch admin)            | Cable the Firewall, on page 63.                                                                                                    |

| 4  | Physical Setup<br>(Branch admin)               | Power on the Device, on page 64                                                                                        |
|----|------------------------------------------------|----------------------------------------------------------------------------------------------------|
| 5  | Management Center<br>(Central admin)           | Central administrator: Log Into the Management Center, on page 23.                                                     |
| 6  | Cisco Commerce<br>Workspace<br>(Central admin) | Obtain Licenses for the Management Center, on page 65: Buy feature licenses.                                           |
| 7  | Smart Software<br>Manager<br>(Central admin)   | Obtain Licenses for the Management Center, on page 65: Generate a license token for the management center.             |
| 8  | Management Center<br>(Central admin)           | Obtain Licenses for the Management Center, on page 65: Register the management center with the Smart Licensing server. |
| 9  | Management Center<br>(Central admin)           | Register the Threat Defense with the Management Center, on page 66.                                                    |
| 10 | Management Center<br>(Central admin)           | Configure a Basic Security Policy, on page 69.                                                                         |

# **Central Administrator Pre-Configuration**

You need to manually pre-configure the threat defense before you send it to the branch office.

# (Optional) Check the Software and Install a New Version

To check the software version and, if necessary, install a different version, perform these steps. We recommend that you install your target version before you configure the firewall. Alternatively, you can perform an upgrade after you are up and running, but upgrading, which preserves your configuration, may take longer than using this procedure.

## What Version Should I Run?

Cisco recommends running a Gold Star release indicated by a gold star next to the release number on the software download page. You can also refer to the release strategy described in <a href="https://www.cisco.com/c/en/us/products/collateral/security/firewalls/bulletin-c25-743178.html">https://www.cisco.com/c/en/us/products/collateral/security/firewalls/bulletin-c25-743178.html</a>; for example, this bulletin describes short-term release numbering (with the latest features), long-term release numbering (maintenance releases and patches for a longer period of time), or extra long-term release numbering (maintenance releases and patches for the longest period of time, for government certification).

#### **Procedure**

Step 1 Connect to the CLI. See Access the Threat Defense and FXOS CLI, on page 80 for more information. This procedure shows using the console port, but you can use SSH instead.

Log in with the admin user and the default password, Admin123.

You connect to the FXOS CLI. The first time you log in, you are prompted to change the password. This password is also used for the threat defense login for SSH.

**Note** If the password was already changed, and you do not know it, you must perform a factory reset to reset the password to the default. See the FXOS troubleshooting guide for the factory reset procedure.

## **Example:**

```
firepower login: admin
Password: Admin123
Successful login attempts for user 'admin': 1
[...]
Hello admin. You must change your password.
Enter new password: *******
Confirm new password: *******
Your password was updated successfully.
[...]
firepower#
```

**Step 2** At the FXOS CLI, show the running version.

## scope ssa

## show app-instance

## **Example:**

- **Step 3** If you want to install a new version, perform these steps.
  - a) If you need to set a static IP address for the Management interface, see Pre-Configuration Using the CLI, on page 57. By default, the Management interface uses DHCP.

You will need to download the new image from a server accessible from the Management interface.

b) Perform the reimage procedure in the FXOS troubleshooting guide.

# **Pre-Configuration Using the Device Manager**

Connect to the device manager to perform initial setup of the threat defense. When you perform initial setup using the device manager, *all* interface configuration completed in the device manager is retained when you switch to the management center for management, in addition to the Management interface and manager access settings. Note that other default configuration settings, such as the access control policy or security zones, are not retained. When you use the CLI, only the Management interface and manager access settings are retained (for example, the default inside interface configuration is not retained).

## Before you begin

- Deploy and perform initial configuration of the management center. See the Cisco Firepower Management Center 1600, 2600, and 4600 Hardware Installation Guide. You will need to know the management center IP address or hostname before you set up the threat defense.
- Use a current version of Firefox, Chrome, Safari, Edge, or Internet Explorer.

#### **Procedure**

- **Step 1** Connect your management computer to the Inside (Ethernet1/2 through 1/8) interface.
- **Step 2** Power on the firewall.

**Note** The first time you boot up the threat defense, initialization can take approximately 15 to 30 minutes.

- **Step 3** Log in to the device manager.
  - a) Enter the following URL in your browser: https://192.168.95.1
  - b) Log in with the username **admin**, and the default password **Admin123**.
  - c) You are prompted to read and accept the End User License Agreement and change the admin password.
- Step 4 Use the setup wizard when you first log into the device manager to complete the initial configuration. You can optionally skip the setup wizard by clicking **Skip device setup** at the bottom of the page.

After you complete the setup wizard, in addition to the default configuration for the inside interface (Ethernet1/2 through 1/8, which are switch ports on VLAN1)., you will have configuration for an outside (Ethernet1/1) interface that will be maintained when you switch to management center management.

- a) Configure the following options for the outside and management interfaces and click **Next**.
  - 1. Outside Interface Address—This interface is typically the internet gateway, and might be used as your manager access interface. You cannot select an alternative outside interface during initial device setup. The first data interface is the default outside interface.

If you want to use a different interface from outside (or inside) for manager access, you will have to configure it manually after completing the setup wizard.

**Configure IPv4**—The IPv4 address for the outside interface. You can use DHCP or manually enter a static IP address, subnet mask, and gateway. You can also select **Off** to not configure an IPv4 address. You cannot configure PPPoE using the setup wizard. PPPoE may be required if the interface is connected to a DSL modem, cable modem, or other connection to your ISP, and your ISP uses PPPoE to provide your IP address. You can configure PPPoE after you complete the wizard.

**Configure IPv6**—The IPv6 address for the outside interface. You can use DHCP or manually enter a static IP address, prefix, and gateway. You can also select **Off** to not configure an IPv6 address.

## 2. Management Interface

You will not see Management Interface settings if you performed intial setup at the CLI.

The Management interface settings are used even though you are enabling the manager access on a data interface. For example, the management traffic that is routed over the backplane through the data interface will resolve FQDNs using the Management interface DNS servers, and not the data interface DNS servers.

**DNS Servers**—The DNS server for the system's management address. Enter one or more addresses of DNS servers for name resolution. The default is the OpenDNS public DNS servers. If you edit the fields and want to return to the default, click **Use OpenDNS** to reload the appropriate IP addresses into the fields.

**Firewall Hostname**—The hostname for the system's management address.

- b) Configure the **Time Setting (NTP)** and click **Next**.
  - **1. Time Zone**—Select the time zone for the system.
  - **2. NTP Time Server**—Select whether to use the default NTP servers or to manually enter the addresses of your NTP servers. You can add multiple servers to provide backups.
- c) Select Start 90 day evaluation period without registration.

Do not register the threat defense with the Smart Software Manager; all licensing is performed on the management center.

- d) Click Finish.
- e) You are prompted to choose **Cloud Management** or **Standalone**. For management center management, choose **Standalone**, and then **Got It**.
- **Step 5** (Might be required) Configure the Management interface. See the Management interface on **Device** > **Interfaces**.

The Management interface must have the gateway set to data interfaces. By default, the Management interface receives an IP address and gateway from DHCP. If you do not receive a gateway from DHCP (for example, you did not connect this interface to a network), then the gateway will default to data interfaces, and you do not need to configure anything. If you did receive a gateway from DHCP, then you need to instead configure this interface with a static IP address and set the gateway to data interfaces.

**Step 6** If you want to configure additional interfaces, including an interface other than outside or inside that you want to use for the manager access, choose **Device**, and then click the link in the **Interfaces** summary.

See Configure the Firewall in the Device Manager, on page 107 for more information about configuring interfaces in the device manager. Other device manager configuration will not be retained when you register the device to the management center.

- Step 7 Choose Device > System Settings > Central Management, and click Proceed to set up the management center management.
- Step 8 Configure the Management Center/CDO Details.

Figure 16: Management Center/CDO Details

## Configure Connection to Management Center or CDO

Provide details to register to the management center/CDO.

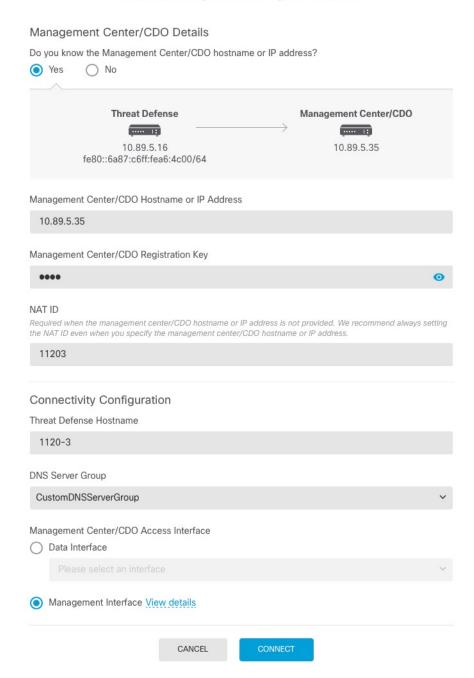

a) For Do you know the Management Center/CDO hostname or IP address, click Yes if you can reach the management center using an IP address or hostname, or No if the management center is behind NAT or does not have a public IP address or hostname. At least one of the devices, either the management center or the threat defense device, must have a reachable IP address to establish the two-way, SSL-encrypted communication channel between the two devices.

- b) If you chose Yes, then enter the Management Center/CDO Hostname/IP Address.
- c) Specify the Management Center/CDO Registration Key.

This key is a one-time registration key of your choice that you will also specify on the management center when you register the threat defense device. The registration key must not exceed 37 characters. Valid characters include alphanumerical characters (A–Z, a–z, 0–9) and the hyphen (-). This ID can be used for multiple devices registering to the management center.

d) Specify a **NAT ID**.

This ID is a unique, one-time string of your choice that you will also specify on the management center. This field is required if you only specify the IP address on one of the devices; but we recommend that you specify the NAT ID even if you know the IP addresses of both devices. The NAT ID must not exceed 37 characters. Valid characters include alphanumerical characters (A–Z, a–z, 0–9) and the hyphen (-). This ID *cannot* be used for any other devices registering to the management center. The NAT ID is used in combination with the IP address to verify that the connection is coming from the correct device; only after authentication of the IP address/NAT ID will the registration key be checked.

## **Step 9** Configure the Connectivity Configuration.

a) Specify the **FTD Hostname**.

This FQDN will be used for the outside interface, or whichever interface you choose for the **Management Center/CDO Access Interface**.

b) Specify the **DNS Server Group**.

Choose an existing group, or create a new one. The default DNS group is called **CiscoUmbrellaDNSServerGroup**, which includes the OpenDNS servers.

This setting sets the *data* interface DNS server. The Management DNS server that you set with the setup wizard is used for management traffic. The data DNS server is used for DDNS (if configured) or for security policies applied to this interface. You are likley to choose the same DNS server group that you used for Management, because both management and data traffic reach the DNS server through the outside interface.

On the management center, the data interface DNS servers are configured in the Platform Settings policy that you assign to this threat defense. When you add the threat defense to the management center, the local setting is maintained, and the DNS servers are *not* added to a Platform Settings policy. However, if you later assign a Platform Settings policy to the threat defense that includes a DNS configuration, then that configuration will overwrite the local setting. We suggest that you actively configure the DNS Platform Settings to match this setting to bring the management center and the threat defense into sync.

Also, local DNS servers are only retained by the management center if the DNS servers were discovered at initial registration.

c) For the Management Center/CDO Access Interface, choose outside.

You can choose any configured interface, but this guide assumes you are using outside.

**Step 10** If you chose a different data interface from outside, then add a default route.

You will see a message telling you to check that you have a default route through the interface. If you chose outside, you already configured this route as part of the setup wizard. If you chose a different interface, then you need to manually configure a default route before you connect to the management center. See Configure

the Firewall in the Device Manager, on page 107 for more information about configuring static routes in the device manager.

## Step 11 Click Add a Dynamic DNS (DDNS) method.

DDNS ensures the management center can reach the threat defense at its Fully-Qualified Domain Name (FQDN) if the threat defense's IP address changes. See **Device** > **System Settings** > **DDNS Service** to configure DDNS.

If you configure DDNS before you add the threat defense to the management center, the threat defense automatically adds certificates for all of the major CAs from the Cisco Trusted Root CA bundle so that the threat defense can validate the DDNS server certificate for the HTTPS connection. The threat defense supports any DDNS server that uses the DynDNS Remote API specification (https://help.dyn.com/remote-access-api/).

Step 12 Click Connect. The Registration Status dialog box shows the current status of the switch to the management center. After the Saving Management Center/CDO Registration Settings step, go to the management center, and add the firewall.

If you want to cancel the switch to the management center, click **Cancel Registration**. Otherwise, do not close the device manager browser window until after the **Saving Management Center/CDO Registration Settings** step. If you do, the process will be paused, and will only resume when you reconnect to the device manager.

If you remain connected to the device manager after the **Saving Management Center/CDO Registration Settings** step, you will eventually see the **Successful Connection with Management Center or CDO** dialog box, after which you will be disconnected from the device manager.

Figure 17: Successful Connection

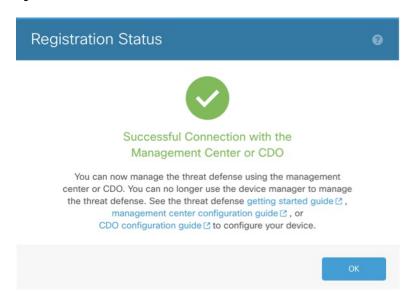

# **Pre-Configuration Using the CLI**

Connect to the threat defense CLI to perform initial setup. When you use the CLI for initial configuration, only the Management interface and manager access interface settings are retained. When you perform initial setup using the device manager (7.1 and later), *all* interface configuration completed in the device manager

is retained when you switch to the management center for management, in addition to the Management interface and manager access interface settings. Note that other default configuration settings, such as the access control policy, are not retained.

## Before you begin

Deploy and perform initial configuration of the management center. See the Cisco Firepower Management Center 1600, 2600, and 4600 Hardware Installation Guide. You will need to know the management center IP address or hostname before you set up the threat defense.

## **Procedure**

**Step 1** Power on the firewall.

**Note** The first time you boot up the threat defense, initialization can take approximately 15 to 30 minutes.

**Step 2** Connect to the threat defense CLI on the console port.

The console port connects to the FXOS CLI.

**Step 3** Log in with the username **admin** and the password **Admin123**.

The first time you log in to the FXOS, you are prompted to change the password. This password is also used for the threat defense login for SSH.

**Note** If the password was already changed, and you do not know it, then you must reimage the device to reset the password to the default. See the FXOS troubleshooting guide for the reimage procedure.

## **Example:**

```
firepower login: admin
Password: Admin123
Successful login attempts for user 'admin' : 1

[...]

Hello admin. You must change your password.
Enter new password: *******
Confirm new password: *******
Your password was updated successfully.

[...]

firepower#
```

## **Step 4** Connect to the threat defense CLI.

## connect ftd

## **Example:**

```
firepower# connect ftd
>
```

Step 5 The first time you log in to the threat defense, you are prompted to accept the End User License Agreement (EULA) and, if using an SSH connection, to change the admin password. You are then presented with the CLI setup script for the Management interface settings.

The Management interface settings are used even though you are enabling manager access on a data interface.

Note You cannot repeat the CLI setup wizard unless you clear the configuration; for example, by reimaging. However, all of these settings can be changed later at the CLI using **configure network** commands. See Cisco Secure Firewall Threat Defense Command Reference.

Defaults or previously entered values appear in brackets. To accept previously entered values, press **Enter**. See the following guidelines:

- Configure IPv4 via DHCP or manually?—Choose manual. Although you do not plan to use the Management interface, you must set an IP address, for example, a private address. You cannot configure a data interface for management if the management interface is set to DHCP, because the default route, which must be data-interfaces (see the next bullet), might be overwritten with one received from the DHCP server.
- Enter the IPv4 default gateway for the management interface—Set the gateway to be data-interfaces. This setting forwards management traffic over the backplane so it can be routed through the manager access data interface.
- If your networking information has changed, you will need to reconnect—If you are connected with SSH, you will be disconnected. You can reconnect with the new IP address and password if your management computer is on the management network. You will not be able to reconnect yet from a remote network due to the default route change (through the data interfaces). Console connections are not affected.
- Manage the device locally?—Enter **no** to use the management center. A **yes** answer means you will use the device manager instead.
- Configure firewall mode?—Enter routed. Outside manager access is only supported in routed firewall
  mode

#### Example:

```
You must accept the EULA to continue.
Press <ENTER> to display the EULA:
End User License Agreement
[...]
Please enter 'YES' or press <ENTER> to AGREE to the EULA:
System initialization in progress. Please stand by.
You must change the password for 'admin' to continue.
Enter new password: ******
Confirm new password: ******
You must configure the network to continue.
You must configure at least one of IPv4 or IPv6.
Do you want to configure IPv4? (y/n) [y]:
Do you want to configure IPv6? (y/n) [n]:
Configure IPv4 via DHCP or manually? (dhcp/manual) [manual]:
Enter an IPv4 address for the management interface [192.168.45.45]: 10.10.10.15
Enter an IPv4 netmask for the management interface [255.255.255.0]: 255.255.192
Enter the IPv4 default gateway for the management interface [data-interfaces]:
Enter a fully qualified hostname for this system [firepower]: ftd-1.cisco.com
Enter a comma-separated list of DNS servers or 'none' [208.67.222.222,208.67.220.220]:
```

```
Enter a comma-separated list of search domains or 'none' []:
If your networking information has changed, you will need to reconnect.
For HTTP Proxy configuration, run 'configure network http-proxy'
Manage the device locally? (yes/no) [yes]: \bf{no}
Configure firewall mode? (routed/transparent) [routed]:
Configuring firewall mode ...
Update policy deployment information
    - add device configuration
    - add network discovery
    - add system policy
You can register the sensor to a Firepower Management Center and use the
Firepower Management Center to manage it. Note that registering the sensor
to a Firepower Management Center disables on-sensor Firepower Services
management capabilities.
When registering the sensor to a Firepower Management Center, a unique
alphanumeric registration key is always required. In most cases, to register
a sensor to a Firepower Management Center, you must provide the hostname or
the IP address along with the registration key.
'configure manager add [hostname | ip address ] [registration key ]'
However, if the sensor and the Firepower Management Center are separated by a
NAT device, you must enter a unique NAT ID, along with the unique registration
kev.
'configure manager add DONTRESOLVE [registration key ] [ NAT ID ]
Later, using the web interface on the Firepower Management Center, you must
use the same registration key and, if necessary, the same NAT ID when you add
this sensor to the Firepower Management Center.
```

**Step 6** Configure the outside interface for manager access.

## configure network management-data-interface

You are then prompted to configure basic network settings for the outside interface. See the following details for using this command:

- The Management interface cannot use DHCP if you want to use a data interface for management. If you did not set the IP address manually during initial setup, you can set it now using the **configure network** {ipv4 | ipv6} manual command. If you did not already set the Management interface gateway to data-interfaces, this command will set it now.
- When you add the threat defense to the management center, the management center discovers and maintains the interface configuration, including the following settings: interface name and IP address, static route to the gateway, DNS servers, and DDNS server. For more information about the DNS server configuration, see below. In the management center, you can later make changes to the manager access interface configuration, but make sure you don't make changes that can prevent the threat defense or the management center from re-establishing the management connection. If the management connection is disrupted, the threat defense includes the configure policy rollback command to restore the previous deployment.
- If you configure a DDNS server update URL, the threat defense automatically adds certificates for all of the major CAs from the Cisco Trusted Root CA bundle so that the threat defense can validate the DDNS server certificate for the HTTPS connection. The threat defense supports any DDNS server that uses the DynDNS Remote API specification (https://help.dyn.com/remote-access-api/).

• This command sets the *data* interface DNS server. The Management DNS server that you set with the setup script (or using the **configure network dns servers** command) is used for management traffic. The data DNS server is used for DDNS (if configured) or for security policies applied to this interface.

On the management center, the data interface DNS servers are configured in the Platform Settings policy that you assign to this threat defense. When you add the threat defense to the management center, the local setting is maintained, and the DNS servers are *not* added to a Platform Settings policy. However, if you later assign a Platform Settings policy to the threat defense that includes a DNS configuration, then that configuration will overwrite the local setting. We suggest that you actively configure the DNS Platform Settings to match this setting to bring the management center and the threat defense into sync.

Also, local DNS servers are only retained by the management center if the DNS servers were discovered at initial registration. For example, if you registered the device using the Management interface, but then later configure a data interface using the **configure network management-data-interface** command, then you must manually configure all of these settings in the management center, including the DNS servers, to match the threat defense configuration.

- You can change the management interface after you register the threat defense to the management center, to either the Management interface or another data interface.
- The FQDN that you set in the setup wizard will be used for this interface.
- You can clear the entire device configuration as part of the command; you might use this option in a recovery scenario, but we do not suggest you use it for initial setup or normal operation.
- To disable data management, enter the configure network management-data-interface disable command.

## **Example:**

```
> configure network management-data-interface
Data interface to use for management: ethernet1/1
Specify a name for the interface [outside]:
IP address (manual / dhcp) [dhcp]:
DDNS server update URL [none]:
https://deanwinchester:pa$$w0rd17@domains.example.com/nic/update?hostname=<h>&myip=<a>
Do you wish to clear all the device configuration before applying ? (y/n) [n]:

Configuration done with option to allow manager access from any network, if you wish to change the manager access network
use the 'client' option in the command 'configure network management-data-interface'.

Setting IPv4 network configuration.
Network settings changed.
```

## Example:

```
> configure network management-data-interface
Data interface to use for management: ethernet1/1
Specify a name for the interface [outside]: internet
IP address (manual / dhcp) [dhcp]: manual
IPv4/IPv6 address: 10.10.6.7
Netmask/IPv6 Prefix: 255.255.255.0
Default Gateway: 10.10.6.1
Comma-separated list of DNS servers [none]: 208.67.222.222,208.67.220.220
DDNS server update URL [none]:
Do you wish to clear all the device configuration before applying ? (y/n) [n]:
```

```
Configuration done with option to allow manager access from any network, if you wish to change the manager access network use the 'client' option in the command 'configure network management-data-interface'.

Setting IPv4 network configuration.

Network settings changed.
```

**Step 7** (Optional) Limit data interface access to the management center on a specific network.

configure network management-data-interface client ip\_address netmask

By default, all networks are allowed.

**Step 8** Identify the management center that will manage this threat defense.

configure manager add {hostname | IPv4\_address | IPv6\_address | DONTRESOLVE} reg\_key [nat\_id]

- {hostname | IPv4\_address | IPv6\_address | DONTRESOLVE}—Specifies either the FQDN or IP address of the management center. If the management center is not directly addressable, use DONTRESOLVE. At least one of the devices, either the management center or the threat defense, must have a reachable IP address to establish the two-way, SSL-encrypted communication channel between the two devices. If you specify DONTRESOLVE in this command, then the threat defense must have a reachable IP address or hostname.
- reg\_key—Specifies a one-time registration key of your choice that you will also specify on the management center when you register the threat defense. The registration key must not exceed 37 characters. Valid characters include alphanumerical characters (A–Z, a–z, 0–9) and the hyphen (-).
- *nat\_id*—Specifies a unique, one-time string of your choice that you will also specify on the management center. When you use a data interface for management, then you must specify the NAT ID on *both* the threat defense and the management center for registration. The NAT ID must not exceed 37 characters. Valid characters include alphanumerical characters (A–Z, a–z, 0–9) and the hyphen (-). This ID cannot be used for any other devices registering to the management center.

## **Example:**

```
> configure manager add fmc-1.example.com regk3y78 natid56
Manager successfully configured.
```

**Step 9** Shut down the threat defense so you can send the device to the remote branch office.

It's important that you shut down your system properly. Simply unplugging the power or pressing the power switch can cause serious file system damage. Remember that there are many processes running in the background all the time, and unplugging or shutting off the power does not allow the graceful shutdown of your system.

- a) Enter the **shutdown** command.
- b) Observe the Power LED and Status LED to verify that the chassis is powered off (appear unlit).
- c) After the chassis has successfully powered off, you can then unplug the power to physically remove power from the chassis if necessary.

# **Branch Office Installation**

After you receive the threat defense from central headquarters, you only need to cable and power on the firewall so that it has internet access from the outside interface. The central administrator can then complete the configuration.

## **Cable the Firewall**

The management center and your management computer reside at a remote headquarters, and can reach the threat defense over the internet. To cable the Firepower 1010, see the following steps.

Figure 18: Cabling a Remote Management Deployment

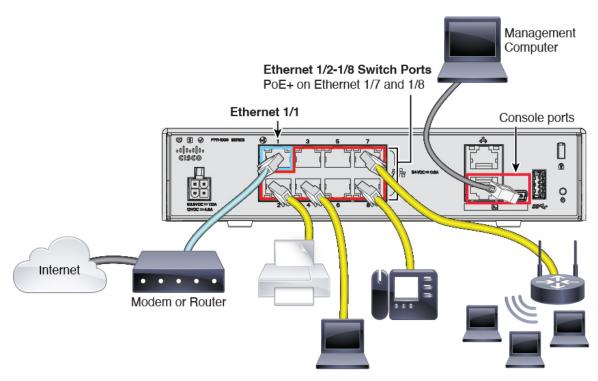

## **Procedure**

- **Step 1** Install the chassis. See the hardware installation guide.
- **Step 2** Connect the outside interface (Ethernet 1/1) to your outside router.
- **Step 3** Cable your inside end points to the switch ports, Ethernet 1/2 through 1/8.
- **Step 4** (Optional) Connect the management computer to the console port.

At the branch office, the console connection is not required for everyday use; however, it may be required for troubleshooting purposes.

## **Power on the Device**

System power is controlled by the power cord; there is no power button.

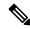

Note

The first time you boot up the threat defense, initialization can take approximately 15 to 30 minutes.

## Before you begin

It's important that you provide reliable power for your device (using an uninterruptable power supply (UPS), for example). Loss of power without first shutting down can cause serious file system damage. There are many processes running in the background all the time, and losing power does not allow the graceful shutdown of your system.

#### **Procedure**

**Step 1** Attach the power cord to the device, and connect it to an electrical outlet.

The power turns on automatically when you plug in the power cord.

**Step 2** Check the Power LED on the back or top of the device; if it is solid green, the device is powered on.

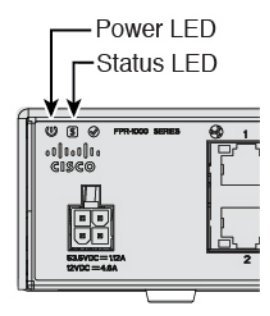

**Step 3** Check the Status LED on the back or top of the device; after it is solid green, the system has passed power-on diagnostics.

# **Central Administrator Post-Configuration**

After the remote branch administrator cables the threat defense so it has internet access from the outside interface, you can register the threat defense to the management center and complete configuration of the device.

# **Log Into the Management Center**

Use the management center to configure and monitor the threat defense.

## Before you begin

For information on supported browsers, refer to the release notes for the version you are using (see https://www.cisco.com/go/firepower-notes).

#### **Procedure**

- **Step 1** Using a supported browser, enter the following URL.
  - https://fmc\_ip\_address
- **Step 2** Enter your username and password.
- Step 3 Click Log In.

# **Obtain Licenses for the Management Center**

All licenses are supplied to the threat defense by the management center. You can optionally purchase the following feature licenses:

- IPS—Security Intelligence and Next-Generation IPS
- Malware Defense—Malware defense
- URL—URL Filtering
- Cisco Secure Client—Secure Client Advantage, Secure Client Premier, or Secure Client VPN Only
- Carrier—Diameter, GTP/GPRS, M3UA, SCTP

For a more detailed overview on Cisco Licensing, go to cisco.com/go/licensingguide

## Before you begin

- Have a master account on the Smart Software Manager.
- If you do not yet have an account, click the link to set up a new account. The Smart Software Manager lets you create a master account for your organization.
- Your Smart Software Licensing account must qualify for the Strong Encryption (3DES/AES) license to use some features (enabled using the export-compliance flag).

## **Procedure**

**Step 1** Make sure your Smart Licensing account contains the available licenses you need.

When you bought your device from Cisco or a reseller, your licenses should have been linked to your Smart Software License account. However, if you need to add licenses yourself, use the **Find Products and Solutions** search field on the Cisco Commerce Workspace. Search for the following license PIDs:

#### Figure 19: License Search

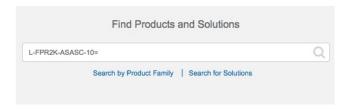

**Note** If a PID is not found, you can add the PID manually to your order.

- IPS, Malware Defense, and URL license combination:
  - L-FPR1010T-TMC=

When you add one of the above PIDs to your order, you can then choose a term-based subscription corresponding with one of the following PIDs:

- L-FPR1010T-TMC-1Y
- L-FPR1010T-TMC-3Y
- L-FPR1010T-TMC-5Y
- Cisco Secure Client—See the Cisco Secure Client Ordering Guide.
- Carrier license:

•

**Step 2** If you have not already done so, register the management center with the Smart Software Manager.

Registering requires you to generate a registration token in the Smart Software Manager. See the management center configuration guide for detailed instructions. For Low-Touch Provisioning, you must enable **Cloud Assistance for Low-Touch Provisioning** either when you register with the Smart Software Manager, or after you register. See the **System** > **Licenses** > **Smart Licenses** page.

# Register the Threat Defense with the Management Center

Register the threat defense to the management center.

## Before you begin

- Gather the following information that you set in the threat defense initial configuration:
  - The threat defense management IP address or hostname, and NAT ID
  - The management center registration key

#### **Procedure**

- **Step 1** In the management center, choose **Devices** > **Device Management**.
- **Step 2** From the **Add** drop-down list, choose **Add Device**.

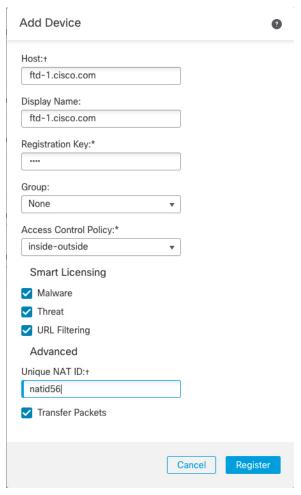

Set the following parameters:

• **Host**—Enter the IP address or hostname of the threat defense you want to add. You can leave this field blank if you specified both the management center IP address and a NAT ID in the threat defense initial configuration.

Note

In an HA environment, when both the management centers are behind a NAT, you can register the threat defense without a host IP or name in the primary management center. However, for registering the threat defense in a secondary management center, you must provide the IP address or hostname for the threat defense.

- **Display Name**—Enter the name for the threat defense as you want it to display in the management center.
- **Registration Key**—Enter the same registration key that you specified in the threat defense initial configuration.
- **Domain**—Assign the device to a leaf domain if you have a multidomain environment.

- **Group**—Assign it to a device group if you are using groups.
- Access Control Policy—Choose an initial policy. Unless you already have a customized policy you know you need to use, choose Create new policy, and choose Block all traffic. You can change this later to allow traffic; see Allow Traffic from Inside to Outside, on page 40.

## Figure 20: New Policy

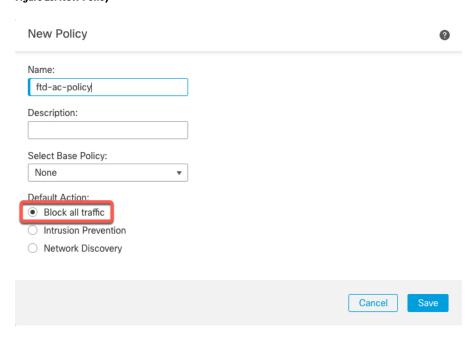

- Smart Licensing—Assign the Smart Licenses you need for the features you want to deploy: Malware (if you intend to use malware inspection), Threat (if you intend to use intrusion prevention), and URL (if you intend to implement category-based URL filtering). Note: You can apply an Secure Client remote access VPN license after you add the device, from the System > Licenses > Smart Licenses page.
- Unique NAT ID—Specify the NAT ID that you specified in the threat defense initial configuration.
- Transfer Packets—Allow the device to transfer packets to the management center. When events like IPS or Snort are triggered with this option enabled, the device sends event metadata information and packet data to the management center for inspection. If you disable it, only event information will be sent to the management center, but packet data is not sent.

## **Step 3** Click **Register**, and confirm a successful registration.

If the registration succeeds, the device is added to the list. If it fails, you will see an error message. If the threat defense fails to register, check the following items:

 Ping—Access the threat defense CLI, and ping the management center IP address using the following command:

## ping system ip\_address

If the ping is not successful, check your network settings using the **show network** command. If you need to change the threat defense Management IP address, use the **configure network** management-data-interface command.

 Registration key, NAT ID, and management center IP address—Make sure you are using the same registration key, and if used, NAT ID, on both devices. You can set the registration key and NAT ID on the threat defense using the configure manager add command.

For more troubleshooting information, see https://cisco.com/go/fmc-reg-error.

# **Configure a Basic Security Policy**

This section describes how to configure a basic security policy with the following settings:

- Inside and outside interfaces—Assign a static IP address to the inside interface. You configured basic settings for the outside interface as part of the manager access setup, but you still need to assign it to a security zone.
- DHCP server—Use a DHCP server on the inside interface for clients.
- NAT—Use interface PAT on the outside interface.
- Access control—Allow traffic from inside to outside.
- SSH—Enable SSH on the manager access interface.

## **Configure Interfaces**

Add the VLAN1 interface for the switch ports or convert switch ports to firewall interfaces, assign interfaces to security zones, and set the IP addresses. Typically, you must configure at least a minimum of two interfaces to have a system that passes meaningful traffic. Normally, you would have an outside interface that faces the upstream router or internet, and one or more inside interfaces for your organization's networks. By default, Ethernet1/1 is a regular firewall interface that you can use for outside, and the remaining interfaces are switch ports on VLAN 1; after you add the VLAN1 interface, you can make it your inside interface. You can alternatively assign switch ports to other VLANs, or convert switch ports to firewall interfaces.

A typical edge-routing situation is to obtain the outside interface address through DHCP from your ISP, while you define static addresses on the inside interfaces.

The following example configures a routed mode inside interface (VLAN1) with a static address and a routed mode outside interface using DHCP (Ethernet1/1).

## **Procedure**

- **Step 1** Choose **Devices** > **Device Management**, and click the **Edit** ( ✓ ) for the device.
- Step 2 Click Interfaces.

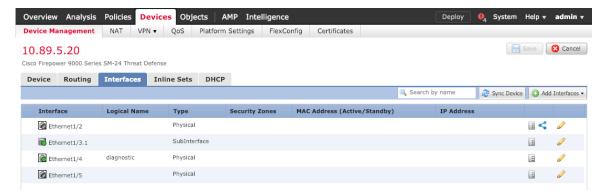

- **Step 3** (Optional) Disable switch port mode for any of the switch ports (Ethernet1/2 through 1/8) by clicking the slider in the **SwitchPort** column so it shows as disabled ( ).
- **Step 4** Enable the switch ports.
  - a) Click the **Edit** ( ) for the switch port.

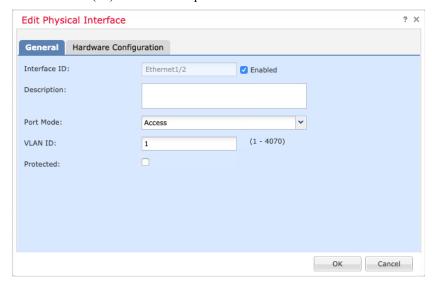

- b) Enable the interface by checking the **Enabled** check box.
- c) (Optional) Change the VLAN ID; the default is 1. You will next add a VLAN interface to match this ID.
- d) Click OK.
- **Step 5** Add the *inside* VLAN interface.
  - a) Click Add Interfaces > VLAN Interface.

The General tab appears.

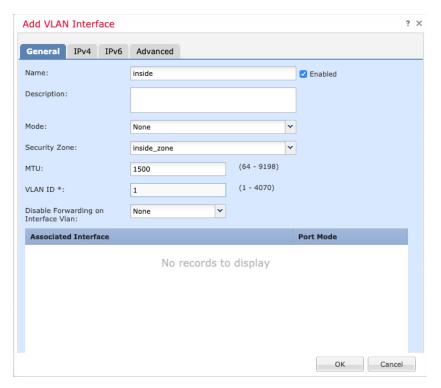

b) Enter a **Name** up to 48 characters in length.

For example, name the interface **inside**.

- c) Check the **Enabled** check box.
- d) Leave the Mode set to None.
- e) From the **Security Zone** drop-down list, choose an existing inside security zone or add a new one by clicking **New**.

For example, add a zone called **inside\_zone**. Each interface must be assigned to a security zone and/or interface group. An interface can belong to only one security zone, but can also belong to multiple interface groups. You apply your security policy based on zones or groups. For example, you can assign the inside interface to the inside zone; and the outside interface to the outside zone. Then you can configure your access control policy to enable traffic to go from inside to outside, but not from outside to inside. Most policies only support security zones; you can use zones or interface groups in NAT policies, prefilter policies, and QoS policies.

#### f) Set the **VLAN ID** to **1**.

By default, all of the switchports are set to VLAN 1; if you choose a different VLAN ID here, you need to also edit each switchport to be on the new VLAN ID.

You cannot change the VLAN ID after you save the interface; the VLAN ID is both the VLAN tag used, and the interface ID in your configuration.

- g) Click the **IPv4** and/or **IPv6** tab.
  - **IPv4**—Choose **Use Static IP** from the drop-down list, and enter an IP address and subnet mask in slash notation.

For example, enter **192.168.1.1/24** 

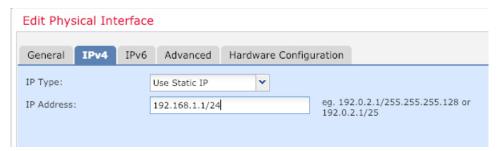

- IPv6—Check the Autoconfiguration check box for stateless autoconfiguration.
- h) Click OK.
- **Step 6** Click the **Edit** ( $\checkmark$ ) for Ethernet 1/1 that you want to use for *outside*.

The General tab appears.

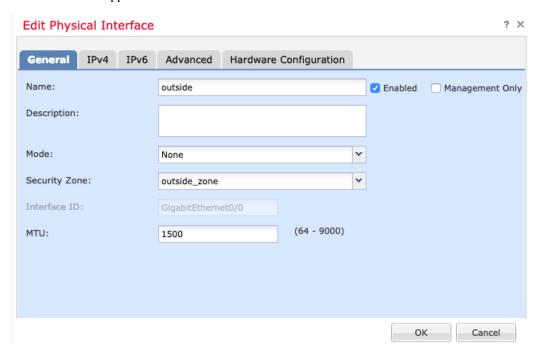

You already pre-configured this interface for manager access, so the interface will already be named, enabled, and addressed. You should not alter any of these basic settings because doing so will disrupt the management center management connection. You must still configure the Security Zone on this screen for through traffic policies.

a) From the **Security Zone** drop-down list, choose an existing outside security zone or add a new one by clicking **New**.

For example, add a zone called **outside\_zone**.

- b) Click OK.
- Step 7 Click Save.

### **Configure the DHCP Server**

Enable the DHCP server if you want clients to use DHCP to obtain IP addresses from the threat defense.

#### **Procedure**

- Step 1 Choose Devices > Device Management, and click the Edit ( ) for the device.
- Step 2 Choose DHCP > DHCP Server.
- **Step 3** On the **Server** page, click **Add**, and configure the following options:

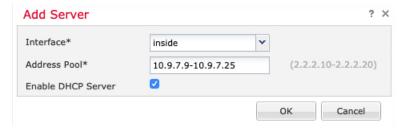

- Interface—Choose the interface from the drop-down list.
- Address Pool—Set the range of IP addresses from lowest to highest that are used by the DHCP server. The range of IP addresses must be on the same subnet as the selected interface and cannot include the IP address of the interface itself.
- Enable DHCP Server—Enable the DHCP server on the selected interface.
- Step 4 Click OK.
- Step 5 Click Save.

### **Configure NAT**

#### **Configure NAT**

A typical NAT rule converts internal addresses to a port on the outside interface IP address. This type of NAT rule is called *interface Port Address Translation (PAT)*.

#### **Procedure**

- Step 1 Choose Devices > NAT, and click New Policy > Threat Defense NAT.
- **Step 2** Name the policy, select the device(s) that you want to use the policy, and click **Save**.

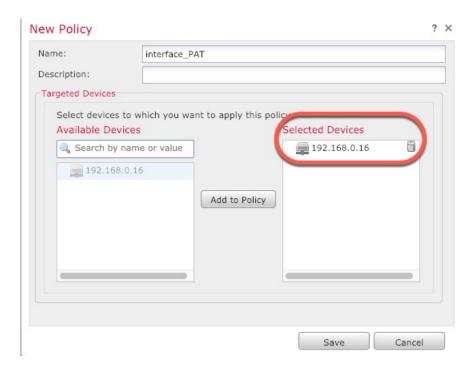

The policy is added the management center. You still have to add rules to the policy.

#### Step 3 Click Add Rule.

The **Add NAT Rule** dialog box appears.

**Step 4** Configure the basic rule options:

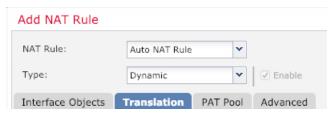

- NAT Rule—Choose Auto NAT Rule.
- Type—Choose Dynamic.
- Step 5 On the Interface Objects page, add the outside zone from the Available Interface Objects area to the Destination Interface Objects area.

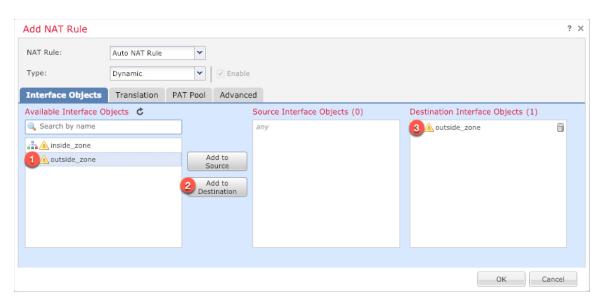

**Step 6** On the **Translation** page, configure the following options:

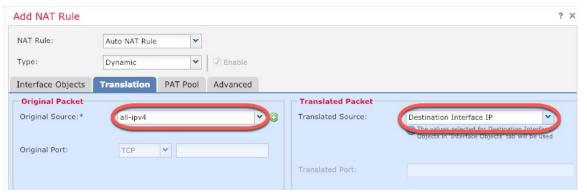

• Original Source—Click Add (+) to add a network object for all IPv4 traffic (0.0.0.0/0).

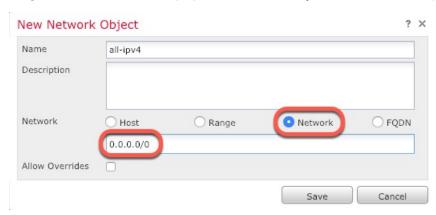

**Note** You cannot use the system-defined **any-ipv4** object, because Auto NAT rules add NAT as part of the object definition, and you cannot edit system-defined objects.

• Translated Source—Choose Destination Interface IP.

#### **Step 7** Click **Save** to add the rule.

The rule is saved to the **Rules** table.

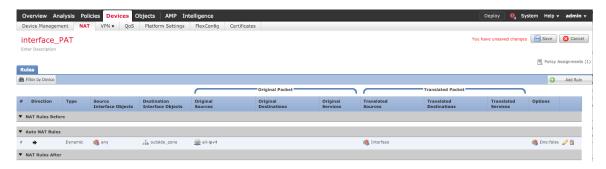

**Step 8** Click **Save** on the **NAT** page to save your changes.

#### Allow Traffic from Inside to Outside

If you created a basic **Block all traffic** access control policy when you registered the threat defense, then you need to add rules to the policy to allow traffic through the device. The following procedure adds a rule to allow traffic from the inside zone to the outside zone. If you have other zones, be sure to add rules allowing traffic to the appropriate networks.

#### **Procedure**

- Step 1 Choose Policy > Access Policy > Access Policy, and click the Edit ( ✓ ) for the access control policy assigned to the threat defense.
- **Step 2** Click **Add Rule**, and set the following parameters:

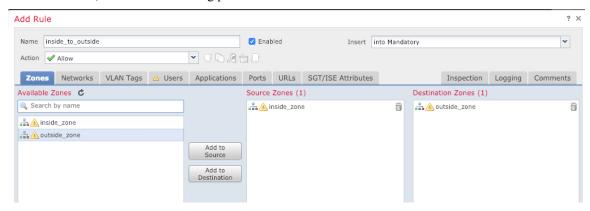

- Name—Name this rule, for example, inside\_to\_outside.
- Source Zones—Select the inside zone from Available Zones, and click Add to Source.
- Destination Zones—Select the outside zone from Available Zones, and click Add to Destination.

Leave the other settings as is.

#### Step 3 Click Add.

The rule is added to the **Rules** table.

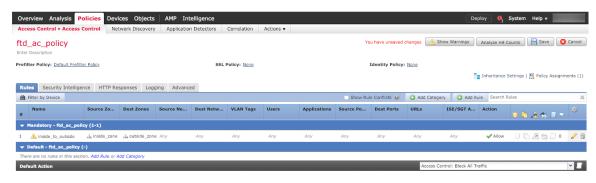

Step 4 Click Save.

### **Configure SSH on the Manager Access Data Interface**

If you enabled management center access on a data interface, such as outside, you should enable SSH on that interface using this procedure. This section describes how to enable SSH connections to one or more *data* interfaces on the threat defense. SSH is not supported to the Diagnostic logical interface.

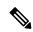

Note

SSH is enabled by default on the Management interface; however, this screen does not affect Management SSH access.

The Management interface is separate from the other interfaces on the device. It is used to set up and register the device to the management center. SSH for data interfaces shares the internal and external user list with SSH for the Management interface. Other settings are configured separately: for data interfaces, enable SSH and access lists using this screen; SSH traffic for data interfaces uses the regular routing configuration, and not any static routes configured at setup or at the CLI.

For the Management interface, to configure an SSH access list, see the **configure ssh-access-list** command in the Cisco Secure Firewall Threat Defense Command Reference. To configure a static route, see the **configure network static-routes** command. By default, you configure the default route through the Management interface at initial setup.

To use SSH, you do not also need an access rule allowing the host IP address. You only need to configure SSH access according to this section.

You can only SSH to a reachable interface; if your SSH host is located on the outside interface, you can only initiate a management connection directly to the outside interface.

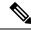

Note

After a user makes three consecutive failed attempts to log into the CLI via SSH, the device terminates the SSH connection.

#### Before you begin

- You can configure SSH internal users at the CLI using the **configure user add** command. By default, there is an **admin** user for which you configured the password during initial setup. You can also configure external users on LDAP or RADIUS by configuring **External Authentication** in platform settings.
- You need network objects that define the hosts or networks you will allow to make SSH connections to
  the device. You can add objects as part of the procedure, but if you want to use object groups to identify
  a group of IP addresses, ensure that the groups needed in the rules already exist. Select Objects > Object
  Management to configure objects.

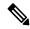

Note

You cannot use the system-provided **any** network object. Instead, use **any-ipv4** or **any-ipv6**.

#### **Procedure**

- **Step 1** Select **Devices** > **Platform Settings** and create or edit the threat defense policy.
- Step 2 Select Secure Shell.
- **Step 3** Identify the interfaces and IP addresses that allow SSH connections.

Use this table to limit which interfaces will accept SSH connections, and the IP addresses of the clients who are allowed to make those connections. You can use network addresses rather than individual IP addresses.

- a) Click **Add** to add a new rule, or click **Edit** to edit an existing rule.
- b) Configure the rule properties:
  - **IP Address**—The network object or group that identifies the hosts or networks you are allowing to make SSH connections. Choose an object from the drop-down menu, or add a new network object by clicking +.
  - Security Zones—Add the zones that contain the interfaces to which you will allow SSH connections. For interfaces not in a zone, you can type the interface name into the field below the Selected Security Zone list and click Add. These rules will be applied to a device only if the device includes the selected interfaces or zones.
- c) Click OK.

#### Step 4 Click Save.

You can now go to **Deploy > Deployment** and deploy the policy to assigned devices. The changes are not active until you deploy them.

### **Deploy the Configuration**

Deploy the configuration changes to the threat defense; none of your changes are active on the device until you deploy them.

#### **Procedure**

**Step 1** Click **Deploy** in the upper right.

Figure 21: Deploy

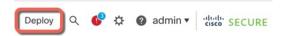

Step 2 Either click Deploy All to deploy to all devices or click Advanced Deploy to deploy to selected devices.

Figure 22: Deploy All

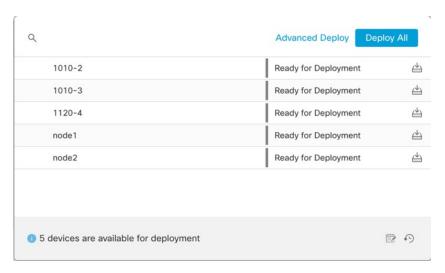

Figure 23: Advanced Deploy

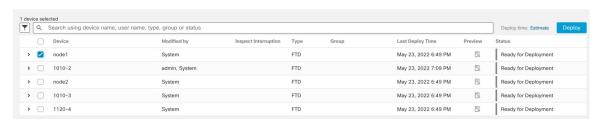

**Step 3** Ensure that the deployment succeeds. Click the icon to the right of the **Deploy** button in the menu bar to see status for deployments.

#### Figure 24: Deployment Status

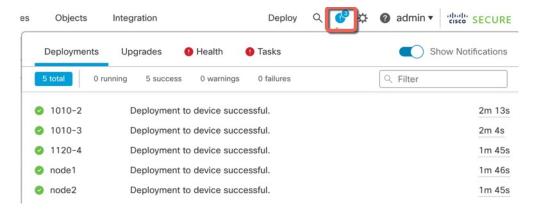

### **Access the Threat Defense and FXOS CLI**

Use the command-line interface (CLI) to set up the system and do basic system troubleshooting. You cannot configure policies through a CLI session. You can access the CLI by connecting to the console port.

You can also access the FXOS CLI for troubleshooting purposes.

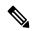

Note

You can alternatively SSH to the Management interface of the threat defense device. Unlike a console session, the SSH session defaults to the threat defense CLI, from which you can connect to the FXOS CLI using the **connect fxos** command. You can later connect to the address on a data interface if you open the interface for SSH connections. SSH access to data interfaces is disabled by default. This procedure describes console port access, which defaults to the FXOS CLI.

#### **Procedure**

- To log into the CLI, connect your management computer to the console port. The Firepower 1000 ships with a USB A-to-B serial cable. Be sure to install any necessary USB serial drivers for your operating system (see the Firepower 1010 hardware guide). The console port defaults to the FXOS CLI. Use the following serial settings:
  - 9600 baud
  - 8 data bits
  - · No parity
  - 1 stop bit

You connect to the FXOS CLI. Log in to the CLI using the **admin** username and the password you set at initial setup (the default is **Admin123**).

#### Example:

```
firepower login: admin
Password:
Last login: Thu May 16 14:01:03 UTC 2019 on ttyS0
Successful login attempts for user 'admin' : 1
firepower#
```

#### **Step 2** Access the threat defense CLI.

#### connect ftd

#### **Example:**

```
firepower# connect ftd
>
```

After logging in, for information on the commands available in the CLI, enter **help** or **?**. For usage information, see Cisco Secure Firewall Threat Defense Command Reference.

**Step 3** To exit the threat defense CLI, enter the **exit** or **logout** command.

This command returns you to the FXOS CLI prompt. For information on the commands available in the FXOS CLI, enter ?.

#### **Example:**

```
> exit firepower#
```

### **Troubleshoot Management Connectivity on a Data Interface**

Model Support—Threat Defense

When you use a data interface for the management center instead of using the dedicated Management interface, you must be careful about changing the interface and network settings for the threat defense in the management center so you do not disrupt the connection. If you change the management interface type after you add the threat defense to the management center (from data to Management, or from Management to data), if the interfaces and network settings are not configured correctly, you can lose management connectivity.

This topic helps you troubleshoot the loss of management connectivity.

#### View management connection status

In the management center, check the management connection status on the **Devices > Device**Management > Device > Management > FMC Access Details > Connection Status page.

At the threat defense CLI, enter the **sftunnel-status-brief** command to view the management connection status. You can also use **sftunnel-status** to view more complete information.

See the following sample output for a connection that is down; there is no peer channel "connected to" information, nor heartbeat information shown:

```
> sftunnel-status-brief
```

```
PEER:10.10.17.202
Registration: Completed.
Connection to peer '10.10.17.202' Attempted at Mon Jun 15 09:21:57 2020 UTC
Last disconnect time: Mon Jun 15 09:19:09 2020 UTC
Last disconnect reason: Both control and event channel connections with peer went down
```

See the following sample output for a connection that is up, with peer channel and heartbeat information shown:

```
> sftunnel-status-brief
PEER:10.10.17.202
Peer channel Channel-A is valid type (CONTROL), using 'eth0', connected to '10.10.17.202'
via '10.10.17.222'
Peer channel Channel-B is valid type (EVENT), using 'eth0', connected to '10.10.17.202'
via '10.10.17.222'
Registration: Completed.
IPv4 Connection to peer '10.10.17.202' Start Time: Wed Jun 10 14:27:12 2020 UTC
Heartbeat Send Time: Mon Jun 15 09:02:08 2020 UTC
Heartbeat Received Time: Mon Jun 15 09:02:16 2020 UTC
```

#### View the Threat Defense network information

At the threat defense CLI, view the Management and the management center access data interface network settings:

#### show network

```
> show network
=======[ System Information ]========
           : 5516X-4
Hostname
                   : 208.67.220.220,208.67.222.222
DNS Servers
Management port
                   : 8305
IPv4 Default route
 Gatewav
                   : data-interfaces
IPv6 Default route
 Gateway
                   : data-interfaces
=======[ br1 ]============
                   : Enabled
State
Link
                   : Up
Channels
                   : Management & Events
                   : Non-Autonegotiation
Mode
MDI/MDIX
                    : Auto/MDIX
MTH
                    : 1500
                   : 28:6F:7F:D3:CB:8D
MAC Address
-----[ IPv4 ]-----
                : Manual
Configuration
Address
                    : 10.99.10.4
Netmask
                    : 255.255.255.0
                    : 10.99.10.1
Gateway
-----[ IPv6 ]-----
Configuration
                   : Disabled
========[ Proxy Information ]=========
State
                   : Disabled
Authentication
                    : Disabled
=====[ System Information - Data Interfaces ]=====
DNS Servers :
Interfaces
                    : GigabitEthernet1/1
```

```
=======[ GigabitEthernet1/1 ]========
                  : Enabled
Link
                  : Up
Name
                  : outside
MTU
                  : 1500
MAC Address
                   : 28:6F:7F:D3:CB:8F
-----[ IPv4 ]-----
Configuration : Manual
                  : 10.89.5.29
Address
                  : 255.255.255.192
Netmask
                  : 10.89.5.1
Gateway
-----[ IPv6 ]-----
Configuration
               : Disabled
```

#### Check that the Threat Defense registered with the Management Center

At the threat defense CLI, check that the management center registration was completed. Note that this command will not show the *current* status of the management connection.

#### show managers

```
> show managers

Type : Manager

Host : 10.89.5.35

Registration : Completed
```

#### **Ping the Management Center**

At the threat defense CLI, use the following command to ping the management center from the data interfaces:

```
ping fmc ip
```

At the threat defense CLI, use the following command to ping the management center from the Management interface, which should route over the backplane to the data interfaces:

```
ping system fmc_ip
```

#### Capture packets on the Threat Defense internal interface

At the threat defense CLI, capture packets on the internal backplane interface (nlp\_int\_tap) to see if management packets are being sent:

```
capture name interface nlp_int_tap trace detail match ip any any
```

show capturename trace detail

#### Check the internal interface status, statistics, and packet count

At the threat defense CLI, see information about the internal backplane interface, nlp\_int\_tap:

#### show interace detail

```
> show interface detail
[...]
Interface Internal-Data0/1 "nlp_int_tap", is up, line protocol is up
   Hardware is en_vtun rev00, BW Unknown Speed-Capability, DLY 1000 usec
(Full-duplex), (1000 Mbps)
Input flow control is unsupported, output flow control is unsupported
```

```
MAC address 0000.0100.0001, MTU 1500
IP address 169.254.1.1, subnet mask 255.255.255.248
37 packets input, 2822 bytes, 0 no buffer
Received 0 broadcasts, 0 runts, 0 giants
0 input errors, 0 CRC, 0 frame, 0 overrun, 0 ignored, 0 abort
O pause input, O resume input
0 L2 decode drops
5 packets output, 370 bytes, 0 underruns
O pause output, O resume output
O output errors, O collisions, O interface resets
0 late collisions, 0 deferred
O input reset drops, O output reset drops
input queue (blocks free curr/low): hardware (0/0)
output queue (blocks free curr/low): hardware (0/0)
Traffic Statistics for "nlp int tap":
37 packets input, 2304 bytes
5 packets output, 300 bytes
37 packets dropped
     1 minute input rate 0 pkts/sec, 0 bytes/sec
     1 minute output rate 0 pkts/sec, 0 bytes/sec
     1 minute drop rate, 0 pkts/sec
     5 minute input rate 0 pkts/sec, 0 bytes/sec
     5 minute output rate 0 pkts/sec, 0 bytes/sec
     5 minute drop rate, 0 pkts/sec
 Control Point Interface States:
Interface number is 14
Interface config status is active
Interface state is active
```

#### **Check routing and NAT**

At the threat defense CLI, check that the default route (S\*) was added and that internal NAT rules exist for the Management interface (nlp\_int\_tap).

#### show route

```
> show route
Codes: L - local, C - connected, S - static, R - RIP, M - mobile, B - BGP
       D - EIGRP, EX - EIGRP external, O - OSPF, IA - OSPF inter area
       N1 - OSPF NSSA external type 1, N2 - OSPF NSSA external type 2
       {\tt E1} - OSPF external type 1, {\tt E2} - OSPF external type 2, {\tt V} - {\tt VPN}
       i - IS-IS, su - IS-IS summary, L1 - IS-IS level-1, L2 - IS-IS level-2
       ia - IS-IS inter area, * - candidate default, U - per-user static route
       o - ODR, P - periodic downloaded static route, + - replicated route
       SI - Static InterVRF
Gateway of last resort is 10.89.5.1 to network 0.0.0.0
S*
         0.0.0.0 0.0.0.0 [1/0] via 10.89.5.1, outside
         10.89.5.0 255.255.255.192 is directly connected, outside
C
T.
         10.89.5.29 255.255.255.255 is directly connected, outside
```

#### show nat

```
> show nat
Auto NAT Policies (Section 2)
1 (nlp int tap) to (outside) source static nlp server 0 sftunnel intf3 interface service
```

```
tcp 8305 8305
    translate_hits = 0, untranslate_hits = 6
2 (nlp_int_tap) to (outside) source static nlp_server_0_ssh_intf3 interface service
tcp ssh ssh
    translate_hits = 0, untranslate_hits = 73
3 (nlp_int_tap) to (outside) source static nlp_server_0_sftunnel_ipv6_intf3 interface
ipv6 service tcp 8305 8305
    translate_hits = 0, untranslate_hits = 0
4 (nlp_int_tap) to (outside) source dynamic nlp_client_0_intf3 interface
    translate_hits = 174, untranslate_hits = 0
5 (nlp_int_tap) to (outside) source dynamic nlp_client_0_ipv6_intf3 interface ipv6
    translate_hits = 0, untranslate_hits = 0
```

#### **Check other settings**

See the following commands to check that all other settings are present. You can also see many of these commands on the management center's **Devices** > **Device Management** > **Device** > **Management** > **FMC Access Details** > **CLI Output** page.

#### show running-config sftunnel

```
> show running-config sftunnel
sftunnel interface outside
sftunnel port 8305
```

#### show running-config ip-client

```
> show running-config ip-client
ip-client outside
```

#### show conn address fmc\_ip

#### Check for a successful DDNS update

At the threat defense CLI, check for a successful DDNS update:

#### debug ddns

```
> debug ddns
DDNS update request = /v3/update?hostname=domain.example.org&myip=209.165.200.225
Successfuly updated the DDNS sever with current IP addresses
DDNS: Another update completed, outstanding = 0
DDNS: IDB SB total = 0
```

If the update failed, use the **debug http** and **debug ssl** commands. For certificate validation failures, check that the root certificates are installed on the device:

#### show crypto ca certificates trustpoint\_name

#### To check the DDNS operation:

#### **show ddns update interface** fmc\_access\_ifc\_name

```
> show ddns update interface outside

Dynamic DNS Update on outside:
     Update Method Name Update Destination
     RBD_DDNS not available

Last Update attempted on 04:11:58.083 UTC Thu Jun 11 2020
Status : Success
FQDN : domain.example.org
IP addresses : 209.165.200.225
```

#### **Check Management Center log files**

See https://cisco.com/go/fmc-reg-error.

### **Roll Back the Configuration if the Management Center Loses Connectivity**

If you use a data interface on the threat defense for the management center, and you deploy a configuration change from the management center that affects the network connectivity, you can roll back the configuration on the threat defense to the last-deployed configuration so you can restore management connectivity. You can then adjust the configuration settings in the management center so that the network connectivity is maintained, and re-deploy. You can use the rollback feature even if you do not lose connectivity; it is not limited to this troubleshooting situation.

See the following guidelines:

- Only the previous deployment is available locally on the threat defense; you cannot roll back to any
  earlier deployments.
- Rollback is not supported for High Availability or Clustering deployments.
- The rollback only affects configurations that you can set in the management center. For example, the rollback does not affect any local configuration related to the dedicated Management interface, which you can only configure at the threat defense CLI. Note that if you changed data interface settings after the last management center deployment using the configure network management-data-interface command, and then you use the rollback command, those settings will not be preserved; they will roll back to the last-deployed management center settings.
- UCAPL/CC mode cannot be rolled back.
- Out-of-band SCEP certificate data that was updated during the previous deployment cannot be rolled back.
- During the rollback, connections will drop because the current configuration will be cleared.

#### Before you begin

Model Support—Threat Defense

#### **Procedure**

**Step 1** At the threat defense CLI, roll back to the previous configuration.

#### configure policy rollback

After the rollback, the threat defense notifies the management center that the rollback was completed successfully. In the management center, the deployment screen will show a banner stating that the configuration was rolled back.

If the rollback failed, refer to https://www.cisco.com/c/en/us/support/docs/security/firepower-ngfw-virtual/215258-troubleshooting-firepower-threat-defense.html for common deployment problems. In some cases, the rollback can fail after the management center access is restored; in this case, you can resolve the management center configuration issues, and redeploy from the management center.

#### **Example:**

**Step 2** Check that the management connection was reestablished.

In the management center, check the management connection status on the **Devices > Device Management > Device > Management > FMC Access Details > Connection Status** page.

At the threat defense CLI, enter the **sftunnel-status-brief** command to view the management connection status.

If it takes more than 10 minutes to reestablish the connection, you should troubleshoot the connection. See Troubleshoot Management Connectivity on a Data Interface, on page 81.

# **Power Off the Firewall Using the Management Center**

It's important that you shut down your system properly. Simply unplugging the power or pressing the power switch can cause serious file system damage. Remember that there are many processes running in the background all the time, and unplugging or shutting off the power does not allow the graceful shutdown of your firewall.

You can shut down your system properly using the management center.

#### **Procedure**

- **Step 1** Choose **Devices** > **Device Management**.
- **Step 2** Next to the device that you want to restart, click the edit icon ( ).
- Step 3 Click the **Device** tab.
- **Step 4** Click the shut down device icon ( ) in the **System** section.
- **Step 5** When prompted, confirm that you want to shut down the device.
- **Step 6** If you have a console connection to the firewall, monitor the system prompts as the firewall shuts down. You will see the following prompt:

```
System is stopped. It is safe to power off now. Do you want to reboot instead? [y/N]
```

If you do not have a console connection, wait approximately 3 minutes to ensure the system has shut down.

**Step 7** You can now unplug the power to physically remove power from the chassis if necessary.

### What's Next?

To continue configuring your threat defense, see the documents available for your software version at Navigating the Cisco Firepower Documentation.

For information related to using the management center, see the Firepower Management Center Configuration Guide.

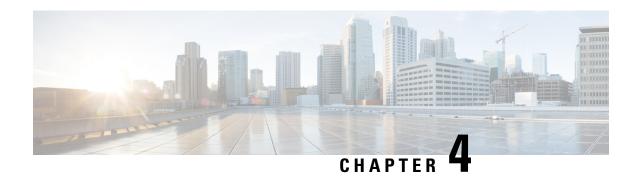

# Threat Defense Deployment with the Device Manager

#### Is This Chapter for You?

To see all available operating systems and managers, see Which Operating System and Manager is Right for You?, on page 1. This chapter applies to the threat defense with the device manager.

This chapter explains how to complete the initial set up and configuration of your threat defense using the web-based device setup wizard.

The device manager lets you configure the basic features of the software that are most commonly used for small networks. It is especially designed for networks that include a single device or just a few, where you do not want to use a high-powered multiple-device manager to control a large network containing many device manager devices.

#### **About the Firewall**

The hardware can run either threat defense software or ASA software. Switching between threat defense and ASA requires you to reimage the device. You should also reimage if you need a different software version than is currently installed. See Reimage the Cisco ASA or Firepower Threat Defense Device.

The firewall runs an underlying operating system called the Secure Firewall eXtensible Operating System (FXOS). The firewall does not support the FXOS Secure Firewall chassis manager; only a limited CLI is supported for troubleshooting purposes. See the Cisco FXOS Troubleshooting Guide for the Firepower 1000/2100 and Secure Firewall 3100 with Firepower Threat Defense for more information.

**Privacy Collection Statement**—The firewall does not require or actively collect personally identifiable information. However, you can use personally identifiable information in the configuration, for example for usernames. In this case, an administrator might be able to see this information when working with the configuration or when using SNMP.

- End-to-End Procedure, on page 90
- Review the Network Deployment and Default Configuration, on page 91
- Cable the Device, on page 94
- Power On the Firewall, on page 95
- (Optional) Check the Software and Install a New Version, on page 96
- (Optional) Change Management Network Settings at the CLI, on page 97
- Log Into the Device Manager, on page 99
- Complete the Initial Configuration, on page 100
- Configure Licensing, on page 102

- Configure the Firewall in the Device Manager, on page 107
- Access the Threat Defense and FXOS CLI, on page 111
- View Hardware Information, on page 113
- Power Off the Firewall, on page 114
- What's Next?, on page 115

# **End-to-End Procedure**

See the following tasks to deploy threat defense with device manager on your chassis.

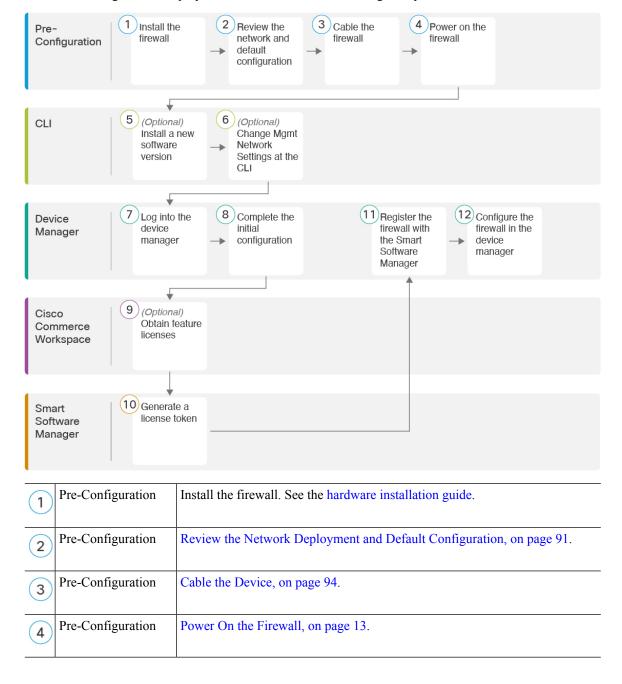

| 5  | CLI                         | (Optional) Check the Software and Install a New Version, on page 96                    |
|----|-----------------------------|----------------------------------------------------------------------------------------|
| 6  | CLI                         | (Optional) Change Management Network Settings at the CLI, on page 97.                  |
| 7  | Device Manager              | Log Into the Device Manager, on page 99.                                               |
| 8  | Device Manager              | Complete the Initial Configuration, on page 100.                                       |
| 9  | Cisco Commerce<br>Workspace | (Optional) Configure Licensing, on page 102: Obtain feature licenses.                  |
| 10 | Smart Software<br>Manager   | Configure Licensing, on page 102: Generate a license token.                            |
| 11 | Device Manager              | Configure Licensing, on page 102: Register the device with the Smart Licensing Server. |
| 12 | Device Manager              | Configure the Firewall in the Device Manager, on page 107.                             |

# **Review the Network Deployment and Default Configuration**

You can manage the threat defense using the device manager from either the Management 1/1 interface or the inside interface. The dedicated Management interface is a special interface with its own network settings.

The following figure shows the recommended network deployment. If you connect the outside interface directly to a cable modem or DSL modem, we recommend that you put the modem into bridge mode so the threat defense performs all routing and NAT for your inside networks. If you need to configure PPPoE for the outside interface to connect to your ISP, you can do so after you complete initial setup in device manager.

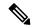

Note

If you cannot use the default management IP address (for example, your management network does not include a DHCP server), then you can connect to the console port and perform initial setup at the CLI, including setting the Management IP address, gateway, and other basic networking settings.

If you need to change the inside IP address, you can do so after you complete initial setup in the device manager. For example, you may need to change the inside IP address in the following circumstances:

- (7.0 and later) The inside IP address is 192.168.95.1. (6.7 and earlier) The inside IP address is 192.168.1.1. If the outside interface tries to obtain an IP address on the 192.168.1.0 network, which is a common default network, the DHCP lease will fail, and the outside interface will not obtain an IP address. This problem occurs because the threat defense cannot have two interfaces on the same network. In this case you must change the inside IP address to be on a new network.
- If you add the threat defense to an existing inside network, you will need to change the inside IP address to be on the existing network.

The following figure shows the default network deployment for the threat defense using the device manager with the default configuration.

Figure 25: Suggested Network Deployment

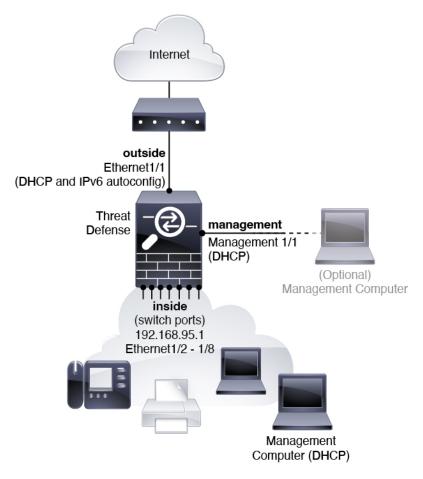

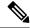

Note

For 6.7 and earlier, the inside IP address is 192.168.1.1.

For 6.5 and earlier, the Management 1/1 default IP address is 192.168.45.45.

# **Default Configuration**

The configuration for the firewall after initial setup includes the following:

- inside—IP address (7.0 and later) 192.168.95.1; (pre-7.0) 192.168.1.1.
  - (6.5 and later) **Hardware switch**—Ethernet 1/2 through 1/8 belong to VLAN 1
  - (6.4) **Software switch** (Integrated Routing and Bridging)—Ethernet 1/2 through 1/8 belong to bridge group interface (BVI) 1
- outside—Ethernet 1/1, IP address from IPv4 DHCP and IPv6 autoconfiguration

- inside→outside traffic flow
- management—Management 1/1 (management)
  - (6.6 and later) IP address from DHCP
  - (6.5 and earlier) IP address 192.168.45.45

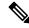

#### Note

The Management 1/1 interface is a special interface separate from data interfaces that is used for management, Smart Licensing, and database updates. The physical interface is shared with a second logical interface, the Diagnostic interface. Diagnostic is a data interface, but is limited to other types of management traffic (to-the-device and from-the-device), such as syslog or SNMP. The Diagnostic interface is not typically used. See the Cisco Secure Firewall Device Manager Configuration Guide for more information.

- DNS server for management—OpenDNS: (IPv4) 208.67.222.222, 208.67.220.220; (IPv6) 2620:119:35::35, or servers you specify during setup. DNS servers obtained from DHCP are never used.
- NTP—Cisco NTP servers: 0.sourcefire.pool.ntp.org, 1.sourcefire.pool.ntp.org, 2.sourcefire.pool.ntp.org, or servers you specify during setup
- · Default routes
  - Data interfaces—Obtained from outside DHCP, or a gateway IP address you specify during setup
  - Management interface—(6.6 and later) Obtained from management DHCP. If you do not receive a gateway, then the default route is over the backplane and through the data interfaces. (6.5 and earlier) Over the backplane and through the data interfaces

Note that the Management interface requires internet access for licensing and updates, either over the backplane or using a separate internet gateway. Note that only traffic originating on the Management interface can go over the backplane; otherwise, Management does not allow through traffic for traffic entering Management from the network.

- DHCP server—Enabled on the inside interface and (6.5 and earlier only) management interface
- **Device Manager access**—All hosts allowed on Management and the inside interface.
- NAT—Interface PAT for all traffic from inside to outside

## **Cable the Device**

Figure 26: Cabling the Firepower 1010

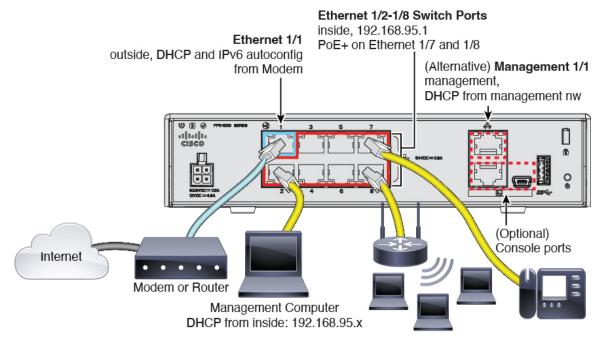

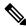

Note

For 6.7 and earlier, the inside IP address is 192.168.1.1.

For version 6.5 and earlier, the Management 1/1 default IP address is 192.168.45.45.

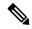

Note

In version 6.5 and later, Ethernet1/2 through 1/8 are configured as hardware switch ports; PoE+ is also available on Ethernet1/7 and 1/8. In version 6.4, Ethernet1/2 through 1/8 are configured as bridge group members (software switch ports); PoE+ is not available. The initial cabling is the same for both versions.

Manage the Firepower 1010 on either Management 1/1 or Ethernet 1/2 through 1/8. The default configuration also configures Ethernet 1/1 as outside.

#### **Procedure**

- **Step 1** Install and familiarize yourself with your hardware using the hardware installation guide.
- **Step 2** Connect your management computer to one of the following interfaces:
  - Ethernet 1/2 through 1/8—Connect your management computer directly to one of the inside switch ports (Ethernet 1/2 through 1/8). inside has a default IP address (192.168.95.1) and also runs a DHCP server to provide IP addresses to clients (including the management computer), so make sure these settings do not conflict with any existing inside network settings (see Default Configuration, on page 92).

• Management 1/1 (labeled MGMT)—Connect Management 1/1 to your management network, and make sure your management computer is on—or has access to—the management network. Management 1/1 obtains an IP address from a DHCP server on your management network; if you use this interface, you must determine the IP address assigned to the threat defense so that you can connect to the IP address from your management computer.

If you need to change the Management 1/1 IP address from the default to configure a static IP address, you must also cable your management computer to the console port. See (Optional) Change Management Network Settings at the CLI, on page 97.

**Step 3** Connect the outside network to the Ethernet 1/1 interface.

By default, the IP address is obtained using IPv4 DHCP and IPv6 autoconfiguration, but you can set a static address during initial configuration.

**Step 4** Connect inside devices to the remaining switch ports, Ethernet 1/2 through 1/8.

Ethernet 1/7 and 1/8 are PoE+ ports.

## **Power On the Firewall**

System power is controlled by the power cord; there is no power button.

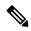

Note

The first time you boot up the threat defense, initialization can take approximately 15 to 30 minutes.

#### Before you begin

It's important that you provide reliable power for your device (using an uninterruptable power supply (UPS), for example). Loss of power without first shutting down can cause serious file system damage. There are many processes running in the background all the time, and losing power does not allow the graceful shutdown of your system.

#### **Procedure**

**Step 1** Attach the power cord to the device, and connect it to an electrical outlet.

The power turns on automatically when you plug in the power cord.

**Step 2** Check the Power LED on the back or top of the device; if it is solid green, the device is powered on.

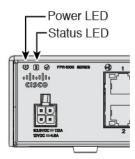

Step 3 Check the Status LED on the back or top of the device; after it is solid green, the system has passed power-on diagnostics.

# (Optional) Check the Software and Install a New Version

To check the software version and, if necessary, install a different version, perform these steps. We recommend that you install your target version before you configure the firewall. Alternatively, you can perform an upgrade after you are up and running, but upgrading, which preserves your configuration, may take longer than using this procedure.

#### What Version Should I Run?

Cisco recommends running a Gold Star release indicated by a gold star next to the release number on the software download page. You can also refer to the release strategy described in <a href="https://www.cisco.com/c/en/us/products/collateral/security/firewalls/bulletin-c25-743178.html">https://www.cisco.com/c/en/us/products/collateral/security/firewalls/bulletin-c25-743178.html</a>; for example, this bulletin describes short-term release numbering (with the latest features), long-term release numbering (maintenance releases and patches for a longer period of time), or extra long-term release numbering (maintenance releases and patches for the longest period of time, for government certification).

#### **Procedure**

Step 1 Connect to the CLI. See Access the Threat Defense and FXOS CLI, on page 111 for more information. This procedure shows using the console port, but you can use SSH instead.

Log in with the **admin** user and the default password, **Admin123**.

You connect to the FXOS CLI. The first time you log in, you are prompted to change the password. This password is also used for the threat defense login for SSH.

**Note** If the password was already changed, and you do not know it, you must perform a factory reset to reset the password to the default. See the FXOS troubleshooting guide for the factory reset procedure.

#### **Example:**

```
firepower login: admin
Password: Admin123
Successful login attempts for user 'admin' : 1
[...]
Hello admin. You must change your password.
```

```
Enter new password: *******
Confirm new password: ******
Your password was updated successfully.
[...]
firepower#
```

#### **Step 2** At the FXOS CLI, show the running version.

scope ssa

show app-instance

#### **Example:**

#### **Step 3** If you want to install a new version, perform these steps.

- a) If you need to set a static IP address for the Management interface, see (Optional) Change Management Network Settings at the CLI, on page 97. By default, the Management interface uses DHCP.
  - You will need to download the new image from a server accessible from the Management interface.
- b) Perform the reimage procedure in the FXOS troubleshooting guide.

# (Optional) Change Management Network Settings at the CLI

If you cannot use the default management IP address, then you can connect to the console port and perform initial setup at the CLI, including setting the Management IP address, gateway, and other basic networking settings. You can only configure the Management interface settings; you cannot configure inside or outside interfaces, which you can later configure in the GUI.

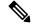

Note

You cannot repeat the CLI setup script unless you clear the configuration; for example, by reimaging. However, all of these settings can be changed later at the CLI using **configure network** commands. See Cisco Secure Firewall Threat Defense Command Reference.

#### **Procedure**

Step 1 Connect to the threat defense console port. See Access the Threat Defense and FXOS CLI, on page 111 for more information.

Log in with the admin user and the default password, Admin123.

You connect to the FXOS CLI. The first time you log in, you are prompted to change the password. This password is also used for the threat defense login for SSH.

**Note** If the password was already changed, and you do not know it, you must reimage the device to reset the password to the default. See the FXOS troubleshooting guide for the reimage procedure.

#### **Example:**

```
firepower login: admin
Password: Admin123
Successful login attempts for user 'admin' : 1
[...]
Hello admin. You must change your password.
Enter new password: *******
Confirm new password: *******
Your password was updated successfully.
[...]
firepower#
```

**Step 2** Connect to the threat defense CLI.

#### connect ftd

#### Example:

```
firepower# connect ftd
>
```

The first time you log into the threat defense, you are prompted to accept the End User License Agreement (EULA). You are then presented with the CLI setup script.

Defaults or previously-entered values appear in brackets. To accept previously entered values, press **Enter**.

See the following guidelines:

• Enter the IPv4 default gateway for the management interface—If you set a manual IP address, enter either data-interfaces or the IP address of the gateway router. The data-interfaces setting sends outbound management traffic over the backplane to exit a data interface. This setting is useful if you do not have a separate Management network that can access the internet. Traffic originating on the Management interface includes license registration and database updates that require internet access. If you use data-interfaces, you can still use the device manager (or SSH) on the Management interface if you are directly-connected to the Management network, but for remote management for specific networks or hosts, you should add a static route using the configure network static-routes command. Note that the device manager management on data interfaces is not affected by this setting. If you use DHCP, the

system uses the gateway provided by DHCP and uses the **data-interfaces** as a fallback method if DHCP doesn't provide a gateway.

- If your networking information has changed, you will need to reconnect—If you are connected with SSH to the default IP address but you change the IP address at initial setup, you will be disconnected. Reconnect with the new IP address and password. Console connections are not affected.
- Manage the device locally?—Enter yes to use the device manager. A no answer means you intend to use the on-premises or cloud-delivered management center to manage the device.

#### **Example:**

```
You must accept the EULA to continue.
Press <ENTER> to display the EULA:
End User License Agreement
[...]
Please enter 'YES' or press <ENTER> to AGREE to the EULA:
System initialization in progress. Please stand by.
You must configure the network to continue.
You must configure at least one of IPv4 or IPv6.
Do you want to configure IPv4? (y/n) [y]:
Do you want to configure IPv6? (y/n) [n]:
Configure IPv4 via DHCP or manually? (dhcp/manual) [manual]:
Enter an IPv4 address for the management interface [192.168.45.45]: 10.10.10.15
Enter an IPv4 netmask for the management interface [255.255.255.0]: 255.255.255.192
Enter the IPv4 default gateway for the management interface [data-interfaces]: 10.10.10.1
Enter a fully qualified hostname for this system [firepower]: ftd-1.cisco.com
Enter a comma-separated list of DNS servers or 'none' [208.67.222.222,208.67.220.220]:
Enter a comma-separated list of search domains or 'none' []:
If your networking information has changed, you will need to reconnect.
For HTTP Proxy configuration, run 'configure network http-proxy'
Manage the device locally? (yes/no) [yes]: yes
```

**Step 4** Log into the device manager on the new Management IP address.

# Log Into the Device Manager

Log into the device manager to configure your threat defense.

#### Before you begin

• Use a current version of Firefox, Chrome, Safari, Edge, or Internet Explorer.

#### **Procedure**

**Step 1** Enter the following URL in your browser.

- (7.0 and later) Inside (Ethernet1/2 through 1/8)—https://192.168.95.1. You can connect to the inside address on any inside switch port (Ethernet1/2 through 1/8).
- (6.7 and earlier) Inside (Ethernet1/2 through 1/8)—https://192.168.1.1. You can connect to the inside address on any inside switch port (Ethernet1/2 through 1/8).
- (6.6 and later) Management—https://management\_ip. The Management interface is a DHCP client, so the IP address depends on your DHCP server. If you changed the Management IP address at the CLI setup, then enter that address.
- (6.5 and earlier) Management—https://192.168.45.45. If you changed the Management IP address at the CLI setup, then enter that address.
- **Step 2** Log in with the username **admin**, and thedefault password **Admin123**.

#### What to do next

• Run through the device manager setup wizard; see Complete the Initial Configuration, on page 100.

# **Complete the Initial Configuration**

Use the setup wizard when you first log into the device manager to complete the initial configuration. After you complete the setup wizard, you should have a functioning device with a few basic policies in place:

- An outside (Ethernet1/1) and an inside interface. Ethernet1/2 through 1/8 are switch ports on the inside VLAN1 interface (6.5 and later) or inside bridge group members on BVI1 (6.4).
- Security zones for the inside and outside interfaces.
- An access rule trusting all inside to outside traffic.
- An interface NAT rule that translates all inside to outside traffic to unique ports on the IP address of the outside interface.
- A DHCP server running on the inside interface.

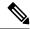

Note

If you performed the (Optional) Change Management Network Settings at the CLI, on page 97 procedure, then some of these tasks, specifically changing the admin password and configuring the outside and management interfaces, should have already been completed.

#### **Procedure**

- **Step 1** You are prompted to read and accept the End User License Agreement and change the admin password. You must complete these steps to continue.
- **Step 2** Configure the following options for the outside and management interfaces and click **Next**.

**Note** Your settings are deployed to the device when you click **Next**. The interface will be named "outside" and it will be added to the "outside zone" security zone. Ensure that your settings are correct.

a) Outside Interface—This is the data port that you connected to your gateway router. You cannot select an alternative outside interface during initial device setup. The first data interface is the default outside interface.

**Configure IPv4**—The IPv4 address for the outside interface. You can use DHCP or manually enter a static IP address, subnet mask, and gateway. You can also select **Off** to not configure an IPv4 address. You cannot configure PPPoE using the setup wizard. PPPoE may be required if the interface is connected to a DSL modem, cable modem, or other connection to your ISP, and your ISP uses PPPoE to provide your IP address. You can configure PPPoE after you complete the wizard.

**Configure IPv6**—The IPv6 address for the outside interface. You can use DHCP or manually enter a static IP address, prefix, and gateway. You can also select **Off** to not configure an IPv6 address.

#### b) Management Interface

**DNS Servers**—The DNS server for the system's management address. Enter one or more addresses of DNS servers for name resolution. The default is the OpenDNS public DNS servers. If you edit the fields and want to return to the default, click **Use OpenDNS** to reload the appropriate IP addresses into the fields.

Firewall Hostname—The hostname for the system's management address.

- **Step 3** Configure the system time settings and click **Next**.
  - a) **Time Zone**—Select the time zone for the system.
  - b) **NTP Time Server**—Select whether to use the default NTP servers or to manually enter the addresses of your NTP servers. You can add multiple servers to provide backups.
- **Step 4** (Optional) Configure the smart licenses for the system.

Your purchase of the threat defense device automatically includes a Base license. All additional licenses are optional.

You must have a smart license account to obtain and apply the licenses that the system requires. Initially, you can use the 90-day evaluation license and set up smart licensing later.

To register the device now, click the link to log into your Smart Software Manager account, and see Configure Licensing, on page 102.

To use the evaluation license, select Start 90 day evaluation period without registration.

#### Step 5 Click Finish.

#### What to do next

- Although you can continue using the evaluation license, we recommend that you register and license your device; see Configure Licensing, on page 102.
- You can also choose to configure the device using the device manager; see Configure the Firewall in the Device Manager, on page 107.

# **Configure Licensing**

The threat defense uses Smart Software Licensing, which lets you purchase and manage a pool of licenses centrally.

When you register the chassis, the Smart Software Manager issues an ID certificate for communication between the chassis and the Smart Software Manager. It also assigns the chassis to the appropriate virtual account.

For a more detailed overview on Cisco Licensing, go to cisco.com/go/licensingguide

The Essentials license is included automatically. Smart Licensing does not prevent you from using product features that you have not yet purchased. You can start using a license immediately, as long as you are registered with the Smart Software Manager, and purchase the license later. This allows you to deploy and use a feature, and avoid delays due to purchase order approval. See the following licenses:

- **IPS**—Security Intelligence and Next-Generation IPS
- Malware Defense—Malware defense
- **URL**—URL Filtering
- Cisco Secure Client—Secure Client Advantage, Secure Client Premier, or Secure Client VPN Only

#### Before you begin

- Have a master account on the Smart Software Manager.
- If you do not yet have an account, click the link to set up a new account. The Smart Software Manager lets you create a master account for your organization.
- Your Smart Software Licensing account must qualify for the Strong Encryption (3DES/AES) license to use some features (enabled using the export-compliance flag).

#### **Procedure**

**Step 1** Make sure your Smart Licensing account contains the available licenses you need.

When you bought your device from Cisco or a reseller, your licenses should have been linked to your Smart Software License account. However, if you need to add licenses yourself, use the **Find Products and Solutions** search field on the Cisco Commerce Workspace. Search for the following license PIDs:

Figure 27: License Search

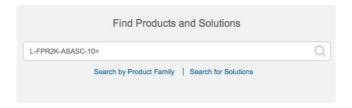

**Note** If a PID is not found, you can add the PID manually to your order.

• IPS, Malware Defense, and URL license combination:

• L-FPR1010T-TMC=

When you add one of the above PIDs to your order, you can then choose a term-based subscription corresponding with one of the following PIDs:

- L-FPR1010T-TMC-1Y
- L-FPR1010T-TMC-3Y
- L-FPR1010T-TMC-5Y
- Cisco Secure Client—See the Cisco Secure Client Ordering Guide.
- **Step 2** In the Smart Software Manager, request and copy a registration token for the virtual account to which you want to add this device.
  - a) Click Inventory.

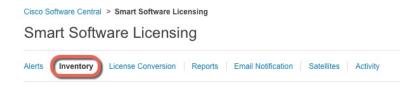

b) On the General tab, click New Token.

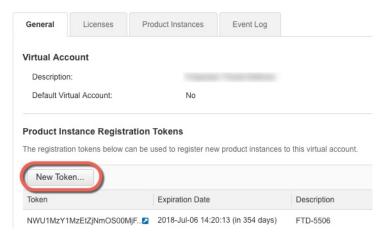

c) On the Create Registration Token dialog box enter the following settings, and then click Create Token:

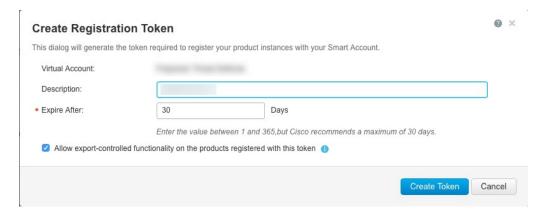

- Description
- Expire After—Cisco recommends 30 days.
- Allow export-controlled functionality on the products registered with this token—Enables the export-compliance flag if you are in a country that allows for strong encryption. You must select this option now if you plan to use this functionality. If you enable this functionality later, you will need to re-register your device with a new product key and reload the device. If you do not see this option, your account does not support export-controlled functionality.

The token is added to your inventory.

d) Click the arrow icon to the right of the token to open the **Token** dialog box so you can copy the token ID to your clipboard. Keep this token ready for later in the procedure when you need to register the threat defense.

Figure 28: View Token

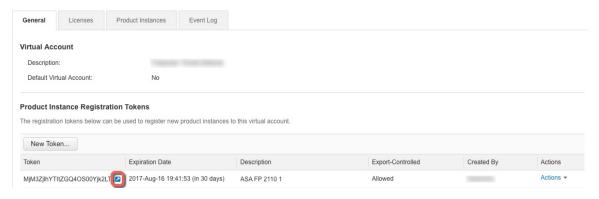

Figure 29: Copy Token

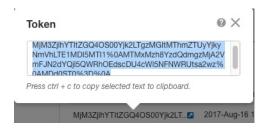

- Step 3 In the device manager, click **Device**, and then in the **Smart License** summary, click **View Configuration**.

  You see the **Smart License** page.
- Step 4 Click Register Device.

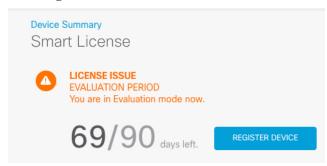

Then follow the instructions on the **Smart License Registration** dialog box to paste in your token:

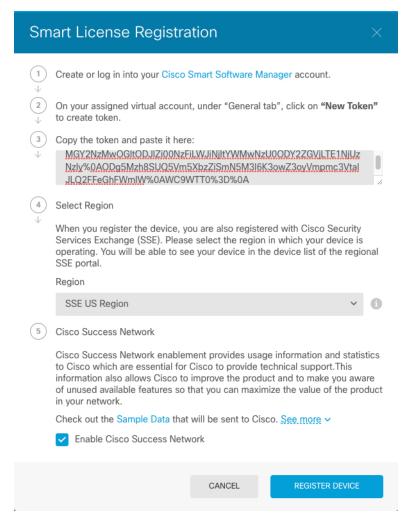

#### Step 5 Click Register Device.

You return to the **Smart License** page. While the device registers, you see the following message:

**Registration request** sent on 10 Jul 2019. Please wait. Normally, it takes about one minute to complete the registration. You can check the task status in Task List. Refresh this page to see the updated status.

After the device successfully registers and you refresh the page, you see the following:

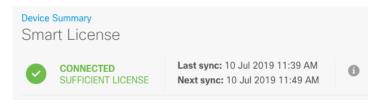

**Step 6** Click the **Enable/Disable** control for each optional license as desired.

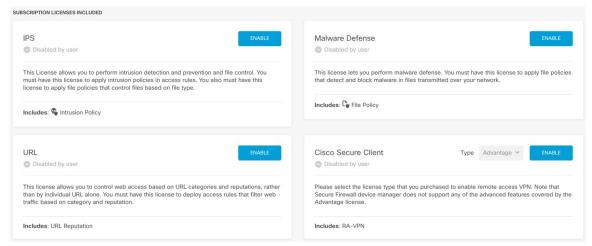

- **Enable**—Registers the license with your Cisco Smart Software Manager account and enables the controlled features. You can now configure and deploy policies controlled by the license.
- **Disable**—Unregisters the license with your Cisco Smart Software Manager account and disables the controlled features. You cannot configure the features in new policies, nor can you deploy policies that use the feature.
- If you enabled the Cisco Secure Client license, select the type of license you want to use: Advantage, Premier, VPN Only, or Premier and Advantage.

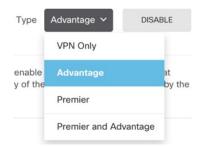

After you enable features, if you do not have the licenses in your account, you will see the following non-compliance message after you refresh the page:

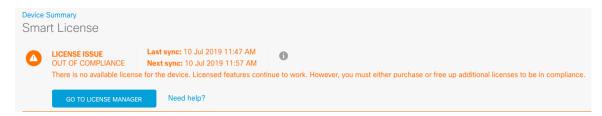

**Step 7** Choose **Resync Connection** from the gear drop-down list to synchronize license information with Cisco Smart Software Manager.

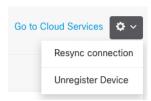

# Configure the Firewall in the Device Manager

The following steps provide an overview of additional features you might want to configure. Please click the help button (?) on a page to get detailed information about each step.

#### **Procedure**

**Step 1** If you want to convert a bridge group interface (6.4) or want to convert a switch port to a firewall interface (6.5 and later), choose **Device**, and then click the link in the **Interfaces** summary.

Click the edit icon ( ) for each interface to set the mode and define the IP address and other settings.

The following example configures an interface to be used as a "demilitarized zone" (DMZ), where you place publicly-accessible assets such as your web server. Click **Save** when you are finished.

Figure 30: Edit Interface

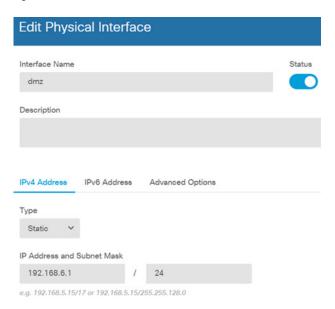

**Step 2** If you configured new interfaces, choose **Objects**, then select **Security Zones** from the table of contents.

Edit or create new zones as appropriate. Each interface must belong to a zone, because you configure policies based on security zones, not interfaces. You cannot put the interfaces in zones when configuring them, so you must always edit the zone objects after creating new interfaces or changing the purpose of existing interfaces.

The following example shows how to create a new dmz-zone for the dmz interface.

Figure 31: Security Zone Object

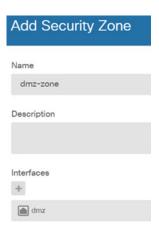

Step 3 If you want internal clients to use DHCP to obtain an IP address from the device, choose **Device** > **System** Settings > **DHCP Server**, then select the **DHCP Servers** tab.

There is already a DHCP server configured for the inside interface, but you can edit the address pool or even delete it. If you configured other inside interfaces, it is very typical to set up a DHCP server on those interfaces. Click + to configure the server and address pool for each inside interface.

You can also fine-tune the WINS and DNS list supplied to clients on the **Configuration** tab. The following example shows how to set up a DHCP server on the inside2 interface with the address pool 192.168.4.50-192.168.4.240.

Figure 32: DHCP Server

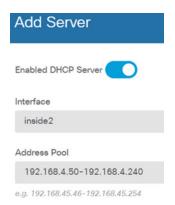

Step 4 Choose Device, then click View Configuration (or Create First Static Route) in the Routing group and configure a default route.

The default route normally points to the upstream or ISP router that resides off the outside interface. A default IPv4 route is for any-ipv4 (0.0.0.0/0), whereas a default IPv6 route is for any-ipv6 (::0/0). Create routes for each IP version you use. If you use DHCP to obtain an address for the outside interface, you might already have the default routes that you need.

Note The routes you define on this page are for the data interfaces only. They do not impact the management interface. Set the management gateway on **Device** > **System Settings** > **Management Interface**.

The following example shows a default route for IPv4. In this example, isp-gateway is a network object that identifies the IP address of the ISP gateway (you must obtain the address from your ISP). You can create this object by clicking **Create New Network** at the bottom of the **Gateway** drop-down list.

Figure 33: Default Route

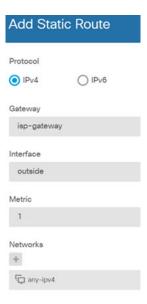

#### **Step 5** Choose **Policies** and configure the security policies for the network.

The device setup wizard enables traffic flow between the inside-zone and outside-zone, and interface NAT for all interfaces when going to the outside interface. Even if you configure new interfaces, if you add them to the inside-zone object, the access control rule automatically applies to them.

However, if you have multiple inside interfaces, you need an access control rule to allow traffic flow from inside-zone to inside-zone. If you add other security zones, you need rules to allow traffic to and from those zones. These would be your minimum changes.

In addition, you can configure other policies to provide additional services, and fine-tune NAT and access rules to get the results that your organization requires. You can configure the following policies:

- **SSL Decryption**—If you want to inspect encrypted connections (such as HTTPS) for intrusions, malware, and so forth, you must decrypt the connections. Use the SSL decryption policy to determine which connections need to be decrypted. The system re-encrypts the connection after inspecting it.
- **Identity**—If you want to correlate network activity to individual users, or control network access based on user or user group membership, use the identity policy to determine the user associated with a given source IP address.
- Security Intelligence—Use the Security Intelligence policy to quickly drop connections from or to blacklisted IP addresses or URLs. By blacklisting known bad sites, you do not need to account for them in your access control policy. Cisco provides regularly updated feeds of known bad addresses and URLs so that the Security Intelligence blacklist updates dynamically. Using feeds, you do not need to edit the policy to add or remove items in the blacklist.
- NAT (Network Address Translation)—Use the NAT policy to convert internal IP addresses to externally routeable addresses.
- Access Control—Use the access control policy to determine which connections are allowed on the network. You can filter by security zone, IP address, protocol, port, application, URL, user or user group. You also apply intrusion and file (malware) policies using access control rules. Use this policy to implement URL filtering.

• **Intrusion**—Use the intrusion policies to inspect for known threats. Although you apply intrusion policies using access control rules, you can edit the intrusion policies to selectively enable or disable specific intrusion rules.

The following example shows how to allow traffic between the inside-zone and dmz-zone in the access control policy. In this example, no options are set on any of the other tabs except for **Logging**, where **At End of Connection** is selected.

Figure 34: Access Control Policy

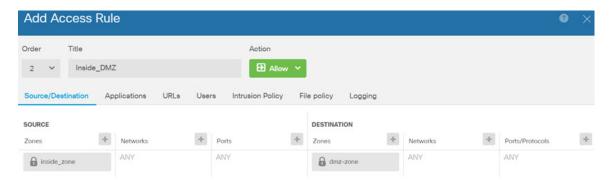

**Step 6** Choose **Device**, then click **View Configuration** in the **Updates** group and configure the update schedules for the system databases.

If you are using intrusion policies, set up regular updates for the Rules and VDB databases. If you use Security Intelligence feeds, set an update schedule for them. If you use geolocation in any security policies as matching criteria, set an update schedule for that database.

Step 7 Click the **Deploy** button in the menu, then click the Deploy Now button ( ), to deploy your changes to the device.

Changes are not active on the device until you deploy them.

# Access the Threat Defense and FXOS CLI

Use the command-line interface (CLI) to set up the system and do basic system troubleshooting. You cannot configure policies through a CLI session. You can access the CLI by connecting to the console port.

You can also access the FXOS CLI for troubleshooting purposes.

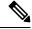

Note

You can alternatively SSH to the Management interface of the threat defense device. Unlike a console session, the SSH session defaults to the threat defense CLI, from which you can connect to the FXOS CLI using the **connect fxos** command. You can later connect to the address on a data interface if you open the interface for SSH connections. SSH access to data interfaces is disabled by default. This procedure describes console port access, which defaults to the FXOS CLI.

#### **Procedure**

# To log into the CLI, connect your management computer to the console port. The Firepower 1000 ships with a USB A-to-B serial cable. Be sure to install any necessary USB serial drivers for your operating system (see the Firepower 1010 hardware guide). The console port defaults to the FXOS CLI. Use the following serial settings:

- 9600 baud
- 8 data bits
- No parity
- 1 stop bit

You connect to the FXOS CLI. Log in to the CLI using the **admin** username and the password you set at initial setup (the default is **Admin123**).

#### **Example:**

```
firepower login: admin
Password:
Last login: Thu May 16 14:01:03 UTC 2019 on ttyS0
Successful login attempts for user 'admin' : 1
firepower#
```

#### **Step 2** Access the threat defense CLI.

#### connect ftd

#### **Example:**

```
firepower# connect ftd
>
```

After logging in, for information on the commands available in the CLI, enter **help** or **?**. For usage information, see Cisco Secure Firewall Threat Defense Command Reference.

**Step 3** To exit the threat defense CLI, enter the **exit** or **logout** command.

This command returns you to the FXOS CLI prompt. For information on the commands available in the FXOS CLI, enter ?.

#### **Example:**

```
> exit firepower#
```

# **View Hardware Information**

Use the command-line interface (CLI) to view information about your hardware, including the device model, hardware version, serial number, and chassis components including power supplies and network modules. You can access the CLI by connecting to the console port; see Access the Threat Defense and FXOS CLI, on page 111.

#### **Procedure**

**Step 1** To display the hardware model of the device, use the **show model** command.

> show model

#### **Example:**

```
> show model
Cisco Firepower 1010 Threat Defense
```

**Step 2** To display the chassis serial number, use the **show serial-number** command.

> show serial-number

#### **Example:**

```
> show serial-number
JMX1943408S
```

This information is also shown in **show version system**, **show running-config**, and **show inventory** output.

**Step 3** To display information about all of the Cisco products installed in the networking device that are assigned a product identifier (PID), version identifier (VID), and serial number (SN), use the **show inventory** command.

#### > show inventory

a) From the threat defense CLI:

#### **Example:**

```
> show inventory
Name: "module 0", DESCR: "Firepower 1010 Appliance, Desktop, 8 GE, 1 MGMT"
PID: FPR-1010 , VID: V00 , SN: JMX1943408S
```

b) From the FXOS CLI:

#### **Example:**

```
firepower /chassis # show inventory

Chassis PID Vendor Serial (SN) HW Revision

1 FPR-1010 Cisco Systems, In JMX19434088 0.3
```

# **Power Off the Firewall**

It's important that you shut down your system properly. Simply unplugging the power can cause serious file system damage. Remember that there are many processes running in the background all the time, and unplugging or shutting off the power does not allow the graceful shutdown of your firewall system.

The Firepower 1010 chassis does not have an external power switch. You can power off the firewall using device manager, or you can use the FXOS CLI.

# **Power Off the Firewall Using the Device Manager**

You can shut down your system properly using the device manager.

#### **Procedure**

**Step 1** Use the device manager to shut down the firewall.

**Note** For 6.4 and earlier, enter the **shutdown** command at the device manager CLI.

- a) Click **Device**, then click the **System Settings** > **Reboot/Shutdown** link.
- b) Click Shut Down.
- **Step 2** If you have a console connection to the firewall, monitor the system prompts as the firewall shuts down. You will see the following prompt:

```
System is stopped. It is safe to power off now.

Do you want to reboot instead? [y/N]
```

If you do not have a console connection, wait approximately 3 minutes to ensure the system has shut down.

**Step 3** You can now unplug the power to physically remove power from the chassis if necessary.

# **Power Off the Device at the CLI**

You can use the FXOS CLI to safely shut down the system and power off the device. You access the CLI by connecting to the console port; see Access the Threat Defense and FXOS CLI, on page 111.

#### **Procedure**

**Step 1** In the FXOS CLI, connect to local-mgmt:

firepower # connect local-mgmt

**Step 2** Issue the **shutdown** command:

firepower(local-mgmt) # shutdown

#### **Example:**

```
firepower(local-mgmt)# shutdown
This command will shutdown the system. Continue?
Please enter 'YES' or 'NO': yes
INIT: Stopping Cisco Threat Defense.....ok
```

**Step 3** Monitor the system prompts as the firewall shuts down. You will see the following prompt:

```
System is stopped. It is safe to power off now. Do you want to reboot instead? [y/N]
```

**Step 4** You can now unplug the power to physically remove power from the chassis if necessary.

# What's Next?

To continue configuring your threat defense, see the documents available for your software version at Navigating the Cisco Firepower Documentation.

For information related to using the device manager, see Cisco Firepower Threat Defense Configuration Guide for Firepower Device Manager.

What's Next?

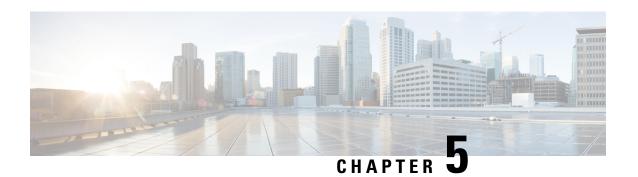

# **Threat Defense Deployment with CDO**

#### Is This Chapter for You?

To see all available operating systems and managers, see Which Operating System and Manager is Right for You?, on page 1. This chapter applies to the threat defense using Cisco Defense Orchestrator (CDO)'s cloud-delivered Secure Firewall Management Center. To use CDO using device manager functionality, see the CDO documentation.

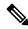

Note

The cloud-delivered management center supports threat defense 7.2 and later. For earlier versions, you can use CDO's device manager functionality. However, device manager mode is only available to existing CDO users who are already managing threat defenses using this mode.

Each threat defense controls, inspects, monitors, and analyzes traffic. CDO provides a centralized management console with a web interface that you can use to perform administrative and management tasks in service to securing your local network.

#### About the Firewall

The hardware can run either threat defense software or ASA software. Switching between threat defense and ASA requires you to reimage the device. You should also reimage if you need a different software version than is currently installed. See Reimage the Cisco ASA or Firepower Threat Defense Device.

The firewall runs an underlying operating system called the Secure Firewall eXtensible Operating System (FXOS). The firewall does not support the FXOS Secure Firewall chassis manager; only a limited CLI is supported for troubleshooting purposes. See the Cisco FXOS Troubleshooting Guide for the Firepower 1000/2100 and Secure Firewall 3100 with Firepower Threat Defense for more information.

**Privacy Collection Statement**—The firewall does not require or actively collect personally identifiable information. However, you can use personally identifiable information in the configuration, for example for usernames. In this case, an administrator might be able to see this information when working with the configuration or when using SNMP.

- About Threat Defense Management by CDO, on page 118
- End-to-End Procedure: Low-Touch Provisioning, on page 119
- End-to-End Procedure: Onboarding Wizard, on page 121
- Central Administrator Pre-Configuration, on page 122
- Deploy the Firewall With Low-Touch Provisioning, on page 129
- Deploy the Firewall With the Onboarding Wizard, on page 133
- Configure a Basic Security Policy, on page 145

- Troubleshooting and Maintenance, on page 157
- What's Next, on page 165

# **About Threat Defense Management by CDO**

#### **Cloud-Delivered Secure Firewall Management Center**

The cloud-delivered management center offers many of the same functions as an on-premises management center and has the same look and feel. When you use CDO as the primary manager, you can use an on-prem management center for analytics only. The on-prem management center does not support policy configuration or upgrading.

#### **CDO Onboarding Methods**

You can onboard a device in the following ways:

- Low-touch provisioning using the serial number—
  - An administrator at the central headquarters sends the threat defense to the remote branch office. There is no pre-configuration required. In fact, you should not configure anything on the device, because low-touch provisioning does not work with pre-configured devices.

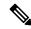

Note

The central administrator can preregister the threat defense on CDO using the threat defense serial number before sending the device to the branch office.

- The branch office administrator cables and powers on the threat defense.
- The central administrator completes configuration of the threat defense using CDO.

You can also onboard using a serial number using the device manager if you already started configuring the device, although that method is not covered in this guide.

Onboarding wizard using CLI registration—Use this manual method if you need to perform any
pre-configuration or if you are using a manager interface that low-touch provisioning does not support.

#### **Threat Defense Manager Access Interface**

You can use the Management interface or the outside interface for manager access. However, this guide covers outside interface access. Low-touch provisioning only supports the outside interface.

The Management interface is a special interface configured separately from the threat defense data interfaces, and it has its own network settings. The Management interface network settings are still used even though you are enabling manager access on a data interface. All management traffic continues to be sourced from or destined to the Management interface. When you enable manager access on a data interface, the threat defense forwards incoming management traffic over the backplane to the Management interface. For outgoing management traffic, the Management interface forwards the traffic over the backplane to the data interface.

Manager access from a data interface has the following limitations:

- You can only enable manager access on a physical, data interface. You cannot use a subinterface or EtherChannel. You can also enable manager access on a single secondary interface in the management center for redundancy.
- This interface cannot be management-only.
- Routed firewall mode only, using a routed interface.
- PPPoE is not supported. If your ISP requires PPPoE, you will have to put a router with PPPoE support between the threat defense and the WAN modem.
- The interface must be in the global VRF only.
- SSH is not enabled by default for data interfaces, so you will have to enable SSH later using the management center. Because the Management interface gateway will be changed to be the data interfaces, you also cannot SSH to the Management interface from a remote network unless you add a static route for the Management interface using the **configure network static-routes** command.

# **End-to-End Procedure: Low-Touch Provisioning**

See the following tasks to deploy the threat defense with CDO using low-touch provisioning.

Figure 35: End-to-End Procedure: Low-Touch Provisioning

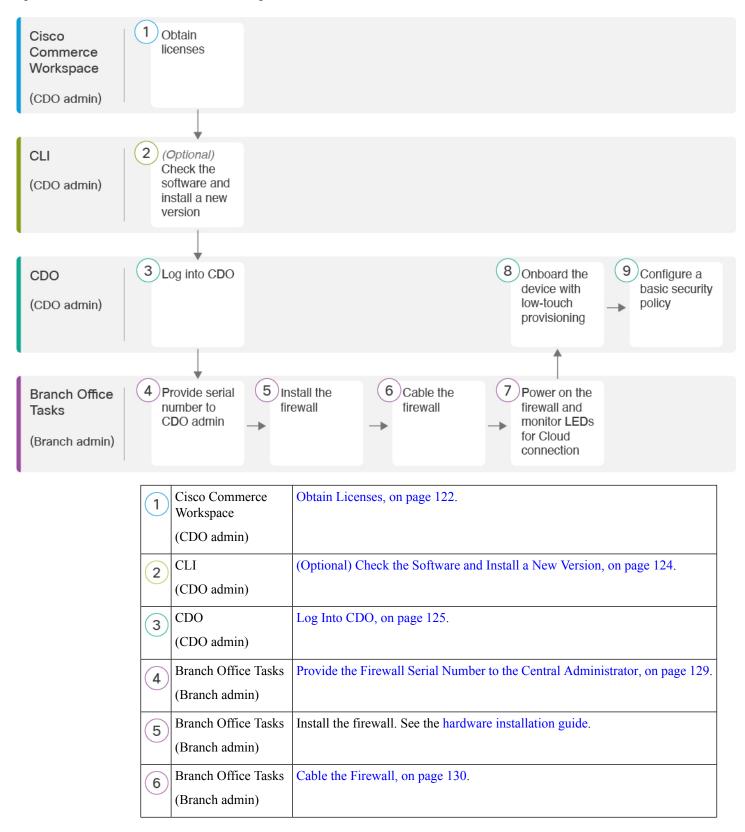

| 7 | Branch Office Tasks | Power On the Firewall, on page 131.                        |
|---|---------------------|------------------------------------------------------------|
|   | (Branch admin)      |                                                            |
| 8 | CDO                 | Onboard a Device with Low-Touch Provisioning, on page 132. |
|   | (CDO admin)         |                                                            |
| 9 | CDO                 | Configure a Basic Security Policy, on page 145.            |
|   | (CDO admin)         |                                                            |

# **End-to-End Procedure: Onboarding Wizard**

See the following tasks to onboard the threat defense to CDO using the onboarding wizard.

Figure 36: End-to-End Procedure: Onboarding Wizard

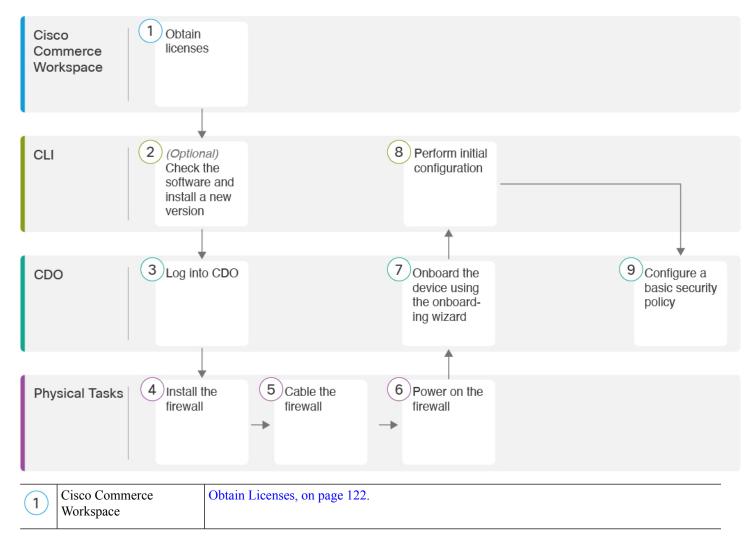

| 2 | CLI                   | (Optional) Check the Software and Install a New Version, on page 124. |
|---|-----------------------|-----------------------------------------------------------------------|
| 3 | CDO                   | Log Into CDO, on page 125.                                            |
| 4 | Physical Tasks        | Install the firewall. See the hardware installation guide.            |
| 5 | Physical Tasks        | Cable the Firewall, on page 133.                                      |
| 6 | Physical Tasks        | Power on the Firewall, on page 134.                                   |
| 7 | CDO                   | Onboard a Device with the Onboarding Wizard, on page 135.             |
| 8 | CLI or Device Manager | Perform Initial Configuration Using the CLI, on page 136.             |
|   |                       | Perform Initial Configuration Using the Device Manager, on page 141.  |
| 9 | CDO                   | Configure a Basic Security Policy, on page 145.                       |

# **Central Administrator Pre-Configuration**

This section describes how to obtain feature licenses for your firewall; how to install a new software version before you deploy; and how to log into CDO.

# **Obtain Licenses**

All licenses are supplied to the threat defense by CDO. You can optionally purchase the following feature licenses:

- IPS—Security Intelligence and Next-Generation IPS
- Malware Defense—Malware defense
- URL—URL Filtering
- Cisco Secure Client—Secure Client Advantage, Secure Client Premier, or Secure Client VPN Only
- Carrier—Diameter, GTP/GPRS, M3UA, SCTP

For a more detailed overview on Cisco Licensing, go to cisco.com/go/licensingguide

#### Before you begin

• Have a master account on the Smart Software Manager.

If you do not yet have an account, click the link to set up a new account. The Smart Software Manager lets you create a master account for your organization.

• Your Smart Software Licensing account must qualify for the Strong Encryption (3DES/AES) license to use some features (enabled using the export-compliance flag).

#### **Procedure**

**Step 1** Make sure your Smart Licensing account contains the available licenses you need.

When you bought your device from Cisco or a reseller, your licenses should have been linked to your Smart Software License account. However, if you need to add licenses yourself, use the **Find Products and Solutions** search field on the Cisco Commerce Workspace. Search for the following license PIDs:

Figure 37: License Search

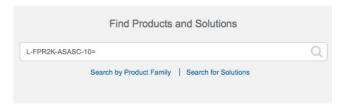

**Note** If a PID is not found, you can add the PID manually to your order.

- IPS, Malware Defense, and URL license combination:
  - L-FPR1010T-TMC=

When you add one of the above PIDs to your order, you can then choose a term-based subscription corresponding with one of the following PIDs:

- L-FPR1010T-TMC-1Y
- L-FPR1010T-TMC-3Y
- L-FPR1010T-TMC-5Y
- Cisco Secure Client—See the Cisco Secure Client Ordering Guide.
- Carrier license:

**Step 2** If you have not already done so, register CDO with the Smart Software Manager.

Registering requires you to generate a registration token in the Smart Software Manager. See the CDO documentation for detailed instructions.

# (Optional) Check the Software and Install a New Version

To check the software version and, if necessary, install a different version, perform these steps. We recommend that you install your target version before you configure the firewall. Alternatively, you can perform an upgrade after you are up and running, but upgrading, which preserves your configuration, may take longer than using this procedure.

#### What Version Should I Run?

Cisco recommends running a Gold Star release indicated by a gold star next to the release number on the software download page. You can also refer to the release strategy described in <a href="https://www.cisco.com/c/en/us/products/collateral/security/firewalls/bulletin-c25-743178.html">https://www.cisco.com/c/en/us/products/collateral/security/firewalls/bulletin-c25-743178.html</a>; for example, this bulletin describes short-term release numbering (with the latest features), long-term release numbering (maintenance releases and patches for a longer period of time), or extra long-term release numbering (maintenance releases and patches for the longest period of time, for government certification).

#### **Procedure**

**Step 1** Power on the firewall and connect to the console port. See Power on the Firewall, on page 134 and Access the Threat Defense and FXOS CLI, on page 157 for more information.

Log in with the admin user and the default password, Admin123.

You connect to the FXOS CLI. The first time you log in, you are prompted to change the password. This password is also used for the threat defense login for SSH.

**Note** If the password was already changed, and you do not know it, you must perform a factory reset to reset the password to the default. See the FXOS troubleshooting guide for the factory reset procedure.

#### Example:

```
firepower login: admin
Password: Admin123
Successful login attempts for user 'admin': 1
[...]
Hello admin. You must change your password.
Enter new password: *******
Confirm new password: *******
Your password was updated successfully.
[...]
firepower#
```

**Step 2** At the FXOS CLI, show the running version.

scope ssa

show app-instance

#### **Example:**

```
Firepower# scope ssa
Firepower /ssa # show app-instance
```

| Application Name<br>Version Cluster O |           | Admin State | Operational | State Running | Version Startup |
|---------------------------------------|-----------|-------------|-------------|---------------|-----------------|
| ftd Not Applic                        | 1<br>able | Enabled     | Online      | 7.2.0.65      | 7.2.0.65        |

#### **Step 3** If you want to install a new version, perform these steps.

a) If you need to set a static IP address for the Management interface, see Perform Initial Configuration Using the CLI, on page 136. By default, the Management interface uses DHCP.

You will need to download the new image from a server accessible from the Management interface.

b) Perform the reimage procedure in the FXOS troubleshooting guide.

# **Log Into CDO**

CDO uses Cisco Secure Sign-On as its identity provider and Duo Security for multi-factor authentication (MFA). CDO requires MFA which provides an added layer of security in protecting your user identity. Two-factor authentication, a type of MFA, requires two components, or factors, to ensure the identity of the user logging into CDO.

The first factor is a username and password, and the second is a one-time password (OTP), which is generated on demand from Duo Security.

After you establish your Cisco Secure Sign-On credentials, you can log into CDO from your Cisco Secure Sign-On dashboard. From the Cisco Secure Sign-On dashboard, you can also log into any other supported Cisco products.

- If you have a Cisco Secure Sign-On account, skip ahead to Log Into CDO with Cisco Secure Sign-On, on page 128.
- If you don't have a Cisco Secure Sign-On account, continue to Create a New Cisco Secure Sign-On Account, on page 125.

## **Create a New Cisco Secure Sign-On Account**

The initial sign-on workflow is a four-step process. You need to complete all four steps.

#### Before you begin

- Install DUO Security—We recommend that you install the Duo Security app on a mobile phone. Review Duo Guide to Two Factor Authentication: Enrollment Guide if you have questions about installing Duo.
- Time Synchronization—You are going to use your mobile device to generate a one-time password. It is important that your device clock is synchronized with real time as the OTP is time-based. Make sure your device clock is set to the correct time.
- Use a current version of Firefox or Chrome.

#### **Procedure**

#### Step 1 Sign Up for a New Cisco Secure Sign-On Account.

- a) Browse to https://sign-on.security.cisco.com.
- b) At the bottom of the Sign In screen, click Sign up.

Figure 38: Cisco SSO Sign Up

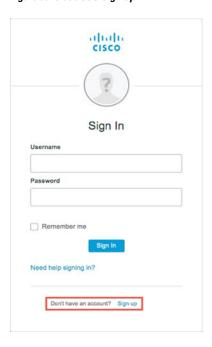

c) Fill in the fields of the Create Account dialog and click Register.

Figure 39: Create Account

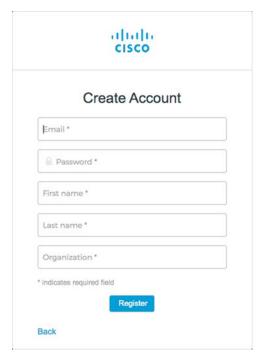

- **Tip** Enter the email address that you plan to use to log in to CDO and add an Organization name to represent your company.
- d) After you click **Register**, Cisco sends you a verification email to the address you registered with. Open the email and click **Activate Account**.
- **Step 2** Set up Multi-factor Authentication Using Duo.
  - a) In the Set up multi-factor authentication screen, click Configure.
  - b) Click **Start setup** and follow the prompts to choose a device and verify the pairing of that device with your account.

For more information, see Duo Guide to Two Factor Authentication: Enrollment Guide. If you already have the Duo app on your device, you'll receive an activation code for this account. Duo supports multiple accounts on one device.

- c) At the end of the wizard click Continue to Login.
- d) Log in to Cisco Secure Sign-On with the two-factor authentication.
- Step 3 (Optional) Setup Google Authenticator as a an additional authenticator.
  - a) Choose the mobile device you are pairing with Google Authenticator and click **Next**.
  - b) Follow the prompts in the setup wizard to setup Google Authenticator.
- Step 4 Configure Account Recovery Options for your Cisco Secure Sign-On Account.
  - a) Choose a "forgot password" question and answer.
  - b) Choose a recovery phone number for resetting your account using SMS.
  - c) Choose a security image.
  - d) Click Create My Account.

You now see the Cisco Security Sign-On dashboard with the CDO app tiles. You may also see other app tiles.

You can drag the tiles around on the dashboard to order them as you like, create tabs to group tiles, and rename tabs.

#### Figure 40: Cisco SSO Dashboard

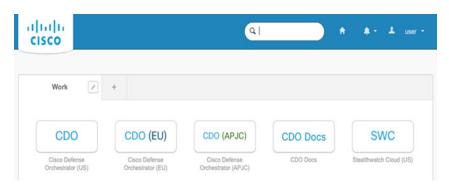

### Log Into CDO with Cisco Secure Sign-On

Log into CDO to onboard and manage your device.

#### Before you begin

Cisco Defense Orchestrator (CDO) uses Cisco Secure Sign-On as its identity provider and Duo Security for multi-factor authentication (MFA).

- To log into CDO, you must first create your account in Cisco Secure Sign-On and configure MFA using Duo; see Create a New Cisco Secure Sign-On Account, on page 125.
- Use a current version of Firefox or Chrome.

#### **Procedure**

- **Step 1** In a web browser, navigate to https://sign-on.security.cisco.com/.
- Step 2 Enter your Username and Password.
- Step 3 Click Log in.
- **Step 4** Receive another authentication factor using Duo Security, and confirm your login. The system confirms your login and displays the Cisco Secure Sign-On dashboard.
- Step 5 Click the appropriate CDO tile on the Cisco Secure Sign-on dashboard. The CDO tile directs you to <a href="https://defenseorchestrator.com">https://defenseorchestrator.com</a>, the CDO (EU) tile directs you to <a href="https://defenseorchestrator.eu">https://defenseorchestrator.eu</a>, and the CDO (APJC) tile directs you to to <a href="https://www.apj.cdo.cisco.com">https://www.apj.cdo.cisco.com</a>.

Figure 41: Cisco SSO Dashboard

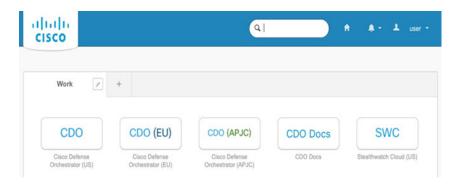

- Step 6 Click the authenticator logo to choose **Duo Security** or **Google Authenticator**, if you have set up both authenticators.
  - If you already have a user record on an existing tenant, you are logged into that tenant.
  - If you already have a user record on several tenants, you will be able to choose which CDO tenant to connect to.
  - If you do not already have a user record on an existing tenant, you will be able to learn more about CDO or request a trial account.

# **Deploy the Firewall With Low-Touch Provisioning**

After you receive the threat defense from central headquarters, you only need to cable and power on the firewall so that it has internet access from the outside interface. The central administrator can then complete the configuration.

## **Provide the Firewall Serial Number to the Central Administrator**

Before you rack the firewall or discard the shipping box, record the serial number so you can coordinate with the central adminstrator.

#### **Procedure**

**Step 1** Unpack the chassis and chassis components.

Take inventory of your firewall and packaging before you connect any cables or power on the firewall. You should also familiarize yourself with the chassis layout, components, and LEDs.

**Step 2** Record the firewall's serial number.

The serial number of the firewall can be found on the shipping box. It can also be found on a sticker on the on the bottom of the firewall chassis.

**Step 3** Send the firewall serial number to the CDO network administrator at your IT department/central headquarters.

Your network administrator needs your firewall serial number to facilitate low-touch provisioning, connect to the firewall, and configure it remotely.

Communicate with the CDO administrator to develop an onboarding timeline.

## **Cable the Firewall**

This topic describes how to connect the Firepower 1010 to your network so that it can be managed by CDO.

If you received a firewall at your branch office, and your job is to plug it in to your network, watch this video. The video describes your firewall and the LED sequences on the firewall that indicate the firewall's status. If you need to, you'll be able to confirm the firewall's status with your IT department just by looking at the LEDs.

Figure 42: Cabling the Firepower 1010

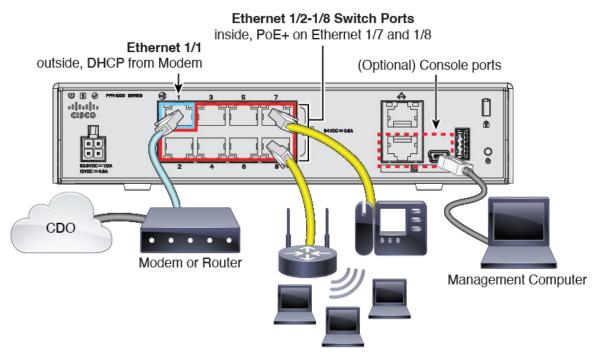

Low-touch provisioning supports connecting to CDO on Ethernet 1/1 (outside).

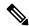

Note

Ethernet1/2 through 1/8 are configured as hardware switch ports; PoE+ is also available on Ethernet1/7 and 1/8.

#### **Procedure**

**Step 1** Install the chassis. See the hardware installation guide.

- Step 2 Connect the network cable from the Ethernet 1/1 interface to your wide area network (WAN) modem. Your WAN modem is your branch's connection to the internet and will be your firewall's route to the internet as well.
- **Step 3** Cable your inside end points to the switch ports, Ethernet 1/2 through 1/8.

Ethernet 1/7 and 1/8 are PoE+ ports.

**Step 4** (Optional) Connect the management computer to the console port.

At the branch office, the console connection is not required for everyday use; however, it may be required for troubleshooting purposes.

### **Power On the Firewall**

System power is controlled by the power cord; there is no power button.

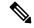

Note

The first time you boot up the threat defense, initialization can take approximately 15 to 30 minutes.

#### **Procedure**

**Step 1** Attach the power cord to the device, and connect it to an electrical outlet.

The power turns on automatically when you plug in the power cord.

**Step 2** Check the Power LED on the back or top of the device; if it is solid green, the device is powered on.

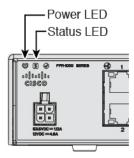

- Step 3 Check the Status LED on the back or top of the device; after it is solid green, the system has passed power-on diagnostics.
- Step 4 Observe the Status LED on the back or top of the device; when the device is booting correctly, the Status LED flashes fast green.

If there is a problem, the Status LED flashes fast amber. If this happens, call your IT department.

Step 5 Observe the Status LED on the back or top of the device; when the device connects to the Cisco cloud, the Status LED slowly flashes green.

If there is a problem, the Status LED flashes amber and green, and the device did not reach the Cisco Cloud. If this happens, make sure that your network cable is connected to the Ethernet 1/1 interface and to your WAN

modem. If after adjusting the network cable, the device does not reach the Cisco cloud after about 10 more minutes, call your IT department.

#### What to do next

- Communicate with your IT department to confirm your onboarding timeline and activities. You should have a communication plan in place with the CDO administrator at your central headquarters.
- After you complete this task, your CDO administrator will be able to configure and manage the device remotely. You're done.

# **Onboard a Device with Low-Touch Provisioning**

Onboard the threat defense using low-touch provisioning and the device serial number.

#### **Procedure**

- **Step 1** In the CDO navigation pane, click **Inventory**, then click the blue plus button ( ) to **Onboard** a device.
- Step 2 Select the FTD tile.
- **Step 3** Under **Management Mode**, be sure **FTD** is selected.

At any point after selecting **FTD** as the management mode, you can click **Manage Smart License** to enroll in or modify the existing smart licenses available for your device. See Obtain Licenses, on page 122 to see which licenses are available.

**Step 4** Select **Use Serial Number** as the onboarding method.

Figure 43: Use Serial Number

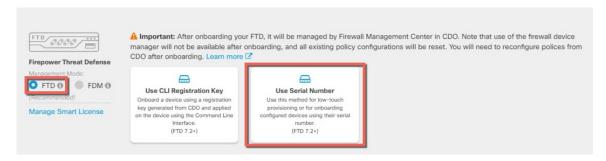

- Step 5 In the Connection area, enter the Device Serial Number and the Device Name and then click Next.
- Step 6 In the Password Reset area, click the Yes, this new device has never been logged into or configured for a manager radio button, and click Next.
- For the **Policy Assignment**, use the drop-down menu to choose an access control policy for the device. If you have no policies configured, choose the **Default Access Control Policy**.
- **Step 8** For the **Subscription License**, check each of the feature licenses you want to enable. Click **Next**.

Step 9 (Optional) Add labels to your device to help sort and filter the **Inventory** page. Enter a label and select the blue plus button ( †). Labels are applied to the device after it's onboarded to CDO.

#### What to do next

From the **Inventory** page, select the device you just onboarded and select any of the option listed under the **Management** pane located to the right.

# Deploy the Firewall With the Onboarding Wizard

This section describes how to configure the firewall for onboarding using the CDO onboarding wizard.

### Cable the Firewall

This topic describes how to connect the Firepower 1010 to your network so that it can be managed by CDO.

Figure 44: Cabling the Firepower 1010

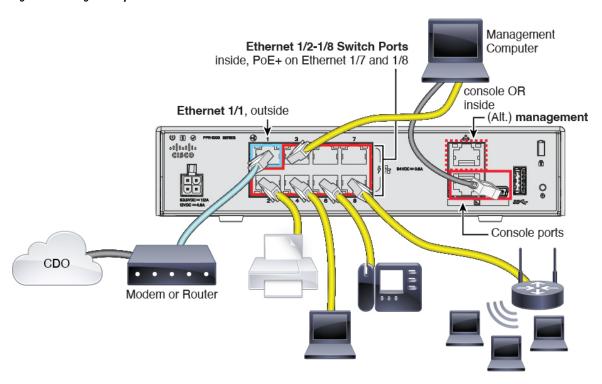

You can connect to CDO on the outside interface or the Management interface, depending on which interface you set for manager access during initial setup. This guide shows the outside interface.

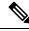

Note

Ethernet1/2 through 1/8 are configured as hardware switch ports; PoE+ is also available on Ethernet1/7 and 1/8.

#### **Procedure**

- **Step 1** Install the chassis. See the hardware installation guide.
- **Step 2** Connect the outside interface (Ethernet 1/1) to your outside router.

You can alternatively use the Management interface for manager access. However, this guide primarily covers outside interface access, because it is the most likely scenario for remote branch offices.

**Step 3** Cable your inside end points to the switch ports, Ethernet 1/2 through 1/8.

Ethernet 1/7 and 1/8 are PoE+ ports.

**Step 4** Connect the management computer to the console port or an inside interface.

If you perform intial setup using the CLI, you will need to connect to the console port. The console port may also be required for troubleshooting purposes. If you perform initial setup using the device manager, connect to an inside interface.

### **Power on the Firewall**

System power is controlled by the power cord; there is no power button.

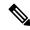

Note

The first time you boot up the threat defense, initialization can take approximately 15 to 30 minutes.

#### Before you begin

It's important that you provide reliable power for your device (using an uninterruptable power supply (UPS), for example). Loss of power without first shutting down can cause serious file system damage. There are many processes running in the background all the time, and losing power does not allow the graceful shutdown of your system.

#### **Procedure**

**Step 1** Attach the power cord to the device, and connect it to an electrical outlet.

The power turns on automatically when you plug in the power cord.

**Step 2** Check the Power LED on the back or top of the device; if it is solid green, the device is powered on.

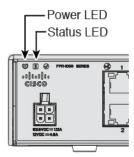

Step 3 Check the Status LED on the back or top of the device; after it is solid green, the system has passed power-on diagnostics.

# **Onboard a Device with the Onboarding Wizard**

Onboard the threat defense using CDO's onbaording wizard using a CLI registration key.

#### **Procedure**

- Step 1 In the CDO navigation pane, click **Inventory**, then click the blue plus button ( ) to **Onboard** a device
- Step 2 Select the FTD tile.
- Step 3 Under Management Mode, be sure FTD is selected.

At any point after selecting **FTD** as the management mode, you can click **Manage Smart License** to enroll in or modify the existing smart licenses available for your device. See Obtain Licenses, on page 122 to see which licenses are available.

**Step 4** Select **Use CLI Registration Key** as the onboarding method.

Figure 45: Use CLI Registration Key

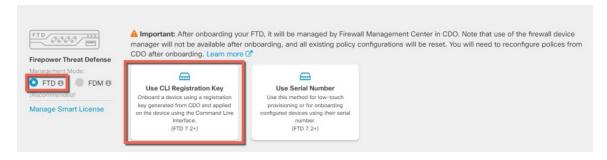

- **Step 5** Enter the **Device Name** and click **Next**.
- **Step 6** For the **Policy Assignment**, use the drop-down menu to choose an access control policy for the device. If you have no policies configured, choose the **Default Access Control Policy**.
- For the **Subscription License**, click the **Physical FTD Device** radio button, and then check each of the feature licenses you want to enable. Click **Next**.

**Step 8** For the **CLI Registration Key**, CDO generates a command with the registration key and other parameters. You must copy this command and use it in the intial configuration of the threat defense.

**configure manager add** *cdo\_hostname registration\_key nat\_id display\_name* 

Complete initial configuration at the CLI or using the device manager:

- Perform Initial Configuration Using the CLI, on page 136—Copy this command at the FTD CLI after you complete the startup script.
- Perform Initial Configuration Using the Device Manager, on page 141—Copy the *cdo\_hostname*, registration\_key, and nat\_id parts of the command into the Management Center/CDO Hostname/IP Address, Management Center/CDO Registration Key, and NAT ID fields.

#### **Example:**

Sample command for CLI setup:

configure manager add account1.app.us.cdo.cisco.com KPOOP0rgWzaHrnj1V5ha2q5Rf8pKFX9E Lzm1HOynhVUWhXYWz2swmkj2ZWsN3Lb account1.app.us.cdo.cisco.com

Sample command components for GUI setup:

Figure 46: configure manager add command components

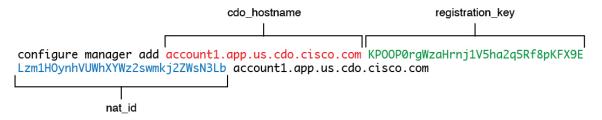

- **Step 9** Click **Next** in the onboarding wizard to start registering the device.
- Step 10 (Optional) Add labels to your device to help sort and filter the **Inventory** page. Enter a label and select the blue plus button ( ). Labels are applied to the device after it's onboarded to CDO.

#### What to do next

From the **Inventory** page, select the device you just onboarded and select any of the option listed under the **Management** pane located to the right.

# **Perform Initial Configuration**

Perfom initial configuration of the threat defense using the CLI or using the device manager.

### **Perform Initial Configuration Using the CLI**

Connect to the threat defense CLI to perform initial setup. When you use the CLI for initial configuration, only the Management interface and manager access interface settings are retained. When you perform initial setup using the device manager, *all* interface configuration completed in the device manager is retained when

you switch to CDO for management, in addition to the Management interface and manager access interface settings. Note that other default configuration settings, such as the access control policy, are not retained.

#### **Procedure**

**Step 1** Connect to the threat defense CLI on the console port.

The console port connects to the FXOS CLI.

**Step 2** Log in with the username **admin** and the password **Admin123**.

The first time you log in to FXOS, you are prompted to change the password. This password is also used for the threat defense login for SSH.

**Note** If the password was already changed, and you do not know it, then you must reimage the device to reset the password to the default. See the FXOS troubleshooting guide for the reimage procedure.

#### **Example:**

```
firepower login: admin
Password: Admin123
Successful login attempts for user 'admin': 1
[...]
Hello admin. You must change your password.
Enter new password: ********
Confirm new password: *******
Your password was updated successfully.
[...]
firepower#
```

#### **Step 3** Connect to the threat defense CLI.

#### connect ftd

#### **Example:**

```
firepower# connect ftd
>
```

The first time you log in to the threat defense, you are prompted to accept the End User License Agreement (EULA). You are then presented with the CLI setup script for the Management interface settings.

The Management interface settings are used even though you are enabling manager access on a data interface.

Note You cannot repeat the CLI setup wizard unless you clear the configuration; for example, by reimaging. However, all of these settings can be changed later at the CLI using **configure network** commands. See Cisco Secure Firewall Threat Defense Command Reference.

Defaults or previously entered values appear in brackets. To accept previously entered values, press **Enter**. See the following guidelines:

- Configure IPv4 via DHCP or manually?—Choose manual. Although you do not plan to use the Management interface, you must set an IP address, for example, a private address. You cannot configure a data interface for management if the management interface is set to DHCP, because the default route, which must be data-interfaces (see the next bullet), might be overwritten with one received from the DHCP server.
- Enter the IPv4 default gateway for the management interface—Set the gateway to be data-interfaces. This setting forwards management traffic over the backplane so it can be routed through the manager access data interface.
- Manage the device locally?—Enter no to use CDO. A yes answer means you will use the device manager instead.
- Configure firewall mode?—Enter routed. Outside manager access is only supported in routed firewall
  mode.

#### **Example:**

```
You must accept the EULA to continue.
Press <ENTER> to display the EULA:
End User License Agreement
[...]
Please enter 'YES' or press <ENTER> to AGREE to the EULA:
System initialization in progress. Please stand by.
You must change the password for 'admin' to continue.
Enter new password: ******
Confirm new password: ******
You must configure the network to continue.
You must configure at least one of IPv4 or IPv6.
Do you want to configure IPv4? (y/n) [y]:
Do you want to configure IPv6? (y/n) [n]:
Configure IPv4 via DHCP or manually? (dhcp/manual) [manual]:
Enter an IPv4 address for the management interface [192.168.45.45]: 10.10.10.15
Enter an IPv4 netmask for the management interface [255.255.255.0]: 255.255.292
Enter the IPv4 default gateway for the management interface [data-interfaces]:
Enter a fully qualified hostname for this system [firepower]: ftd-1.cisco.com
Enter a comma-separated list of DNS servers or 'none' [208.67.222.222,208.67.220.220]:
Enter a comma-separated list of search domains or 'none' []:
If your networking information has changed, you will need to reconnect.
For HTTP Proxy configuration, run 'configure network http-proxy'
Manage the device locally? (yes/no) [yes]: no
Configure firewall mode? (routed/transparent) [routed]:
Configuring firewall mode ...
Update policy deployment information
    - add device configuration
    - add network discovery
    - add system policy
You can register the sensor to a Firepower Management Center and use the
Firepower Management Center to manage it. Note that registering the sensor
to a Firepower Management Center disables on-sensor Firepower Services
management capabilities.
When registering the sensor to a Firepower Management Center, a unique
alphanumeric registration key is always required. In most cases, to register
a sensor to a Firepower Management Center, you must provide the hostname or
the IP address along with the registration key.
```

```
'configure manager add [hostname | ip address ] [registration key ]'

However, if the sensor and the Firepower Management Center are separated by a NAT device, you must enter a unique NAT ID, along with the unique registration key.

'configure manager add DONTRESOLVE [registration key ] [ NAT ID ]'

Later, using the web interface on the Firepower Management Center, you must use the same registration key and, if necessary, the same NAT ID when you add this sensor to the Firepower Management Center.
```

#### **Step 5** Configure the outside interface for manager access.

#### configure network management-data-interface

You are then prompted to configure basic network settings for the outside interface. See the following details for using this command:

- The Management interface cannot use DHCP if you want to use a data interface for management. If you did not set the IP address manually during initial setup, you can set it now using the **configure network** {ipv4 | ipv6} manual command. If you did not already set the Management interface gateway to data-interfaces, this command will set it now.
- When you add the threat defense to CDO, CDO discovers and maintains the interface configuration, including the following settings: interface name and IP address, static route to the gateway, DNS servers, and DDNS server. For more information about the DNS server configuration, see below. In CDO, you can later make changes to the manager access interface configuration, but make sure you don't make changes that can prevent the threat defense or CDO from re-establishing the management connection. If the management connection is disrupted, the threat defense includes the configure policy rollback command to restore the previous deployment.
- If you configure a DDNS server update URL, the threat defense automatically adds certificates for all of the major CAs from the Cisco Trusted Root CA bundle so that the threat defense can validate the DDNS server certificate for the HTTPS connection. The threat defense supports any DDNS server that uses the DynDNS Remote API specification (https://help.dyn.com/remote-access-api/).
- This command sets the *data* interface DNS server. The Management DNS server that you set with the setup script (or using the **configure network dns servers** command) is used for management traffic. The data DNS server is used for DDNS (if configured) or for security policies applied to this interface.

On CDO, the data interface DNS servers are configured in the Platform Settings policy that you assign to this threat defense. When you add the threat defense to CDO, the local setting is maintained, and the DNS servers are *not* added to a Platform Settings policy. However, if you later assign a Platform Settings policy to the threat defense that includes a DNS configuration, then that configuration will overwrite the local setting. We suggest that you actively configure the DNS Platform Settings to match this setting to bring CDO and the threat defense into sync.

Also, local DNS servers are only retained by CDO if the DNS servers were discovered at initial registration. For example, if you registered the device using the Management interface, but then later configure a data interface using the **configure network management-data-interface** command, then you must manually configure all of these settings in CDO, including the DNS servers, to match the threat defense configuration.

- You can change the management interface after you register the threat defense to CDO, to either the Management interface or another data interface.
- The FQDN that you set in the setup wizard will be used for this interface.

- You can clear the entire device configuration as part of the command; you might use this option in a recovery scenario, but we do not suggest you use it for initial setup or normal operation.
- To disable data management, enter the configure network management-data-interface disable command.

#### **Example:**

```
> configure network management-data-interface
Data interface to use for management: ethernet1/1
Specify a name for the interface [outside]:
IP address (manual / dhcp) [dhcp]:
DDNS server update URL [none]:
https://deanwinchester:pa$$w0rd17@domains.example.com/nic/update?hostname=<h>&myip=<a>
Do you wish to clear all the device configuration before applying ? (y/n) [n]:

Configuration done with option to allow manager access from any network, if you wish to change the manager access network
use the 'client' option in the command 'configure network management-data-interface'.

Setting IPv4 network configuration.
Network settings changed.
```

#### **Example:**

```
> configure network management-data-interface
Data interface to use for management: ethernet1/1
Specify a name for the interface [outside]: internet
IP address (manual / dhcp) [dhcp]: manual
IPv4/IPv6 address: 10.10.6.7
Netmask/IPv6 Prefix: 255.255.255.0
Default Gateway: 10.10.6.1
Comma-separated list of DNS servers [none]: 208.67.222.222,208.67.220.220
DDNS server update URL [none]:
Do you wish to clear all the device configuration before applying ? (y/n) [n]:
Configuration done with option to allow manager access from any network, if you wish to change the manager access network
use the 'client' option in the command 'configure network management-data-interface'.
Setting IPv4 network configuration.
Network settings changed.
```

Step 6 Identify the CDO that will manage this threat defense using the **configure manager add** command that CDO generated. See Onboard a Device with the Onboarding Wizard, on page 135 to generate the command.

#### **Example:**

```
> configure manager add account1.app.us.cdo.cisco.com KPOOP0rgWzaHrnj1V5ha2q5Rf8pKFX9E
Lzm1HOynhVUWhXYWz2swmkj2ZWsN3Lb account1.app.us.cdo.cisco.com
Manager successfully configured.
```

### **Perform Initial Configuration Using the Device Manager**

Connect to the device manager to perform initial setup of the threat defense. When you perform initial setup using the device manager, *all* interface configuration completed in the device manager is retained when you switch to CDO for management, in addition to the Management interface and manager access settings. Note that other default configuration settings, such as the access control policy or security zones, are not retained. When you use the CLI, only the Management interface and manager access settings are retained (for example, the default inside interface configuration is not retained).

#### **Procedure**

- **Step 1** Connect your management computer to one of the following interfaces: Ethernet 1/2 through 1/8.
- **Step 2** Log in to the device manager.
  - a) Enter the following URL in your browser: https://192.168.95.1
  - b) Log in with the username admin, and the default password Admin123.
  - c) You are prompted to read and accept the End User License Agreement and change the admin password.
- Step 3 Use the setup wizard when you first log into the device manager to complete the initial configuration. You can optionally skip the setup wizard by clicking **Skip device setup** at the bottom of the page.

After you complete the setup wizard, in addition to the default configuration for the inside interface (Ethernet1/2 through 1/8, which are switch ports on VLAN1)., you will have configuration for an outside (Ethernet1/1) interface that will be maintained when you switch to CDO management.

- a) Configure the following options for the outside and management interfaces and click **Next**.
  - 1. Outside Interface Address—This interface is typically the internet gateway, and might be used as your manager access interface. You cannot select an alternative outside interface during initial device setup. The first data interface is the default outside interface.

If you want to use a different interface from outside (or inside) for manager access, you will have to configure it manually after completing the setup wizard.

**Configure IPv4**—The IPv4 address for the outside interface. You can use DHCP or manually enter a static IP address, subnet mask, and gateway. You can also select **Off** to not configure an IPv4 address. You cannot configure PPPoE using the setup wizard. PPPoE may be required if the interface is connected to a DSL modem, cable modem, or other connection to your ISP, and your ISP uses PPPoE to provide your IP address. You can configure PPPoE after you complete the wizard.

**Configure IPv6**—The IPv6 address for the outside interface. You can use DHCP or manually enter a static IP address, prefix, and gateway. You can also select **Off** to not configure an IPv6 address.

#### 2. Management Interface

You will not see Management Interface settings if you performed intial setup at the CLI.

The Management interface settings are used even though you are enabling the manager access on a data interface. For example, the management traffic that is routed over the backplane through the data interface will resolve FQDNs using the Management interface DNS servers, and not the data interface DNS servers.

**DNS Servers**—The DNS server for the system's management address. Enter one or more addresses of DNS servers for name resolution. The default is the OpenDNS public DNS servers. If you edit the fields and want to return to the default, click **Use OpenDNS** to reload the appropriate IP addresses into the fields.

**Firewall Hostname**—The hostname for the system's management address.

- b) Configure the **Time Setting (NTP)** and click **Next**.
  - **1. Time Zone**—Select the time zone for the system.
  - **2. NTP Time Server**—Select whether to use the default NTP servers or to manually enter the addresses of your NTP servers. You can add multiple servers to provide backups.
- c) Select Start 90 day evaluation period without registration.

Do not register the threat defense with the Smart Software Manager; all licensing is performed in CDO.

- d) Click Finish.
- e) You are prompted to choose **Cloud Management** or **Standalone**. For the CDO cloud-delivered management center, choose **Standalone**, and then **Got It**.

The **Cloud Management** option is for legacy CDO/FDM functionality.

**Step 4** (Might be required) Configure the Management interface. See the Management interface on **Device** > **Interfaces**.

The Management interface must have the gateway set to data interfaces. By default, the Management interface receives an IP address and gateway from DHCP. If you do not receive a gateway from DHCP (for example, you did not connect this interface to a network), then the gateway will default to data interfaces, and you do not need to configure anything. If you did receive a gateway from DHCP, then you need to instead configure this interface with a static IP address and set the gateway to data interfaces.

**Step 5** If you want to configure additional interfaces, including an interface other than outside or inside that you want to use for the manager access, choose **Device**, and then click the link in the **Interfaces** summary.

See Configure the Firewall in the Device Manager, on page 107 for more information about configuring interfaces in the device manager. Other device manager configuration will not be retained when you register the device to CDO.

- Step 6 Choose Device > System Settings > Central Management, and click Proceed to set up the management center management.
- **Step 7** Configure the **Management Center/CDO Details**.

Figure 47: Management Center/CDO Details

#### Configure Connection to Management Center or CDO

Provide details to register to the management center/CDO.

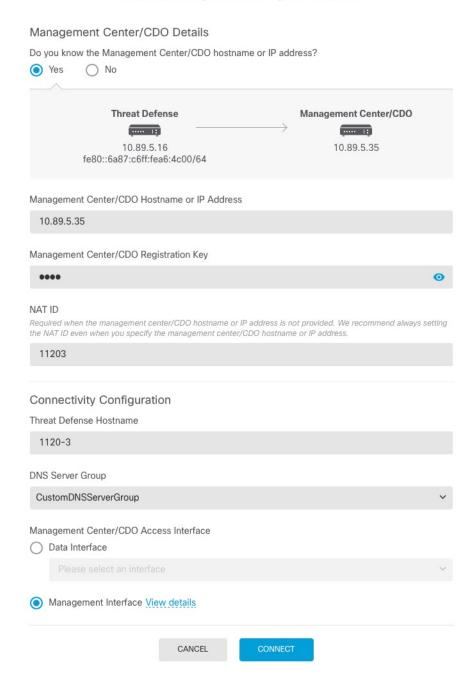

a) For Do you know the Management Center/CDO hostname or IP address, click Yes.

CDO generates the **configure manager add** command. See Onboard a Device with the Onboarding Wizard, on page 135 to generate the command.

**configure manager add** *cdo\_hostname registration\_key nat\_id display\_name* 

#### Example:

Figure 48: configure manager add command components

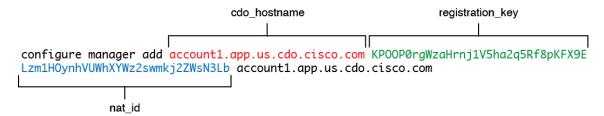

b) Copy the *cdo\_hostname*, *registration\_key*, and *nat\_id* parts of the command into the **Management** Center/CDO Hostname/IP Address, Management Center/CDO Registration Key, and NAT ID fields.

#### **Step 8** Configure the **Connectivity Configuration**.

a) Specify the **FTD Hostname**.

This FQDN will be used for the outside interface, or whichever interface you choose for the **Management Center/CDO Access Interface**.

b) Specify the **DNS Server Group**.

Choose an existing group, or create a new one. The default DNS group is called **CiscoUmbrellaDNSServerGroup**, which includes the OpenDNS servers.

This setting sets the *data* interface DNS server. The Management DNS server that you set with the setup wizard is used for management traffic. The data DNS server is used for DDNS (if configured) or for security policies applied to this interface. You are likely to choose the same DNS server group that you used for Management, because both management and data traffic reach the DNS server through the outside interface.

On CDO, the data interface DNS servers are configured in the Platform Settings policy that you assign to this threat defense. When you add the threat defense to CDO, the local setting is maintained, and the DNS servers are *not* added to a Platform Settings policy. However, if you later assign a Platform Settings policy to the threat defense that includes a DNS configuration, then that configuration will overwrite the local setting. We suggest that you actively configure the DNS Platform Settings to match this setting to bring CDO and the threat defense into sync.

Also, local DNS servers are only retained by CDO if the DNS servers were discovered at initial registration.

c) For the Management Center/CDO Access Interface, choose outside.

You can choose any configured interface, but this guide assumes you are using outside.

**Step 9** If you chose a different data interface from outside, then add a default route.

You will see a message telling you to check that you have a default route through the interface. If you chose outside, you already configured this route as part of the setup wizard. If you chose a different interface, then you need to manually configure a default route before you connect to CDO. See Configure the Firewall in the Device Manager, on page 107 for more information about configuring static routes in the device manager.

Step 10 Click Add a Dynamic DNS (DDNS) method.

DDNS ensures CDO can reach the threat defense at its Fully-Qualified Domain Name (FQDN) if the threat defense's IP address changes. See **Device** > **System Settings** > **DDNS Service** to configure DDNS.

If you configure DDNS before you add the threat defense to CDO, the threat defense automatically adds certificates for all of the major CAs from the Cisco Trusted Root CA bundle so that the threat defense can validate the DDNS server certificate for the HTTPS connection. The threat defense supports any DDNS server that uses the DynDNS Remote API specification (https://help.dyn.com/remote-access-api/).

Step 11 Click Connect. The Registration Status dialog box shows the current status of the switch to CDO. After the Saving Management Center/CDO Registration Settings step, go to CDO, and add the firewall.

If you want to cancel the switch to CDO, click **Cancel Registration**. Otherwise, do not close the device manager browser window until after the **Saving Management Center/CDO Registration Settings** step. If you do, the process will be paused, and will only resume when you reconnect to the device manager.

If you remain connected to the device manager after the **Saving Management Center/CDO Registration Settings** step, you will eventually see the **Successful Connection with Management Center or CDO** dialog box, after which you will be disconnected from the device manager.

Figure 49: Successful Connection

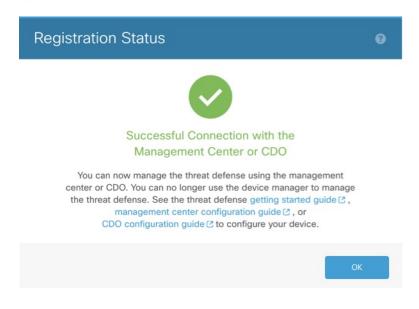

# **Configure a Basic Security Policy**

This section describes how to configure a basic security policy with the following settings:

- Inside and outside interfaces—Assign a static IP address to the inside interface. You configured basic settings for the outside interface as part of the manager access setup, but you still need to assign it to a security zone.
- DHCP server—Use a DHCP server on the inside interface for clients.
- NAT—Use interface PAT on the outside interface.
- Access control—Allow traffic from inside to outside.
- SSH—Enable SSH on the manager access interface.

### **Configure Interfaces**

Add the VLAN1 interface for the switch ports or convert switch ports to firewall interfaces, assign interfaces to security zones, and set the IP addresses. Typically, you must configure at least a minimum of two interfaces to have a system that passes meaningful traffic. Normally, you would have an outside interface that faces the upstream router or internet, and one or more inside interfaces for your organization's networks. By default, Ethernet1/1 is a regular firewall interface that you can use for outside, and the remaining interfaces are switch ports on VLAN 1; after you add the VLAN1 interface, you can make it your inside interface. You can alternatively assign switch ports to other VLANs, or convert switch ports to firewall interfaces.

A typical edge-routing situation is to obtain the outside interface address through DHCP from your ISP, while you define static addresses on the inside interfaces.

The following example configures a routed mode inside interface (VLAN1) with a static address and a routed mode outside interface using DHCP (Ethernet1/1).

#### **Procedure**

- **Step 1** Choose **Devices** > **Device Management**, and click the **Edit** ( ✓ ) for the device.
- Step 2 Click Interfaces.

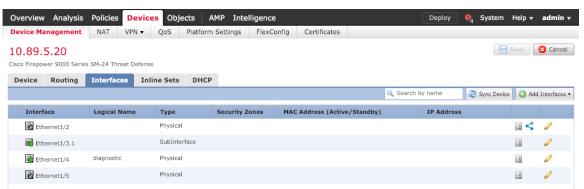

- **Step 3** (Optional) Disable switch port mode for any of the switch ports (Ethernet1/2 through 1/8) by clicking the slider in the **SwitchPort** column so it shows as disabled ( ).
- **Step 4** Enable the switch ports.
  - a) Click the **Edit** ( ) for the switch port.

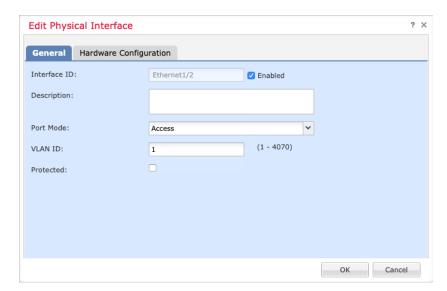

- b) Enable the interface by checking the **Enabled** check box.
- c) (Optional) Change the VLAN ID; the default is 1. You will next add a VLAN interface to match this ID.
- d) Click OK.

#### **Step 5** Add the *inside* VLAN interface.

a) Click Add Interfaces > VLAN Interface.

The **General** tab appears.

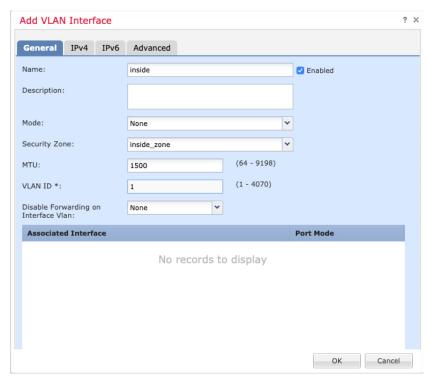

b) Enter a Name up to 48 characters in length.

For example, name the interface **inside**.

- c) Check the **Enabled** check box.
- d) Leave the Mode set to None.
- e) From the **Security Zone** drop-down list, choose an existing inside security zone or add a new one by clicking **New**.

For example, add a zone called **inside\_zone**. Each interface must be assigned to a security zone and/or interface group. An interface can belong to only one security zone, but can also belong to multiple interface groups. You apply your security policy based on zones or groups. For example, you can assign the inside interface to the inside zone; and the outside interface to the outside zone. Then you can configure your access control policy to enable traffic to go from inside to outside, but not from outside to inside. Most policies only support security zones; you can use zones or interface groups in NAT policies, prefilter policies, and QoS policies.

#### f) Set the VLAN ID to 1.

By default, all of the switchports are set to VLAN 1; if you choose a different VLAN ID here, you need to also edit each switchport to be on the new VLAN ID.

You cannot change the VLAN ID after you save the interface; the VLAN ID is both the VLAN tag used, and the interface ID in your configuration.

- g) Click the IPv4 and/or IPv6 tab.
  - **IPv4**—Choose **Use Static IP** from the drop-down list, and enter an IP address and subnet mask in slash notation.

For example, enter 192.168.1.1/24

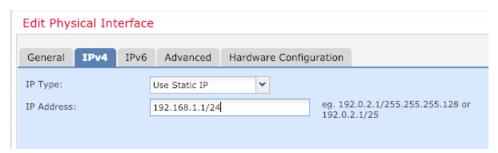

- IPv6—Check the Autoconfiguration check box for stateless autoconfiguration.
- h) Click OK.
- **Step 6** Click the **Edit** ( ) for Ethernet 1/1 that you want to use for *outside*.

The **General** tab appears.

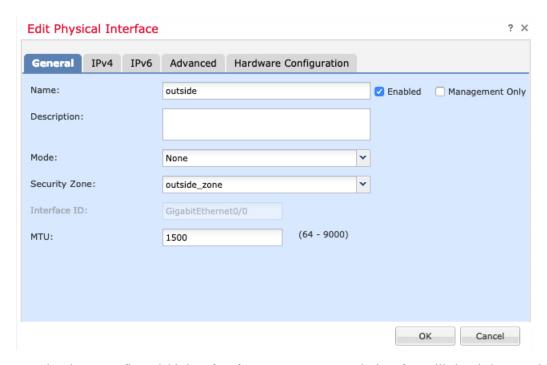

You already pre-configured this interface for manager access, so the interface will already be named, enabled, and addressed. You should not alter any of these basic settings because doing so will disrupt the management center management connection. You must still configure the Security Zone on this screen for through traffic policies.

a) From the **Security Zone** drop-down list, choose an existing outside security zone or add a new one by clicking **New**.

For example, add a zone called **outside\_zone**.

b) Click **OK**.

Step 7 Click Save.

## **Configure the DHCP Server**

Enable the DHCP server if you want clients to use DHCP to obtain IP addresses from the threat defense.

#### **Procedure**

- **Step 1** Choose **Devices** > **Device Management**, and click the **Edit** ( ) for the device.
- Step 2 Choose DHCP > DHCP Server.
- **Step 3** On the **Server** page, click **Add**, and configure the following options:

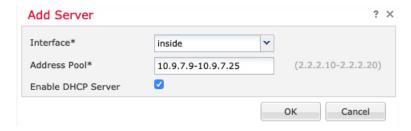

- **Interface**—Choose the interface from the drop-down list.
- Address Pool—Set the range of IP addresses from lowest to highest that are used by the DHCP server. The range of IP addresses must be on the same subnet as the selected interface and cannot include the IP address of the interface itself.
- Enable DHCP Server—Enable the DHCP server on the selected interface.
- Step 4 Click OK.
- Step 5 Click Save.

## **Configure NAT**

A typical NAT rule converts internal addresses to a port on the outside interface IP address. This type of NAT rule is called *interface Port Address Translation (PAT)*.

#### **Procedure**

- **Step 1** Choose **Devices** > **NAT**, and click **New Policy** > **Threat Defense NAT**.
- **Step 2** Name the policy, select the device(s) that you want to use the policy, and click **Save**.

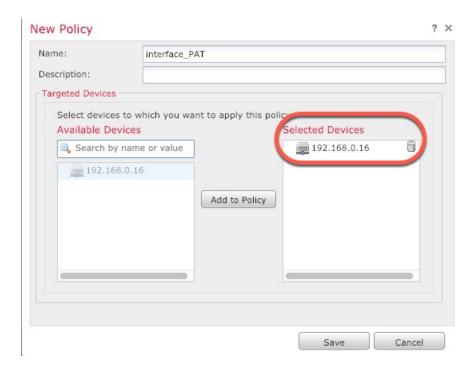

The policy is added the management center. You still have to add rules to the policy.

#### Step 3 Click Add Rule.

The **Add NAT Rule** dialog box appears.

**Step 4** Configure the basic rule options:

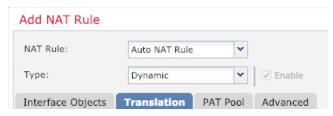

- NAT Rule—Choose Auto NAT Rule.
- Type—Choose Dynamic.
- Step 5 On the Interface Objects page, add the outside zone from the Available Interface Objects area to the Destination Interface Objects area.

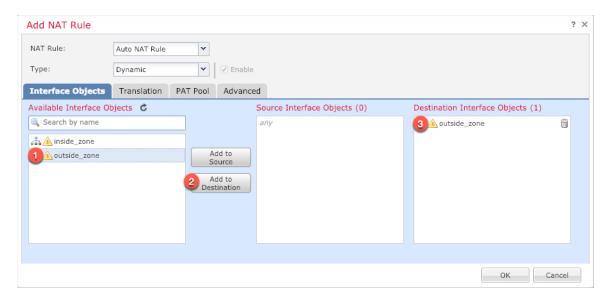

**Step 6** On the **Translation** page, configure the following options:

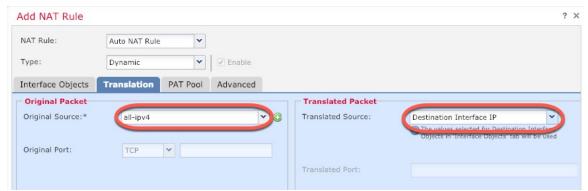

• Original Source—Click Add (+) to add a network object for all IPv4 traffic (0.0.0.0/0).

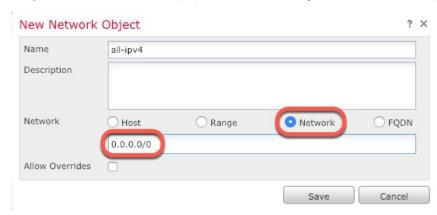

**Note** You cannot use the system-defined **any-ipv4** object, because Auto NAT rules add NAT as part of the object definition, and you cannot edit system-defined objects.

• Translated Source—Choose Destination Interface IP.

#### **Step 7** Click **Save** to add the rule.

The rule is saved to the **Rules** table.

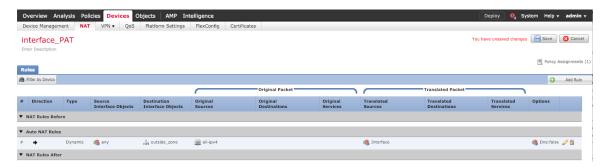

**Step 8** Click **Save** on the **NAT** page to save your changes.

### Allow Traffic from Inside to Outside

If you created a basic **Block all traffic** access control policy when you registered the threat defense, then you need to add rules to the policy to allow traffic through the device. The following procedure adds a rule to allow traffic from the inside zone to the outside zone. If you have other zones, be sure to add rules allowing traffic to the appropriate networks.

#### **Procedure**

- Step 1 Choose Policy > Access Policy > Access Policy, and click the Edit ( ✓ ) for the access control policy assigned to the threat defense.
- **Step 2** Click **Add Rule**, and set the following parameters:

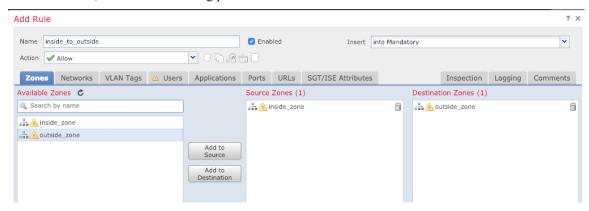

- Name—Name this rule, for example, inside\_to\_outside.
- Source Zones—Select the inside zone from Available Zones, and click Add to Source.
- Destination Zones—Select the outside zone from Available Zones, and click Add to Destination.

Leave the other settings as is.

#### Step 3 Click Add.

The rule is added to the **Rules** table.

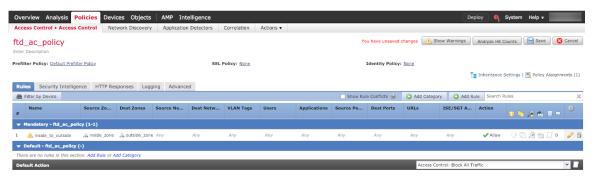

#### Step 4 Click Save.

### **Configure SSH on the Manager Access Data Interface**

If you enabled management center access on a data interface, such as outside, you should enable SSH on that interface using this procedure. This section describes how to enable SSH connections to one or more *data* interfaces on the threat defense. SSH is not supported to the Diagnostic logical interface.

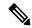

Note

SSH is enabled by default on the Management interface; however, this screen does not affect Management SSH access.

The Management interface is separate from the other interfaces on the device. It is used to set up and register the device to the management center. SSH for data interfaces shares the internal and external user list with SSH for the Management interface. Other settings are configured separately: for data interfaces, enable SSH and access lists using this screen; SSH traffic for data interfaces uses the regular routing configuration, and not any static routes configured at setup or at the CLI.

For the Management interface, to configure an SSH access list, see the **configure ssh-access-list** command in the Cisco Secure Firewall Threat Defense Command Reference. To configure a static route, see the **configure network static-routes** command. By default, you configure the default route through the Management interface at initial setup.

To use SSH, you do not also need an access rule allowing the host IP address. You only need to configure SSH access according to this section.

You can only SSH to a reachable interface; if your SSH host is located on the outside interface, you can only initiate a management connection directly to the outside interface.

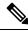

Note

After a user makes three consecutive failed attempts to log into the CLI via SSH, the device terminates the SSH connection.

#### Before you begin

- You can configure SSH internal users at the CLI using the **configure user add** command. By default, there is an **admin** user for which you configured the password during initial setup. You can also configure external users on LDAP or RADIUS by configuring **External Authentication** in platform settings.
- You need network objects that define the hosts or networks you will allow to make SSH connections to
  the device. You can add objects as part of the procedure, but if you want to use object groups to identify
  a group of IP addresses, ensure that the groups needed in the rules already exist. Select Objects > Object
  Management to configure objects.

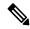

Note

You cannot use the system-provided **any** network object. Instead, use **any-ipv4** or **any-ipv6**.

#### **Procedure**

- **Step 1** Select **Devices** > **Platform Settings** and create or edit the threat defense policy.
- Step 2 Select Secure Shell.
- **Step 3** Identify the interfaces and IP addresses that allow SSH connections.

Use this table to limit which interfaces will accept SSH connections, and the IP addresses of the clients who are allowed to make those connections. You can use network addresses rather than individual IP addresses.

- a) Click **Add** to add a new rule, or click **Edit** to edit an existing rule.
- b) Configure the rule properties:
  - **IP Address**—The network object or group that identifies the hosts or networks you are allowing to make SSH connections. Choose an object from the drop-down menu, or add a new network object by clicking +.
  - Security Zones—Add the zones that contain the interfaces to which you will allow SSH connections. For interfaces not in a zone, you can type the interface name into the field below the Selected Security Zone list and click Add. These rules will be applied to a device only if the device includes the selected interfaces or zones.
- c) Click OK.
- Step 4 Click Save.

You can now go to **Deploy > Deployment** and deploy the policy to assigned devices. The changes are not active until you deploy them.

## **Deploy the Configuration**

Deploy the configuration changes to the threat defense; none of your changes are active on the device until you deploy them.

#### **Procedure**

**Step 1** Click **Deploy** in the upper right.

Figure 50: Deploy

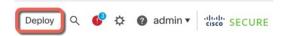

Step 2 Either click Deploy All to deploy to all devices or click Advanced Deploy to deploy to selected devices.

Figure 51: Deploy All

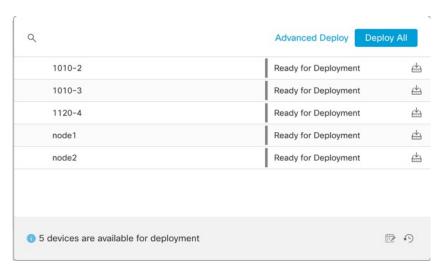

Figure 52: Advanced Deploy

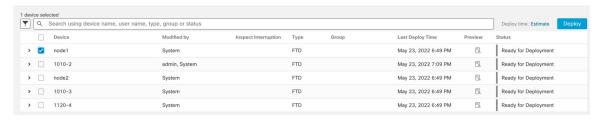

**Step 3** Ensure that the deployment succeeds. Click the icon to the right of the **Deploy** button in the menu bar to see status for deployments.

Figure 53: Deployment Status

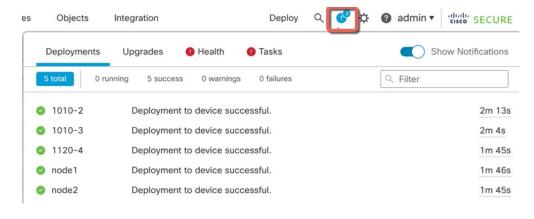

# **Troubleshooting and Maintenance**

### **Access the Threat Defense and FXOS CLI**

Use the command-line interface (CLI) to set up the system and do basic system troubleshooting. You cannot configure policies through a CLI session. You can access the CLI by connecting to the console port.

You can also access the FXOS CLI for troubleshooting purposes.

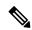

Note

You can alternatively SSH to the Management interface of the threat defense device. Unlike a console session, the SSH session defaults to the threat defense CLI, from which you can connect to the FXOS CLI using the **connect fxos** command. You can later connect to the address on a data interface if you open the interface for SSH connections. SSH access to data interfaces is disabled by default. This procedure describes console port access, which defaults to the FXOS CLI.

#### **Procedure**

To log into the CLI, connect your management computer to the console port. The Firepower 1000 ships with a USB A-to-B serial cable. Be sure to install any necessary USB serial drivers for your operating system (see the Firepower 1010 hardware guide). The console port defaults to the FXOS CLI. Use the following serial settings:

- 9600 baud
- 8 data bits
- No parity
- 1 stop bit

You connect to the FXOS CLI. Log in to the CLI using the **admin** username and the password you set at initial setup (the default is **Admin123**).

#### **Example:**

```
firepower login: admin
Password:
Last login: Thu May 16 14:01:03 UTC 2019 on ttyS0
Successful login attempts for user 'admin' : 1
firepower#
```

#### **Step 2** Access the threat defense CLI.

#### connect ftd

#### **Example:**

```
firepower# connect ftd
>
```

After logging in, for information on the commands available in the CLI, enter **help** or **?**. For usage information, see Cisco Secure Firewall Threat Defense Command Reference.

**Step 3** To exit the threat defense CLI, enter the **exit** or **logout** command.

This command returns you to the FXOS CLI prompt. For information on the commands available in the FXOS CLI, enter ?.

#### **Example:**

```
> exit firepower#
```

### **Troubleshoot Management Connectivity on a Data Interface**

When you use a data interface for manager access instead of using the dedicated Management interface, you must be careful about changing the interface and network settings for the threat defense in CDO so you do not disrupt the connection. If you change the management interface type after you add the threat defense to CDO (from data to Management, or from Management to data), if the interfaces and network settings are not configured correctly, you can lose management connectivity.

This topic helps you troubleshoot the loss of management connectivity.

#### View management connection status

In CDO, check the management connection status on the **Devices** > **Device Management** > **Device** > **Management** > **Manager Access - Configuration Details** > **Connection Status** page.

At the threat defense CLI, enter the **sftunnel-status-brief** command to view the management connection status. You can also use **sftunnel-status** to view more complete information.

See the following sample output for a connection that is down; there is no peer channel "connected to" information, nor heartbeat information shown:

```
> sftunnel-status-brief
PEER:10.10.17.202
Registration: Completed.
Connection to peer '10.10.17.202' Attempted at Mon Jun 15 09:21:57 2020 UTC
Last disconnect time : Mon Jun 15 09:19:09 2020 UTC
Last disconnect reason : Both control and event channel connections with peer went down
```

See the following sample output for a connection that is up, with peer channel and heartbeat information shown:

```
> sftunnel-status-brief
PEER:10.10.17.202
Peer channel Channel-A is valid type (CONTROL), using 'eth0', connected to '10.10.17.202'
  via '10.10.17.222'
Peer channel Channel-B is valid type (EVENT), using 'eth0', connected to '10.10.17.202'
  via '10.10.17.222'
Registration: Completed.
IPv4 Connection to peer '10.10.17.202' Start Time: Wed Jun 10 14:27:12 2020 UTC
Heartbeat Send Time: Mon Jun 15 09:02:08 2020 UTC
Heartbeat Received Time: Mon Jun 15 09:02:16 2020 UTC
```

#### View the threat defense network information

At the threat defense CLI, view the Management and manager access data interface network settings:

#### show network

```
> show network
======[ System Information ]=======
Hostname
                   : 5516X-4
                   : 208.67.220.220,208.67.222.222
DNS Servers
Management port
                   : 8305
IPv4 Default route
 Gateway
                   : data-interfaces
IPv6 Default route
 Gateway
                   : data-interfaces
=======[ br1 ]==============
                  : Enabled
State
Link
                    : Up
                   : Management & Events
Channels
Mode
                   : Non-Autonegotiation
MDI/MDIX
                   : Auto/MDIX
                   : 1500
MTU
MAC Address
                    : 28:6F:7F:D3:CB:8D
-----[ IPv4 ]-----
Configuration
                   : Manual
                    : 10.99.10.4
Address
Netmask
                   : 255.255.255.0
Gateway
                    : 10.99.10.1
-----[ IPv6 ]-----
Configuration
                   : Disabled
======[ Proxy Information ]========
State : Disabled
                    : Disabled
Authentication
=====[ System Information - Data Interfaces ]======
DNS Servers
```

```
Interfaces
                  : GigabitEthernet1/1
=======[ GigabitEthernet1/1 ]========
                  : Enabled
Link
                 : Up
Name
                  : outside
MTH
                  : 1500
MAC Address
                 : 28:6F:7F:D3:CB:8F
-----[ IPv4 ]-----
Configuration : Manual
Address
                  : 10.89.5.29
Netmask
                  : 255.255.255.192
Netmask : 255.255.25
Gateway : 10.89.5.1
-----[ IPv6 ]-----
Configuration : Disabled
```

#### Check that the threat defense registered with CDO

At the threat defense CLI, check that CDO registration was completed. Note that this command will not show the *current* status of the management connection.

#### show managers

```
> show managers
Type : Manager
Host : accountl.app.us.cdo.cisco.com
Display name : accountl.app.us.cdo.cisco.com
Identifier : f7ffad78-bf16-11ec-a737-baa2f76ef602
Registration : Completed
Management type : Configuration
```

#### **Ping CDO**

At the threat defense CLI, use the following command to ping CDO from the data interfaces:

```
ping cdo_hostname
```

At the threat defense CLI, use the following command to ping CDO from the Management interface, which should route over the backplane to the data interfaces:

```
ping system cdo_hostname
```

#### Capture packets on the threat defense internal interface

At the threat defense CLI, capture packets on the internal backplane interface (nlp\_int\_tap) to see if management packets are being sent:

```
capture name interface nlp_int_tap trace detail match ip any any
```

show capturename trace detail

#### Check the internal interface status, statistics, and packet count

At the threat defense CLI, see information about the internal backplane interface, nlp\_int\_tap:

#### show interace detail

```
> show interface detail
[...]
Interface Internal-Data0/1 "nlp_int_tap", is up, line protocol is up
   Hardware is en_vtun rev00, BW Unknown Speed-Capability, DLY 1000 usec
   (Full-duplex), (1000 Mbps)
```

```
Input flow control is unsupported, output flow control is unsupported
MAC address 0000.0100.0001, MTU 1500
IP address 169.254.1.1, subnet mask 255.255.255.248
37 packets input, 2822 bytes, 0 no buffer
Received 0 broadcasts, 0 runts, 0 giants
0 input errors, 0 CRC, 0 frame, 0 overrun, 0 ignored, 0 abort
O pause input, O resume input
0 L2 decode drops
5 packets output, 370 bytes, 0 underruns
0 pause output, 0 resume output
O output errors, O collisions, O interface resets
0 late collisions, 0 deferred
0 input reset drops, 0 output reset drops
input queue (blocks free curr/low): hardware (0/0)
output queue (blocks free curr/low): hardware (0/0)
Traffic Statistics for "nlp_int_tap":
37 packets input, 2304 bytes
5 packets output, 300 bytes
37 packets dropped
     1 minute input rate 0 pkts/sec, 0 bytes/sec
     1 minute output rate 0 pkts/sec, 0 bytes/sec
     1 minute drop rate, 0 pkts/sec
     5 minute input rate 0 pkts/sec, 0 bytes/sec
     5 minute output rate 0 pkts/sec, 0 bytes/sec
     5 minute drop rate, 0 pkts/sec
 Control Point Interface States:
Interface number is 14
Interface config status is active
Interface state is active
```

#### **Check routing and NAT**

At the threat defense CLI, check that the default route (S\*) was added and that internal NAT rules exist for the Management interface (nlp int tap).

#### show route

#### show nat

```
> show nat
Auto NAT Policies (Section 2)
```

```
1 (nlp_int_tap) to (outside) source static nlp_server_0_sftunnel_intf3 interface service
tcp 8305 8305
    translate_hits = 0, untranslate_hits = 6
2 (nlp_int_tap) to (outside) source static nlp_server_0_ssh_intf3 interface service
tcp ssh ssh
    translate_hits = 0, untranslate_hits = 73
3 (nlp_int_tap) to (outside) source static nlp_server_0_sftunnel_ipv6_intf3 interface
ipv6 service tcp 8305 8305
    translate_hits = 0, untranslate_hits = 0
4 (nlp_int_tap) to (outside) source dynamic nlp_client_0_intf3 interface
    translate_hits = 174, untranslate_hits = 0
5 (nlp_int_tap) to (outside) source dynamic nlp_client_0_ipv6_intf3 interface ipv6
    translate_hits = 0, untranslate_hits = 0
```

#### **Check other settings**

See the following commands to check that all other settings are present. You can also see many of these commands on CDO's **Devices > Device Management > Device > Management > Manager Access - Configuration Details > CLI Output** page.

#### show running-config sftunnel

```
> show running-config sftunnel
sftunnel interface outside
sftunnel port 8305
```

#### show running-config ip-client

```
> show running-config ip-client
ip-client outside
```

#### show conn address fmc\_ip

#### Check for a successful DDNS update

At the threat defense CLI, check for a successful DDNS update:

#### debug ddns

```
> debug ddns
DDNS update request = /v3/update?hostname=domain.example.org&myip=209.165.200.225
Successfuly updated the DDNS sever with current IP addresses
DDNS: Another update completed, outstanding = 0
DDNS: IDB SB total = 0
```

If the update failed, use the **debug http** and **debug ssl** commands. For certificate validation failures, check that the root certificates are installed on the device:

**show crypto ca certificates** *trustpoint\_name* 

To check the DDNS operation:

#### **show ddns update interface** fmc\_access\_ifc\_name

```
> show ddns update interface outside

Dynamic DNS Update on outside:
    Update Method Name Update Destination
    RBD_DDNS not available

Last Update attempted on 04:11:58.083 UTC Thu Jun 11 2020
Status : Success
FQDN : domain.example.org
IP addresses : 209.165.200.225
```

#### **Check CDO log files**

See https://cisco.com/go/fmc-reg-error.

## **Roll Back the Configuration if CDO Loses Connectivity**

If you use a data interface on the threat defense for manager access, and you deploy a configuration change from CDO that affects the network connectivity, you can roll back the configuration on the threat defense to the last-deployed configuration so you can restore management connectivity. You can then adjust the configuration settings in CDO so that the network connectivity is maintained, and re-deploy. You can use the rollback feature even if you do not lose connectivity; it is not limited to this troubleshooting situation.

See the following guidelines:

- Only the previous deployment is available locally on the threat defense; you cannot roll back to any earlier deployments.
- The rollback only affects configurations that you can set in CDO. For example, the rollback does not affect any local configuration related to the dedicated Management interface, which you can only configure at the threat defense CLI. Note that if you changed data interface settings after the last CDO deployment using the configure network management-data-interface command, and then you use the rollback command, those settings will not be preserved; they will roll back to the last-deployed CDO settings.
- Out-of-band SCEP certificate data that was updated during the previous deployment cannot be rolled back.
- During the rollback, connections will drop because the current configuration will be cleared.

#### **Procedure**

**Step 1** At the threat defense CLI, roll back to the previous configuration.

#### configure policy rollback

After the rollback, the threat defense notifies CDO that the rollback was completed successfully. In CDO, the deployment screen will show a banner stating that the configuration was rolled back.

Note

If the rollback failed and CDO management is restored, refer to https://www.cisco.com/c/en/us/support/docs/security/firepower-ngfw-virtual/215258-troubleshooting-firepower-threat-defense.html for common deployment problems. In some cases, the rollback can fail after CDO management access is restored; in this case, you can resolve the CDO configuration issues, and redeploy from CDO.

#### **Example:**

For the threat defense that uses a data interface for manager access:

**Step 2** Check that the management connection was reestablished.

In CDO, check the management connection status on the **Devices > Device Management > Device > Management > Manager Access - Configuration Details > Connection Status** page.

At the threat defense CLI, enter the **sftunnel-status-brief** command to view the management connection status.

If it takes more than 10 minutes to reestablish the connection, you should troubleshoot the connection. See Troubleshoot Management Connectivity on a Data Interface, on page 158.

# **Power Off the Firewall Using CDO**

It's important that you shut down your system properly. Simply unplugging the power or pressing the power switch can cause serious file system damage. Remember that there are many processes running in the background all the time, and unplugging or shutting off the power does not allow the graceful shutdown of your firewall.

You can shut down your system properly using CDO.

#### **Procedure**

- **Step 1** Choose **Devices** > **Device Management**.
- **Step 2** Next to the device that you want to restart, click the edit icon ().
- Step 3 Click the **Device** tab.

- **Step 4** Click the shut down device icon ( ) in the **System** section.
- **Step 5** When prompted, confirm that you want to shut down the device.
- **Step 6** If you have a console connection to the firewall, monitor the system prompts as the firewall shuts down. You will see the following prompt:

```
System is stopped. It is safe to power off now. Do you want to reboot instead? [y/N]
```

If you do not have a console connection, wait approximately 3 minutes to ensure the system has shut down.

**Step 7** You can now unplug the power to physically remove power from the chassis if necessary.

# **What's Next**

To continue configuring your threat defense using CDO, see the Cisco Defense Orchestrator home page.

What's Next

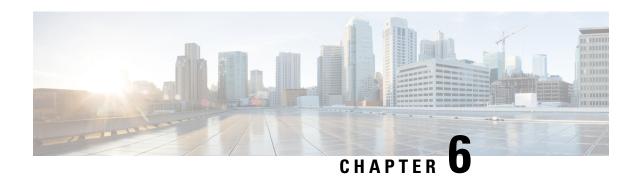

# **ASA Deployment with ASDM**

#### Is This Chapter for You?

To see all available operating systems and managers, see Which Operating System and Manager is Right for You?, on page 1. This chapter applies to ASA using ASDM.

This chapter does not cover the following deployments, for which you should refer to the ASA configuration guide:

- Failover
- CLI configuration

This chapter also walks you through configuring a basic security policy; if you have more advanced requirements, refer to the configuration guide.

#### **About the Firewall**

The hardware can run either threat defense software or ASA software. Switching between threat defense and ASA requires you to reimage the device. You should also reimage if you need a different software version than is currently installed. See Reimage the Cisco ASA or Firepower Threat Defense Device.

The firewall runs an underlying operating system called the Secure Firewall eXtensible Operating System (FXOS). The firewall does not support the FXOS Secure Firewall chassis manager; only a limited CLI is supported for troubleshooting purposes. See the Cisco FXOS Troubleshooting Guide for the Firepower 1000/2100 and Secure Firewall 3100 with Firepower Threat Defense for more information.

**Privacy Collection Statement**—The firewall does not require or actively collect personally identifiable information. However, you can use personally identifiable information in the configuration, for example for usernames. In this case, an administrator might be able to see this information when working with the configuration or when using SNMP.

- About the ASA, on page 168
- End-to-End Procedure, on page 170
- Review the Network Deployment and Default Configuration, on page 172
- Cable the Device, on page 175
- Power On the Firewall, on page 176
- (Optional) Change the IP Address, on page 177
- Log Into the ASDM, on page 178
- Configure Licensing, on page 179
- Configure the ASA, on page 184
- Access the ASA and FXOS CLI, on page 186

• What's Next?, on page 187

## **About the ASA**

The ASA provides advanced stateful firewall and VPN concentrator functionality in one device.

You can manage the ASA using one of the following managers:

- ASDM (covered in this guide)—A single device manager included on the device.
- CLI
- CDOf—A simplified, cloud-based multi-device manager
- Cisco Security Manager—A multi-device manager on a separate server.

You can also access the FXOS CLI for troubleshooting purposes.

## **Unsupported Features**

#### **General ASA Unsupported Features**

The following ASA features are not supported on the Firepower 1010:

- Multiple context mode
- · Active/Active failover
- · Redundant interfaces
- · Clustering
- ASA REST API
- ASA FirePOWER module
- Botnet Traffic Filter
- The following inspections:
  - SCTP inspection maps (SCTP stateful inspection using ACLs is supported)
  - Diameter
  - GTP/GPRS

#### **VLAN Interface and Switch Port Unsupported Features**

VLAN interfaces and switch ports do not support:

- Dynamic routing
- · Multicast routing
- Policy based routing
- Equal-Cost Multi-Path routing (ECMP)

- · Inline sets or Passive interfaces
- VXLAN
- · EtherChannels
- Failover and state link
- · Traffic zones
- Security group tagging (SGT)

## Migrating an ASA 5500-X Configuration

You can copy and paste an ASA 5500-X configuration into the Firepower 1010. However, you will need to modify your configuration. Also note some behavioral differences between the platforms.

- 1. To copy the configuration, enter the more system:running-config command on the ASA 5500-X.
- **2.** Edit the configuration as necessary (see below).
- 3. Connect to the console port of the Firepower 1010, and enter global configuration mode:

```
ciscoasa> enable
Password:
The enable password is not set. Please set it now.
Enter Password: *****
Repeat Password: *****
ciscoasa# configure terminal
ciscoasa(config)#
```

- 4. Clear the current configuration using the clear configure all command.
- **5.** Paste the modified configuration at the ASA CLI.

This guide assumes a factory default configuration, so if you paste in an existing configuration, some of the procedures in this guide will not apply to your ASA.

| ASA 5500-X Configuration                     | Firepower 1010 Configuration                                                                                                    |
|----------------------------------------------|----------------------------------------------------------------------------------------------------|
| Ethernet 1/2 through 1/8 firewall interfaces | Ethernet 1/2 through 1/8 switch ports  These Ethernet ports are configured as switch ports by default.  For each interface in your configuration, add the <b>no switchport</b> command to make them regular firewall interfaces. For example:  interface ethernet 1/2  no switchport  ip address 10.8.7.2 255.255.255.0  nameif inside |

| ASA 5500-X Configuration                                                                          | Firepower 1010 Configuration                                                                                                    |
|---------------------------------------------------------------------------------------------------|----------------------------------------------------------------------------------------------------|
| PAK License                                                                                       | Smart License                                                                                                    |
|                                                                                                   | PAK licensing is not applied when you copy and paste your configuration. There are no licenses installed by default. Smart Licensing requires that you connect to the Smart Licensing server to obtain your licenses. Smart Licensing also affects ASDM or SSH access (see below).                                                                                               |
| Initial ASDM access                                                                               | Remove any VPN or other strong encryption feature configuration—even if you only configured weak encryption—if you cannot connect to ASDM or register with the Smart Licensing server.                                                                                                    |
|                                                                                                   | You can reenable these features after you obtain the Strong Encryption (3DES) license.                                                                                                    |
|                                                                                                   | The reason for this issue is that the ASA includes 3DES capability by default for management access only. If you enable a strong encryption feature, then ASDM and HTTPS traffic (like that to and from the Smart Licensing server) are blocked. The exception to this rule is if you are connected to a management-only interface, such as Management 1/1. SSH is not affected. |
| Interface IDs                                                                                     | Make sure you change the interface IDs to match the new hardware IDs. For example, the ASA 5525-X includes Management 0/0, and GigabitEthernet 0/0 through 0/5. The Firepower 1120 includes Management 1/1 and Ethernet 1/1 through 1/8.                                                                                                    |
| boot system commands                                                                              | The Firepower 1010 only allows a single <b>boot system</b> command,                                                                                                    |
| The ASA 5500-X allows up to four <b>boot system</b> commands to specify the booting image to use. | so you should remove all but one command before you paste. You actually do not need to have <i>any</i> <b>boot system</b> commands present in your configuration, as it is not read at startup to determine the booting image. The last-loaded boot image will always run upon reload.                                                                                           |
|                                                                                                   | The <b>boot system</b> command performs an action when you enter it: the system validates and unpacks the image and copies it to the boot location (an internal location on disk0 managed by FXOS). The new image will load when you reload the ASA.                                                                                                    |

# **End-to-End Procedure**

See the following tasks to deploy and configure the ASA on your chassis.

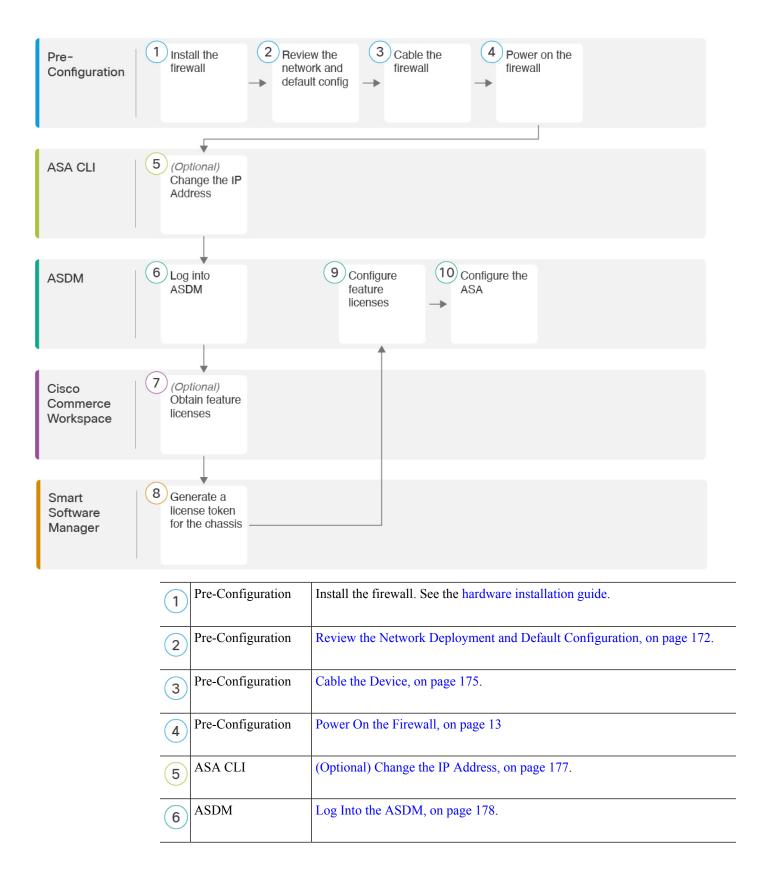

| 7  | Cisco Commerce<br>Workspace | Configure Licensing, on page 179: Obtain feature licenses.                  |
|----|-----------------------------|-----------------------------------------------------------------------------|
| 8  | Smart Software<br>Manager   | Configure Licensing, on page 179: Generate a license token for the chassis. |
| 9  | ASDM                        | Configure Licensing, on page 179: Configure feature licenses.               |
| 10 | ASDM                        | Configure the ASA, on page 184.                                             |

# **Review the Network Deployment and Default Configuration**

The following figure shows the default network deployment for the Firepower 1010 using the default configuration.

If you connect the outside interface directly to a cable modem or DSL modem, we recommend that you put the modem into bridge mode so the ASA performs all routing and NAT for your inside networks. If you need to configure PPPoE for the outside interface to connect to your ISP, you can do so as part of the ASDM Startup Wizard.

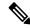

Note

If you cannot use the default Management IP address for ASDM access, you can set the Management IP address at the ASA CLI. See (Optional) Change the IP Address, on page 177.

If you need to change the inside IP address, you can do so using the ASDM Startup Wizard. For example, you may need to change the inside IP address in the following circumstances:

- If the outside interface tries to obtain an IP address on the 192.168.1.0 network, which is a common
  default network, the DHCP lease will fail, and the outside interface will not obtain an IP address.
  This problem occurs because the ASA cannot have two interfaces on the same network. In this
  case you must change the inside IP address to be on a new network.
- If you add the ASA to an existing inside network, you will need to change the inside IP address to be on the existing network.

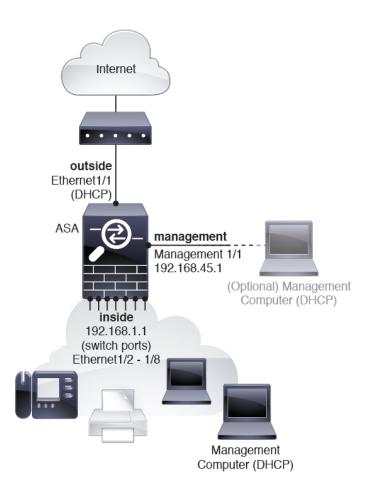

# **Firepower 1010 Default Configuration**

The default factory configuration for the Firepower 1010 configures the following:

- Hardware switch—Ethernet 1/2 through 1/8 belong to VLAN 1
- inside → outside traffic flow—Ethernet 1/1 (outside), VLAN1 (inside)
- management—Management 1/1 (management), IP address 192.168.45.1
- outside IP address from DHCP, inside IP address—192.168.1.1
- DHCP server on inside interface, management interface
- Default route from outside DHCP
- **ASDM** access—Management and inside hosts allowed. Management hosts are limited to the 192.168.45.0/24 network, and inside hosts are limited to the 192.168.1.0/24 network.
- NAT—Interface PAT for all traffic from inside to outside.
- DNS servers—OpenDNS servers are pre-configured.

The configuration consists of the following commands:

```
interface Vlan1
nameif inside
security-level 100
ip address 192.168.1.1 255.255.255.0
no shutdown
interface Management1/1
managment-only
nameif management
no shutdown
security-level 100
ip address 192.168.45.1 255.255.255.0
interface Ethernet1/1
nameif outside
ip address dhcp setroute
no shutdown
interface Ethernet1/2
no shutdown
switchport
switchport mode access
switchport access vlan 1
interface Ethernet1/3
no shutdown
switchport
switchport mode access
switchport access vlan 1
interface Ethernet1/4
no shutdown
switchport
switchport mode access
switchport access vlan 1
interface Ethernet1/5
no shutdown
switchport
switchport mode access
switchport access vlan 1
interface Ethernet1/6
no shutdown
switchport
switchport mode access
switchport access vlan 1
interface Ethernet1/7
no shutdown
switchport
switchport mode access
switchport access vlan 1
interface Ethernet1/8
no shutdown
switchport
switchport mode access
switchport access vlan 1
object network obj_any
   subnet 0.0.0.0 0.0.0.0
   nat (any,outside) dynamic interface
```

```
! dhcpd auto_config outside dhcpd address 192.168.1.20-192.168.1.254 inside dhcpd address 192.168.45.10-192.168.45.12 management dhcpd enable inside dhcpd enable management ! http server enable http 192.168.45.0 255.255.255.0 management http 192.168.1.0 255.255.255.0 inside ! dns domain-lookup outside dns server-group DefaultDNS name-server 208.67.222.222 outside name-server 208.67.220.220 outside
```

### Cable the Device

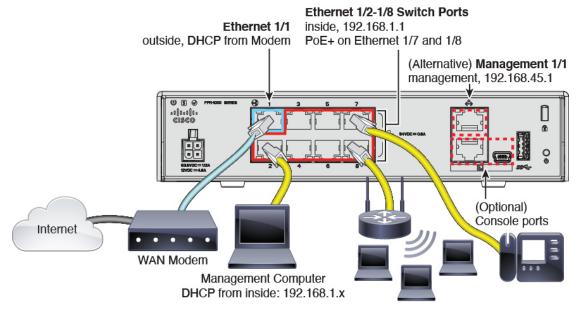

Manage the Firepower 1010 on either Management 1/1, or on Ethernet 1/2 through 1/8 (inside switch ports). The default configuration also configures Ethernet 1/1 as outside.

#### **Procedure**

- **Step 1** Install and familiarize yourself with your hardware using the hardware installation guide.
- **Step 2** Connect your management computer to one of the following interfaces:
  - Ethernet 1/2 through 1/8—Connect your management computer directly to one of the inside switch ports (Ethernet 1/2 through 1/8). The inside interface has a default IP address (192.168.1.1) and also runs a DHCP server to provide IP addresses to clients (including the management computer), so make sure these settings do not conflict with any existing inside network settings (see Firepower 1010 Default Configuration, on page 173).

• Management 1/1—Connect your management computer directly to Management 1/1. Or connect Management 1/1 to your management network; make sure your management computer is on the management network, because only clients on that network can access the ASA. Management 1/1 has a default IP address (192.168.45.1) and also runs a DHCP server to provide IP addresses to clients (including the management computer), so make sure these settings do not conflict with any existing management network settings (see Firepower 1010 Default Configuration, on page 173).

If you need to change the Management 1/1 IP address from the default, you must also cable your management computer to the console port. See (Optional) Change the IP Address, on page 177.

**Step 3** Connect the outside network to the Ethernet 1/1 interface.

For Smart Software Licensing, the ASA needs internet access so that it can access the License Authority.

**Step 4** Connect inside devices to the remaining inside switch ports, Ethernet 1/2 through 1/8.

Ethernet 1/7 and 1/8 are PoE+ ports.

## **Power On the Firewall**

System power is controlled by the power cord; there is no power button.

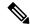

Note

The first time you boot up the threat defense, initialization can take approximately 15 to 30 minutes.

#### Before you begin

It's important that you provide reliable power for your device (using an uninterruptable power supply (UPS), for example). Loss of power without first shutting down can cause serious file system damage. There are many processes running in the background all the time, and losing power does not allow the graceful shutdown of your system.

#### **Procedure**

**Step 1** Attach the power cord to the device, and connect it to an electrical outlet.

The power turns on automatically when you plug in the power cord.

**Step 2** Check the Power LED on the back or top of the device; if it is solid green, the device is powered on.

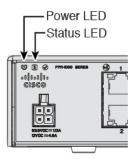

Step 3 Check the Status LED on the back or top of the device; after it is solid green, the system has passed power-on diagnostics.

# (Optional) Change the IP Address

If you cannot use the default IP address for ASDM access, you can set the IP address of the management interface at the ASA CLI.

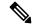

Note

This procedure restores the default configuration and also sets your chosen IP address, so if you made any changes to the ASA configuration that you want to preserve, do not use this procedure.

#### **Procedure**

- Step 1 Connect to the ASA console port, and enter global configuration mode. See Access the ASA and FXOS CLI, on page 186 for more information.
- **Step 2** Restore the default configuration with your chosen IP address.

**configure factory-default** [ip\_address [mask]]

#### Example:

```
ciscoasa(config)# configure factory-default 10.1.1.151 255.255.255.0
Based on the management IP address and mask, the DHCP address
pool size is reduced to 103 from the platform limit 256
WARNING: The boot system configuration will be cleared.
The first image found in disk0:/ will be used to boot the
system on the next reload.
Verify there is a valid image on disk0:/ or the system will
not boot.
Begin to apply factory-default configuration:
Clear all configuration
Executing command: interface management1/1
Executing command: nameif management
INFO: Security level for "management" set to 0 by default.
Executing command: ip address 10.1.1.151 255.255.255.0
Executing command: security-level 100
Executing command: no shutdown
```

```
Executing command: exit

Executing command: http server enable

Executing command: http 10.1.1.0 255.255.255.0 management

Executing command: dhcpd address 10.1.1.152-10.1.1.254 management

Executing command: dhcpd enable management

Executing command: logging asdm informational

Factory-default configuration is completed

ciscoasa(config)#
```

#### **Step 3** Save the default configuration to flash memory.

write memory

# Log Into the ASDM

Launch the ASDM so you can configure the ASA.

The ASA includes 3DES capability by default for management access only, so you can connect to the Smart Software Manager and also use ASDM immediately. You can also use SSH and SCP if you later configure SSH access on the ASA. Other features that require strong encryption (such as VPN) must have Strong Encryption enabled, which requires you to first register to the Smart Software Manager.

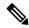

Note

If you attempt to configure any features that can use strong encryption before you register—even if you only configure weak encryption—then your HTTPS connection will be dropped on that interface, and you cannot reconnect. The exception to this rule is if you are connected to a management-only interface, such as Management 1/1. SSH is not affected. If you lose your HTTPS connection, you can connect to the console port to reconfigure the ASA, connect to a management-only interface, or connect to an interface not configured for a strong encryption feature.

#### Before you begin

• See the ASDM release notes on Cisco.com for the requirements to run ASDM.

#### **Procedure**

#### **Step 1** Enter the following URL in your browser.

- https://192.168.1.1—Inside interface IP address. You can connect to the inside address on any inside switch port (Ethernet1/2 through 1/8).
- https://192.168.45.1—Management interface IP address.

Note Be sure to specify https://, and not http:// or just the IP address (which defaults to HTTP); the ASA does not automatically forward an HTTP request to HTTPS.

The **Cisco ASDM** web page appears. You may see browser security warnings because the ASA does not have a certificate installed; you can safely ignore these warnings and visit the web page.

- Step 2 Click one of these available options: Install ASDM Launcher or Run ASDM.
- **Step 3** Follow the onscreen instructions to launch ASDM according to the option you chose.

The **Cisco ASDM-IDM Launcher** appears.

**Step 4** Leave the username and password fields empty, and click **OK**.

The main ASDM window appears.

# **Configure Licensing**

The ASA uses Smart Licensing. You can use regular Smart Licensing, which requires internet access; or for offline management, you can configure Permanent License Reservation or a Smart Software Manager On-Prem (formerly known as a Satellite server). For more information about these offline licensing methods, see Cisco ASA Series Feature Licenses; this guide applies to regular Smart Licensing.

For a more detailed overview on Cisco Licensing, go to cisco.com/go/licensingguide

When you register the chassis, the Smart Software Manager issues an ID certificate for communication between the firewall and the Smart Software Manager. It also assigns the firewall to the appropriate virtual account. Until you register with the Smart Software Manager, you will not be able to make configuration changes to features requiring special licenses, but operation is otherwise unaffected. Licensed features include:

- Essentials
- Security Plus—For Active/Standby failover
- Strong Encryption (3DES/AES)—If your Smart Account is not authorized for strong encryption, but Cisco has determined that you are allowed to use strong encryption, you can manually add a stong encryption license to your account.
- Cisco Secure Client—Secure Client Advantage, Secure Client Premier, or Secure Client VPN Only.

The ASA includes 3DES capability by default for management access only, so you can connect to the Smart Software Manager and also use ASDM immediately. You can also use SSH and SCP if you later configure SSH access on the ASA. Other features that require strong encryption (such as VPN) must have Strong Encryption enabled, which requires you to first register to the Smart Software Manager.

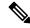

Note

If you attempt to configure any features that can use strong encryption before you register—even if you only configure weak encryption—then your HTTPS connection will be dropped on that interface, and you cannot reconnect. The exception to this rule is if you are connected to a management-only interface, such as Management 1/1. SSH is not affected. If you lose your HTTPS connection, you can connect to the console port to reconfigure the ASA, connect to a management-only interface, or connect to an interface not configured for a strong encryption feature.

When you request the registration token for the ASA from the Smart Software Manager, check the **Allow export-controlled functionality on the products registered with this token** check box so that the full Strong Encryption license is applied (your account must be qualified for its use). The Strong Encryption license is automatically enabled for qualified customers when you apply the registration token on the chassis, so no additional action is required. If your Smart Account is not authorized for strong encryption, but Cisco has

determined that you are allowed to use strong encryption, you can manually add a strong encryption license to your account.

#### Before you begin

- Have a master account on the Smart Software Manager.
- If you do not yet have an account, click the link to set up a new account. The Smart Software Manager lets you create a master account for your organization.
- Your Smart Software Manager account must qualify for the Strong Encryption (3DES/AES) license to use some features (enabled using the export-compliance flag).

## **Procedure**

**Step 1** Make sure your Smart Licensing account contains the available licenses you need, including at a minimum the Essentials license.

When you bought your device from Cisco or a reseller, your licenses should have been linked to your Smart Software Manager account. However, if you need to add licenses yourself, use the **Find Products and Solutions** search field on the Cisco Commerce Workspace. Search for the following license PIDs:

Figure 54: License Search

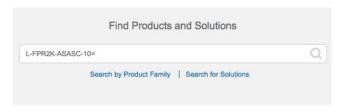

- Essentials license—L-FPR1000-ASA=. The Essentials license is free, but you still need to add it to your Smart Software Licensing account.
- Security Plus license—L-FPR1010-SEC-PL=. The Security Plus license enables failover.
- Strong Encryption (3DES/AES) license—L-FPR1K-ENC-K9=. Only required if your account is not authorized for strong encryption.
- Cisco Secure Client—See the Cisco Secure Client Ordering Guide. You do not enable this license directly in the ASA.
- Step 2 In the Cisco Smart Software Manager, request and copy a registration token for the virtual account to which you want to add this device.
  - a) Click **Inventory**.

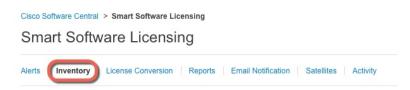

b) On the General tab, click New Token.

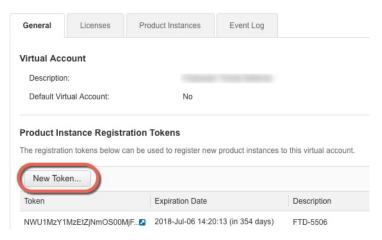

c) On the **Create Registration Token** dialog box enter the following settings, and then click **Create Token**:

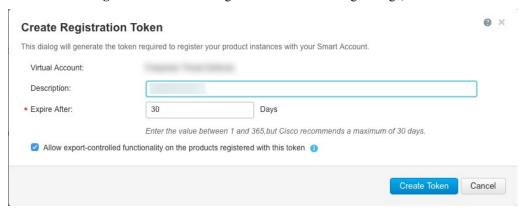

- Description
- Expire After—Cisco recommends 30 days.
- Allow export-controlled functionaility on the products registered with this token—Enables the export-compliance flag.

The token is added to your inventory.

d) Click the arrow icon to the right of the token to open the **Token** dialog box so you can copy the token ID to your clipboard. Keep this token ready for later in the procedure when you need to register the ASA.

Figure 55: View Token

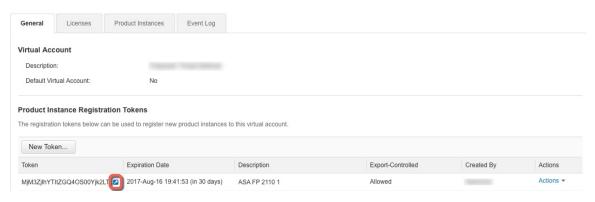

Figure 56: Copy Token

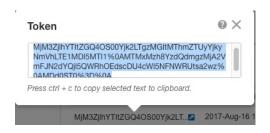

- Step 3 In ASDM, choose Configuration > Device Management > Licensing > Smart Licensing.
- Step 4 Click Register.

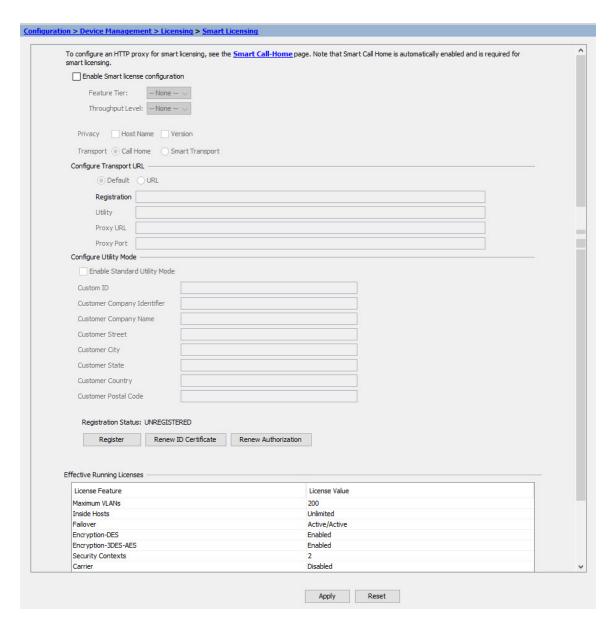

# **Step 5** Enter the registration token in the **ID Token** field.

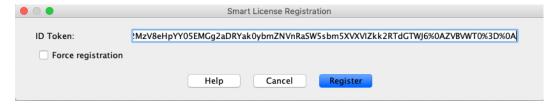

You can optionally check the **Force registration** check box to register the ASA that is already registered, but that might be out of sync with the Smart Software Manager. For example, use **Force registration** if the ASA was accidentally removed from the Smart Software Manager.

# Step 6 Click Register.

The ASA registers with the Smart Software Manager using the pre-configured outside interface, and requests authorization for the configured license entitlements. The Smart Software Manager also applies the Strong Encryption (3DES/AES) license if your account allows. ASDM refreshes the page when the license status is updated. You can also choose **Monitoring** > **Properties** > **Smart License** to check the license status, particularly if the registration fails.

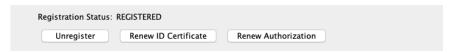

- **Step 7** Set the following parameters:
  - a) Check Enable Smart license configuration.
  - b) From the **Feature Tier** drop-down list, choose **Essentials**.
    - Only the Essentials tier is available.
  - c) (Optional) Check **Enable Security Plus**.

The Security Plus tier enables Active/Standby failover.

- Step 8 Click Apply.
- **Step 9** Click the **Save** icon in the toolbar.
- **Step 10** Quit ASDM and relaunch it.

When you change licenses, you need to relaunch ASDM to show updated screens.

# **Configure the ASA**

Using ASDM, you can use wizards to configure basic and advanced features. You can also manually configure features not included in wizards.

## **Procedure**

Step 1 Choose Wizards > Startup Wizard, and click the Modify existing configuration radio button.

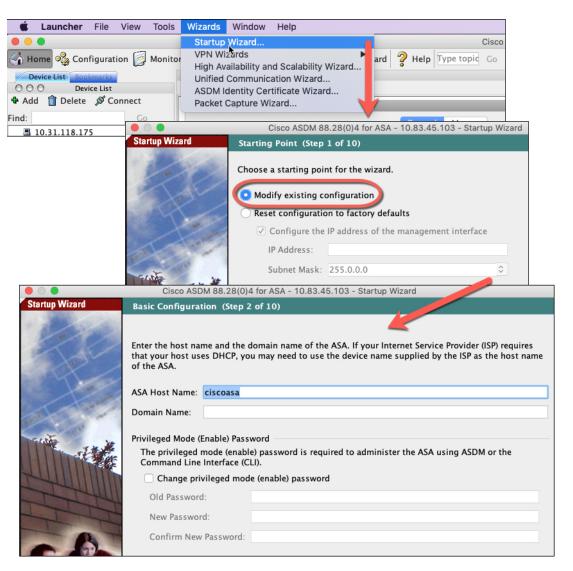

- **Step 2** The **Startup Wizard** walks you through configuring:
  - The enable password
  - Interfaces, including setting the inside and outside interface IP addresses and enabling interfaces.
  - Static routes
  - The DHCP server
  - And more...
- **Step 3** (Optional) From the **Wizards** menu, run other wizards.
- **Step 4** To continue configuring your ASA, see the documents available for your software version at Navigating the Cisco ASA Series Documentation.

# **Access the ASA and FXOS CLI**

You can use the ASA CLI to troubleshoot or configure the ASA instead of using ASDM. You can access the CLI by connecting to the console port. You can later configure SSH access to the ASA on any interface; SSH access is disabled by default. See the ASA general operations configuration guide for more information.

You can also access the FXOS CLI from the ASA CLI for troubleshooting purposes.

#### **Procedure**

- Step 1 Connect your management computer to the console port. The Firepower 1000 ships with a USB A-to-B serial cable. Be sure to install any necessary USB serial drivers for your operating system (see the Firepower 1010 hardware guide). Use the following serial settings:
  - 9600 baud
  - 8 data bits
  - No parity
  - 1 stop bit

You connect to the ASA CLI. There are no user credentials required for console access by default.

**Step 2** Access privileged EXEC mode.

#### enable

You are prompted to change the password the first time you enter the **enable** command.

#### **Example:**

```
ciscoasa> enable
Password:
The enable password is not set. Please set it now.
Enter Password: ******
Repeat Password: ******
ciscoasa#
```

The enable password that you set on the ASA is also the FXOS **admin** user password if the ASA fails to boot up, and you enter FXOS failsafe mode.

All non-configuration commands are available in privileged EXEC mode. You can also enter configuration mode from privileged EXEC mode.

To exit privileged EXEC mode, enter the **disable**, **exit**, or **quit** command.

**Step 3** Access global configuration mode.

# configure terminal

# **Example:**

```
ciscoasa# configure terminal
ciscoasa(config)#
```

You can begin to configure the ASA from global configuration mode. To exit global configuration mode, enter the **exit**, **quit**, or **end** command.

# **Step 4** (Optional) Connect to the FXOS CLI.

## connect fxos [admin]

admin—Provides admin-level access. Without this option, users have read-only access. Note that no
configuration commands are available even in admin mode.

You are not prompted for user credentials. The current ASA username is passed through to FXOS, and no additional login is required. To return to the ASA CLI, enter **exit** or type **Ctrl-Shift-6**, **x**.

Within FXOS, you can view user activity using the scope security/show audit-logs command.

# **Example:**

```
ciscoasa# connect fxos admin
Connecting to fxos.
Connected to fxos. Escape character sequence is 'CTRL-^X'.
firepower#
firepower# exit
Connection with FXOS terminated.
Type help or '?' for a list of available commands.
ciscoasa#
```

# What's Next?

- To continue configuring your ASA, see the documents available for your software version at Navigating the Cisco ASA Series Documentation.
- For troubleshooting, see the FXOS troubleshooting guide.

What's Next?

 $^{\tiny{\textcircled{\scriptsize 0}}}$  2023 Cisco Systems, Inc. All rights reserved.